# **ESCUELA POLITÉCNICA NACIONAL**

# **FACULTAD DE INGENIERÍA DE SISTEMAS**

# **IMPLEMENTACIÓN DE CONTROLES PARA INSERCIÓN DE IMÁGENES ACCESIBLES EN EDITORES ABIERTOS HTML WYSIWYG EN BASE A LAS PAUTAS WCAG 2.0. CASOS DE ESTUDIO: TINYMCE Y SUMMERNOTE**

# **TRABAJO DE TITULACIÓN PREVIO A LA OBTENCIÓN DEL TÍTULO DE INGENIERO EN SISTEMAS INFORMÁTICOS Y DE COMPUTACIÓN**

# **CRISTIAN DAVID CHIGUANO PACHACAMA**

cristian.chiguano@epn.edu.ec

#### **JENNY GABRIELA QUIGUANGO CHASILOA**

jenny.quiguango@epn.edu.ec

**Director:** MSc. Sandra Patricia Sánchez Gordón sandra.sanchez@epn.edu.ec

**Quito, Marzo 2017** 

# **CERTIFICACIÓN**

Certifico que el presente trabajo fue desarrollado por Cristian David Chiguano Pachacama y Jenny Gabriela Quiguango Chasiloa, bajo mi supervisión.

> **MSc. Sandra Patricia Sánchez Gordón DIRECTORA DEL PROYECTO**

\_\_\_\_\_\_\_\_\_\_\_\_\_\_\_\_\_\_\_\_\_\_\_\_\_\_\_\_\_\_\_\_\_\_\_

# **DECLARACIÓN**

Nosotros, Cristian David Chiguano Pachacama y Jenny Gabriela Quiguango Chasiloa, declaramos bajo juramento que el trabajo aquí escrito es de nuestra autoría; que no ha sido previamente presentado para ningún grado o calificación profesional; y, que hemos consultado las referencias bibliográficas que se incluyen en este documento.

A través de la presente declaración cedemos nuestros derechos de propiedad intelectual correspondientes a este trabajo, a la Escuela Politécnica Nacional, según lo establecido por la Ley de Propiedad Intelectual, por su Reglamento y por la normativa institucional vigente.

**\_\_\_\_\_\_\_\_\_\_\_\_\_\_\_\_\_\_\_\_\_\_\_\_\_\_\_\_\_\_\_\_\_\_ \_\_\_\_\_\_\_\_\_\_\_\_\_\_\_\_\_\_\_\_\_\_\_\_\_\_\_\_\_\_\_\_\_\_** 

**Cristian David Chiguano Pachacama Jenny Gabriela Quiguango Chasiloa**

# **DEDICATORIA**

A Dios el creador de la vida, a él sea la gloria.

A mis padres, Alfonso y Carmen, mis hermanos: Milton, Moisés, Dina y Cristina, quienes han estado junto a mí, en todas las circunstancias de mi vida, quienes han sido y serán mi soporte.

A mis sobrinos Ariel, Matías, Martín, Camila, Isabela, Caleb y el nuevo bebé en camino, por darme su apoyo cada día.

"Hubiera yo desmayado, si no creyese que veré la bondad de Jehová

En la tierra de los vivientes."

Salmos 27:13

Chiguano Pachacama Cristian David

# **DEDICATORIA**

Dedico este proyecto a mis padres y hermanas que durante toda esta carrera universitaria han sido motivo para seguir adelante a pesar de muchas dificultades que se me presentaron y por enseñarme a creer en mí.

Quiguango Chasiloa Jenny Gabriela

## **AGRADECIMIENTOS**

Agradezco a mi Dios quien siempre ha estado conmigo, quien me da fuerzas y aliento cada día de mi vida, gracias por tu amor. A mis padres cuyo esfuerzo se ve reflejado en mí, gracias por su apoyo, amor y paciencia. A mis hermanos y sus familias que han estado presentes, mis sobrinos que siempre alegran mi vida y me motivan a ser mejor cada día. A mis amigos que recorrieron este camino conmigo gracias por su apoyo. A mi amiga y compañera de proyectos Gaby, gracias por tu amistad y tu esfuerzo en cada uno de los proyectos que realizamos, y a la Ingeniera Sandra Sánchez quien acepto ayudarnos en el desarrollo de este proyecto.

Chiguano Pachacama Cristian David

# **AGRADECIMIENTOS**

Agradezco a Dios que en cada momento de mi vida me da fe y fuerza para creer en mí y en lo que puedo llegar a alcanzar y que a pesar de las dificultades que se presenten siempre está ahí.

A mi familia que es el motor principal y la felicidad de mi vida, que me han apoyado durante mi carrera universitaria, especialmente a mis padres que han sido un gran ejemplo a seguir y que con sus consejos me han motivado a continuar en los momentos que quería decaer.

A mis mejores amigos que siempre han estado en las buenas y malas, y siempre me han sabido escuchar y brindarme su apoyo. En especial a mi amigo y compañero de este proyecto Cristian, con el que he compartido momentos de felicidad, divertidos y aquellos de dificultades pero que apoyándonos hemos salido adelante.

A la Ingeniera Sandra Sánchez por su apoyo constante durante el desarrollo del proyecto.

Quiguango Chasiloa Jenny Gabriela

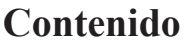

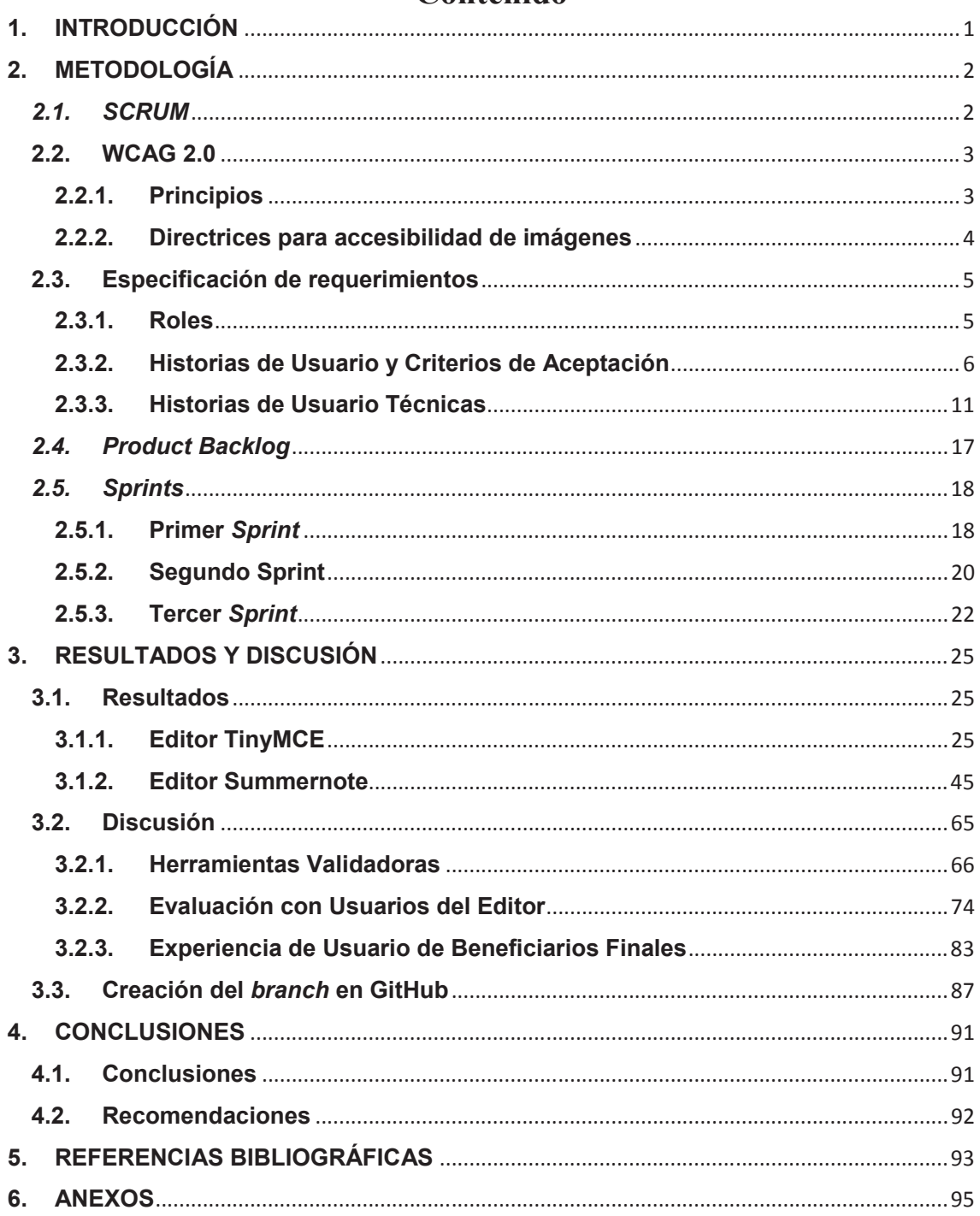

# **LISTA DE TABLAS**

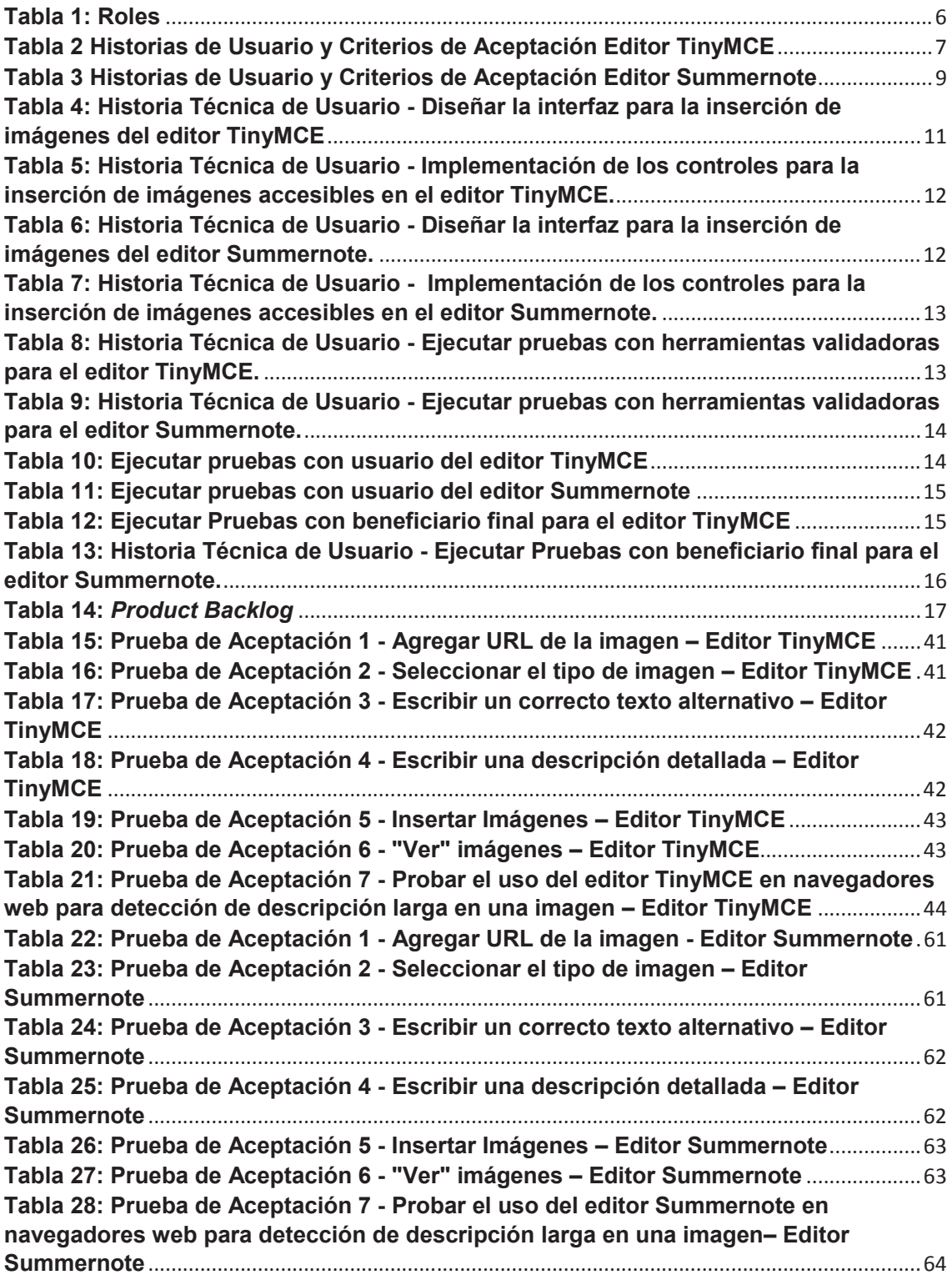

# **LISTA DE ILUSTRACIONES**

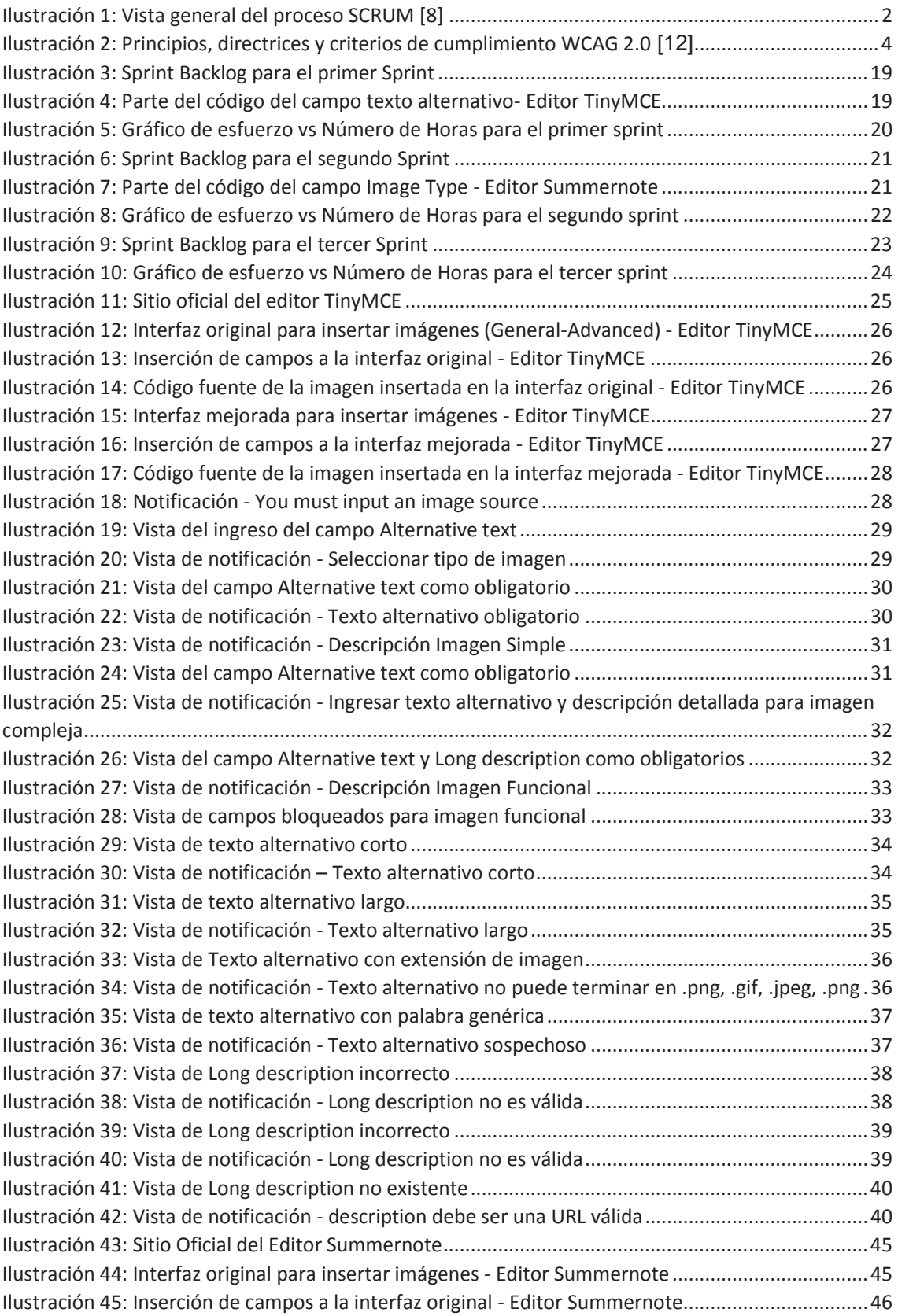

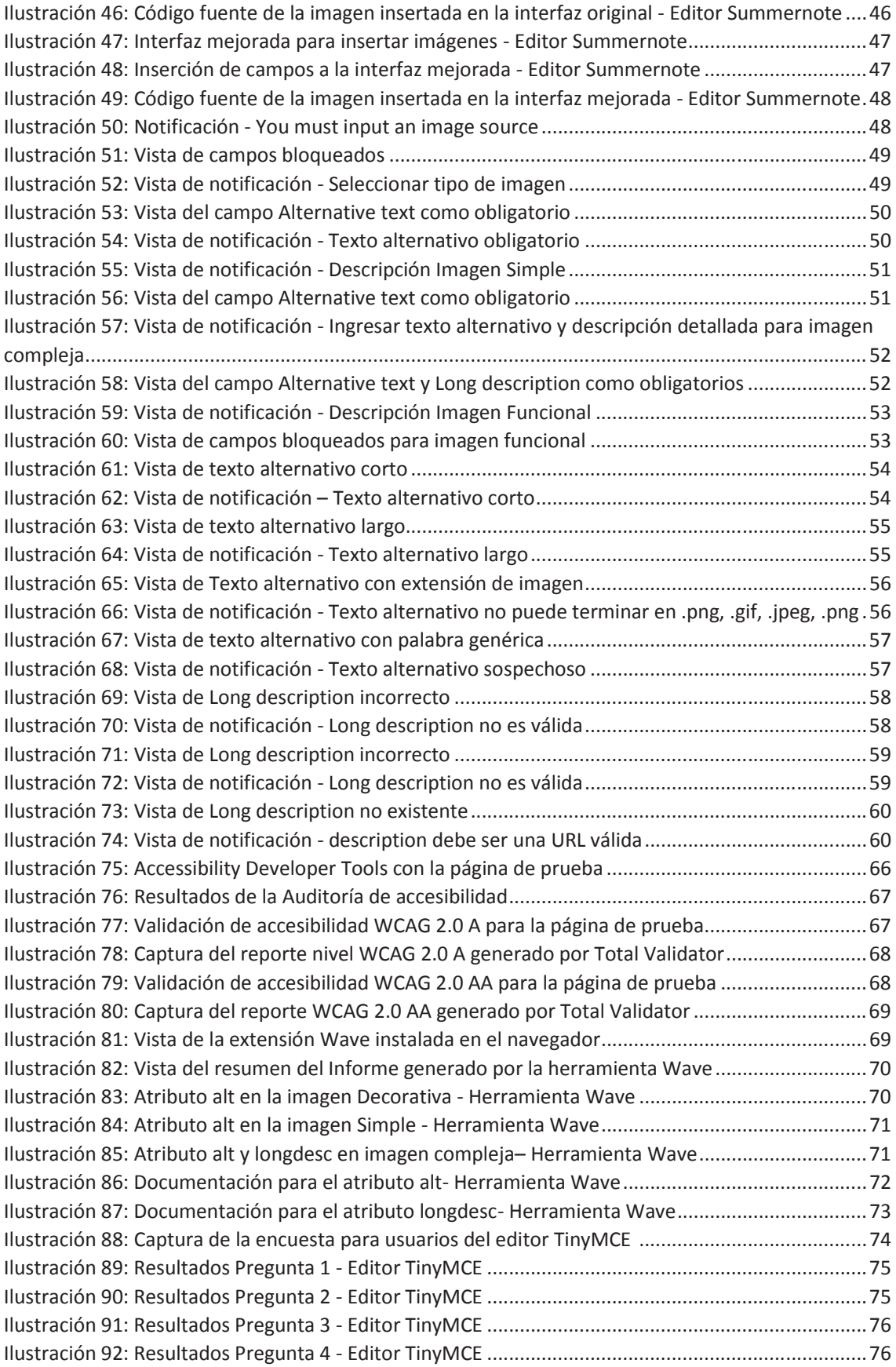

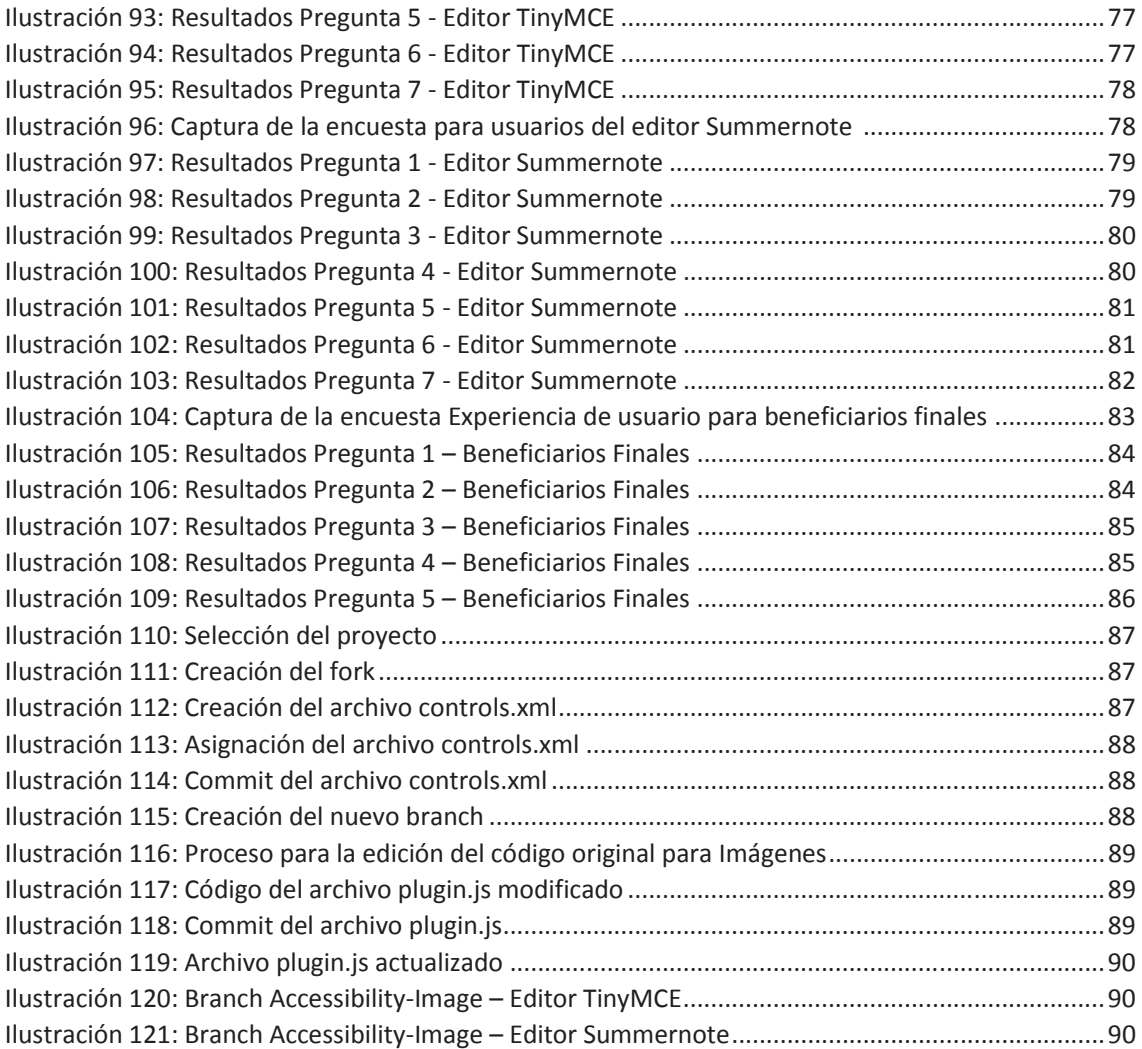

## **RESUMEN**

El presente proyecto integrador tiene como propósito, la implementación de controles para inserción de imágenes accesibles en editores abiertos HTML WYSIWYG en base a las pautas WCAG 2.0. Los casos de estudio presentados son los editores TinyMCE y Summernote.

Se inicia elaborando la metodología con la que se desarrolla el proyecto, inscribiéndolo en una investigación aplicada y luego utilizando una técnica experimental con un grupo de control. Además, se detallan las pautas de accesibilidad WCAG 2.0 que se emplean en el desarrollo del proyecto.

Se selecciona como metodología ágil al marco de trabajo SCRUM, con el cual se procedió a la especificación de requerimientos, determinando: roles, historias de usuario con sus respectivos criterios de aceptación e historias técnicas de usuarios para luego proceder con el *Product backlog* y tres iteraciones principales, cada una con sus tareas correspondientes.

Posteriormente, se muestran los resultados obtenidos de la evaluación de las versiones mejoradas, donde se comprobó los controles implementados en los editores TinyMCE y Summernote, luego se presenta una discusión acerca de cómo fue escrito el código de los editores, cómo se mejoró la accesibilidad y la evaluación con herramientas validadoras y beneficiarios finales.

Para concluir, se presentan las conclusiones y recomendaciones de lo que fue el desarrollo del proyecto.

Palabras clave: Accesibilidad, WCAG 2.0, TinyMCE, Summernote, HTML, SCRUM.

# **1. INTRODUCCIÓN**

La accesibilidad web significa que personas con algún tipo de discapacidad (por ejemplo, visual, auditiva, cognitiva, motora) puedan hacer uso de la Web, permitir que estas personas puedan percibir, entender, navegar e interactuar con la Web, además de aportar contenido a la misma [1]. La Web es un recurso muy importante en diferentes aspectos como: educación, empleo, gobierno, comercio, sanidad, entretenimiento y muchos otros, siendo importante que la Web sea accesible para proporcionar un acceso equitativo e igualdad de oportunidades a las personas con discapacidad. El software para crear contenido web también tiene un papel importante en este aspecto ya que debe guiar a los desarrolladores a generar y evaluar sitios web accesibles para que personas con discapacidad puedan utilizarlos.

Los editores abiertos HTML WYSIWYG (*What You See Is What You Get*) son muy utilizados por sistemas gestores de contenidos y aplicaciones web. Lamentablemente, la mayoría de estos editores abiertos HTML WYSIWYG adolecen de funcionalidades que guíen a los autores de contenidos en la creación de documentos accesibles [2]. Los editores TinyMCE [3] y Summernote [4] pueden ser mejorados mediante la implementación de controles para la inserción de imágenes accesibles basadas en las pautas *Web Content Accessiblitiy Guidelines WCAG 2.0*. El presente trabajo aporta con mejoras a dos editores abiertos HTML WYSIWYG: TinyMCE y Summernote.

Para el desarrollo del proyecto se utiliza el marco de trabajo SCRUM, un enfoque ágil que se usa para la gestión de proyectos, programas y portafolios de cualquier tamaño y complejidad [5], en donde se facilita la especificación de requerimientos, comunicación entre el equipo de trabajo y la ejecución del proyecto en fases cortas denominadas *Sprints* con los cuales se realizan estimaciones de la duración de cada tareas, las cuales permiten flexibilidad a la hora de hacer cambios a mitad del proyecto debido a que las tareas y objetivos son revisadas y replanteadas.

Hay que destacar que se puede adaptar la metodología gradualmente en el desarrollo del proyecto, así como estar abiertos a la incorporación de cambios, como es el caso de los entregables que se van mejorando progresivamente *Sprint* por *Sprint*, además, mediante reuniones diarias se da el seguimiento al progreso del proyecto y validar los entregables para proporcionar la retroalimentación.

# **2. METODOLOGÍA**

El proyecto se inscribe en un tipo de investigación aplicada, que busca la utilización de los conocimientos existentes para la resolución de problemas prácticos. Se encuentra ligada a una investigación básica y depende de sus descubrimientos y aportes teóricos. En otras palabras, este tipo de investigación está orientada a resolver problemas de la vida cotidiana o a controlar situaciones prácticas [6].

Para la validación se aplicó una técnica experimental con un grupo de control. Como instrumento se utilizó una encuesta aplicada al grupo de control.

# *2.1. SCRUM*

Para gestionar el desarrollo del proyecto se empleó una metodología ágil y dentro de esta el marco de trabajo SCRUM que, a través de la continua inspección y adaptación, permitió a un equipo auto organizado ir construyendo en sucesivas iteraciones un producto a través de incrementos potencialmente entregables [7]. La Ilustración 1 muestra la vista general del proceso SCRUM.

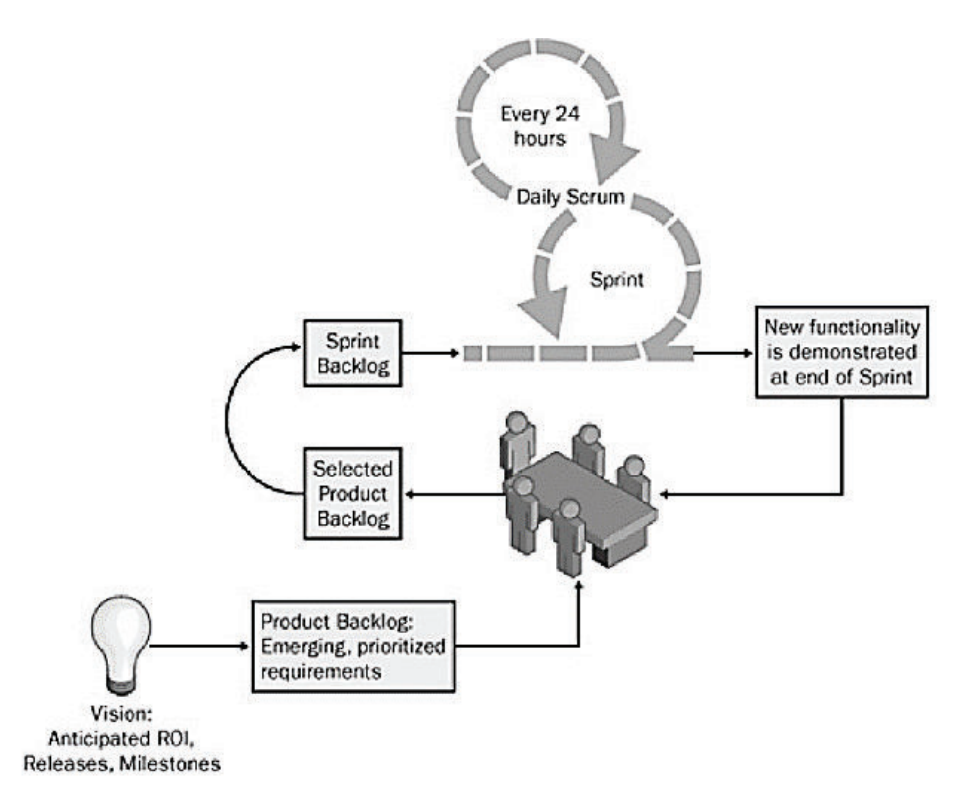

*Ilustración 1: Vista general del proceso SCRUM [8]* 

SCRUM admite mantener flexibilidad en sus requerimientos y a través de roles, artefactos y reuniones nos permitió el desarrollo adecuado del proyecto.

Se denomina *Sprint* a cada ciclo o iteración de trabajo que produce una parte del producto terminada y funcionalmente operativa (incremento). Incremento es la parte de producto realizada en un *Sprint* potencialmente entregable: terminada y probada, en condiciones de ser entregada al cliente [9].

Es decir, el objetivo del Sprint es preparar el conjunto del proyecto desde una perspectiva: tecnológica, metodológica, organizativa para que el desarrollo del proyecto tenga un buen comienzo y mejor finalización.

# **2.2. WCAG 2.0**

Las Pautas de Accesibilidad para el Contenido Web (WCAG) 2.0 *(Web Content Accessibility Guidelines*) definen cómo crear contenido web más accesible para las personas con discapacidad. La accesibilidad considera un amplio rango de discapacidades, tales como las visuales, auditivas, físicas, del habla, cognitivas, del lenguaje, de aprendizaje y neurológicas. Estas pautas también ayudan a que el contenido sea más usable para las personas mayores, que ven sus habilidades reducidas a causa de la edad y, a menudo, mejoran la usabilidad para los usuarios en general [10].

#### **2.2.1. Principios**

La WCAG 2.0 se compone de cuatro principios, 12 directrices y 61 criterios de cumplimiento (éxito), más un número no determinado de técnicas suficientes y técnicas de asesoramiento. En la Ilustración 2 se puede observar el diagrama de la estructura de la WCAG 2.0, en donde se tiene 12 directrices que se organizan bajo cuatro principios: perceptible, operable, comprensible y robusto. Para cada pauta, hay criterios de éxito, que están en tres niveles de conformidad: A, AA y AAA [11].

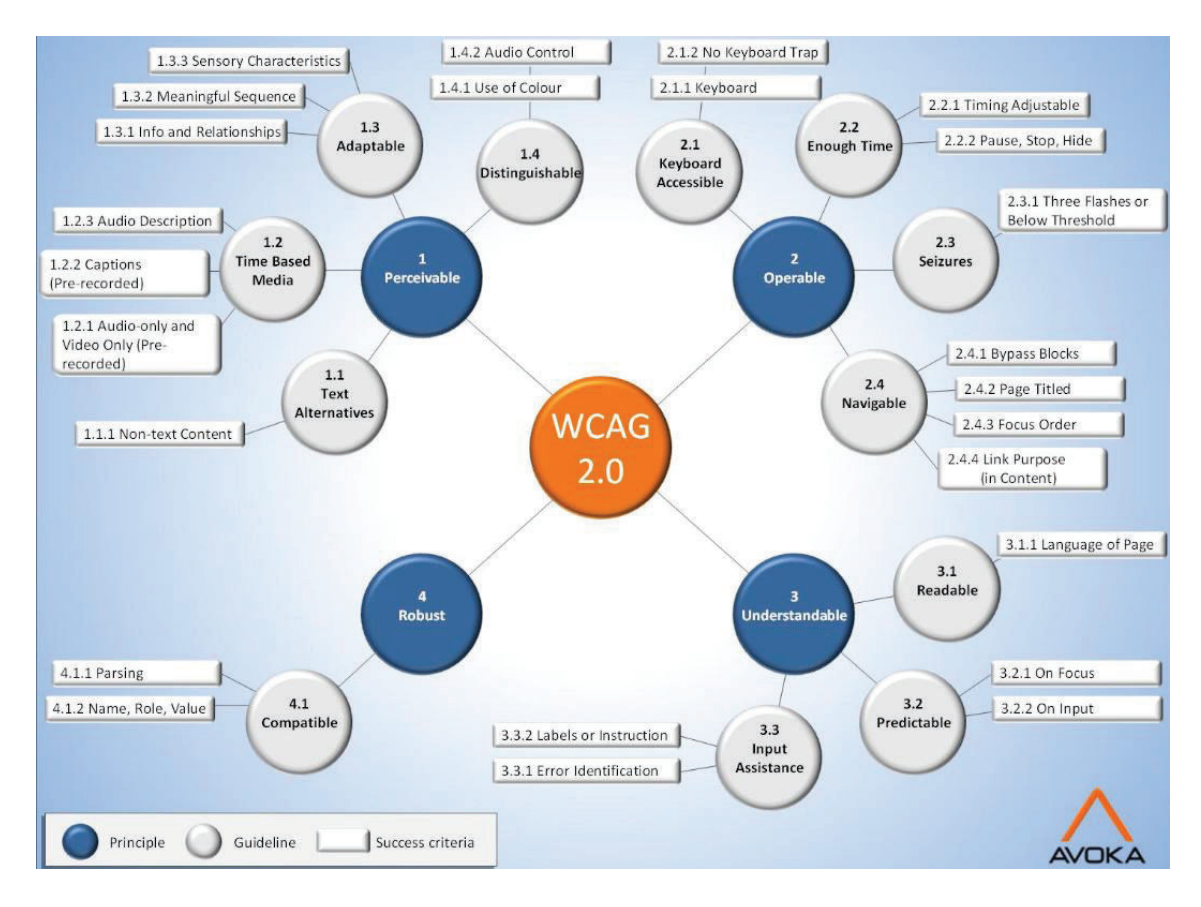

*Ilustración 2: Principios, directrices y criterios de cumplimiento WCAG 2.0 [12]*

- · Principio 1. Perceptible: la información y los componentes de la interfaz de usuario deben ser mostrados a los usuarios en formas que ellos puedan entender.
- · Principio 2. Operable: Los componentes de la interfaz de usuario y la navegación deben ser manejable.
- · Principio 3. Comprensible: La información y las operaciones de usuarios deben ser comprensibles.
- · Principio 4. Robustez: el contenido deber ser suficientemente robusto para que pueda ser bien interpretado por una gran variedad de agentes de usuario, incluyendo tecnologías de asistencia.

#### **2.2.2. Directrices para accesibilidad de imágenes**

Las Directrices de Accesibilidad al Contenido Web (WCAG) se desarrollan a través del proceso del W3C en colaboración con personas y organizaciones de todo el mundo, con el objetivo de probar un único estándar compartido para la accesibilidad del contenido web que satisfaga las necesidades de individuos, organizaciones y gobiernos a nivel internacional [13].

De acuerdo a nuestro análisis las directrices relevantes para el desarrollo del proyecto enfocado a la accesibilidad de imágenes son:

**Directriz 1.1: Texto alternativo:** Proporciona texto alternativo para el contenido que no sea textual, así podrá ser transformado en otros formatos que la gente necesite, como caracteres grandes, lenguaje braille, lenguaje oral, símbolos o lenguaje más simple.

**1.1.1 Contenido no textual:** todo el contenido no textual que se presenta al usuario tiene una alternativa textual que cumple el propósito equivalente, salvo las situaciones que se enumeran a continuación. (Nivel A)

- § Controles, entrada: si el contenido que no es de texto es un control o acepta entrada del usuario, entonces tiene un nombre que describe su propósito.
- § Prueba: Si el contenido que no es de texto es una prueba o ejercicio que no sería válido si se presenta en texto, las alternativas de texto al menos proporcionarán una identificación descriptiva del contenido no textual.
- § Decoración, formato, invisible: si el contenido no textual es pura decoración, se utiliza sólo para el formato visual, o no se presenta a los usuarios, entonces se implementa de una manera que puede ser ignorada por la tecnología de asistencia.

**Directriz 1.4: Distinguible:** Facilitar a los usuarios ver y escuchar el contenido incluyendo la distinción entre lo más y menos importante.

**1.4.5 Imágenes de texto:** si las tecnologías que se utilizan pueden lograr la presentación visual, el texto se utiliza para transmitir información en lugar de imágenes de texto. (Nivel AA)

# **2.3. Especificación de requerimientos**

#### **2.3.1. Roles**

Todas las responsabilidades de gestión en un proyecto se dividen en tres funciones: *Product Owner, Scrum Master y ScrumTeam*.

La Tabla 1 detalla los roles SCRUM del equipo de trabajo, así como la persona encargada de dicho rol y la función que debe cumplir a lo largo del desarrollo del proyecto.

#### **Tabla 1: Roles**

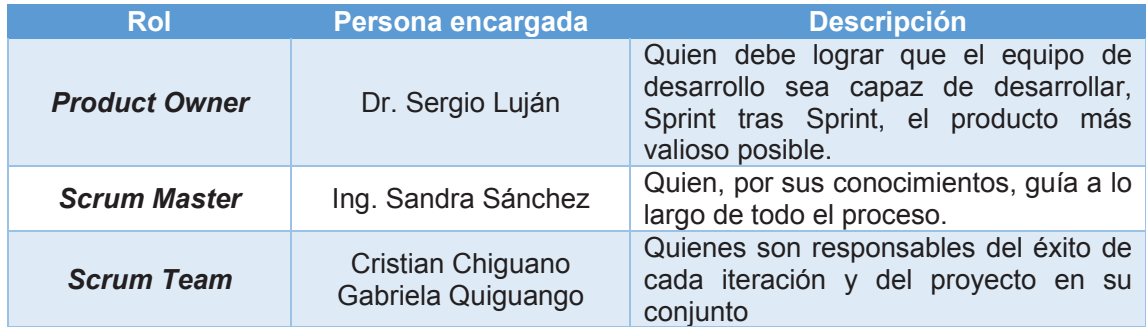

#### **2.3.2. Historias de Usuario y Criterios de Aceptación**

Las historias de usuario son escritas por el *Product Owner* y están diseñados para asegurar que los requisitos del usuario estén claramente representados y puedan ser plenamente comprendidos por todos [14].

Un criterio de aceptación es el criterio por el cual se define si una historia de usuario fue desarrollada según la expectativa del *Product Manager* y se si puede dar como hecha. Deben ser definidos lo antes posible porque complementan la historia de usuario y ayudan al *Scrum Team* a entender mejor cómo se espera que el producto se comporte.

Las Tablas 2 y 3 incluyen las historias de usuario de los editores TinyMCE y Summernote respectivamente, junto con sus criterios de aceptación.

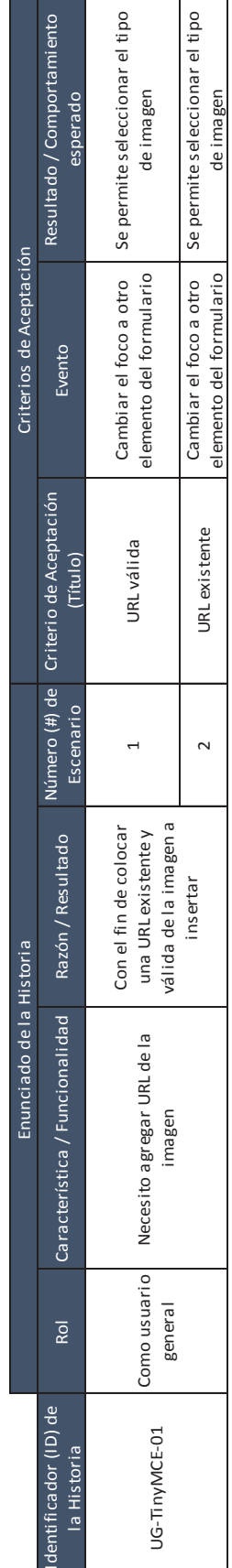

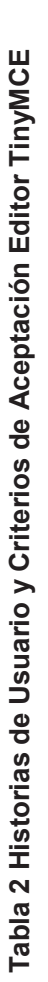

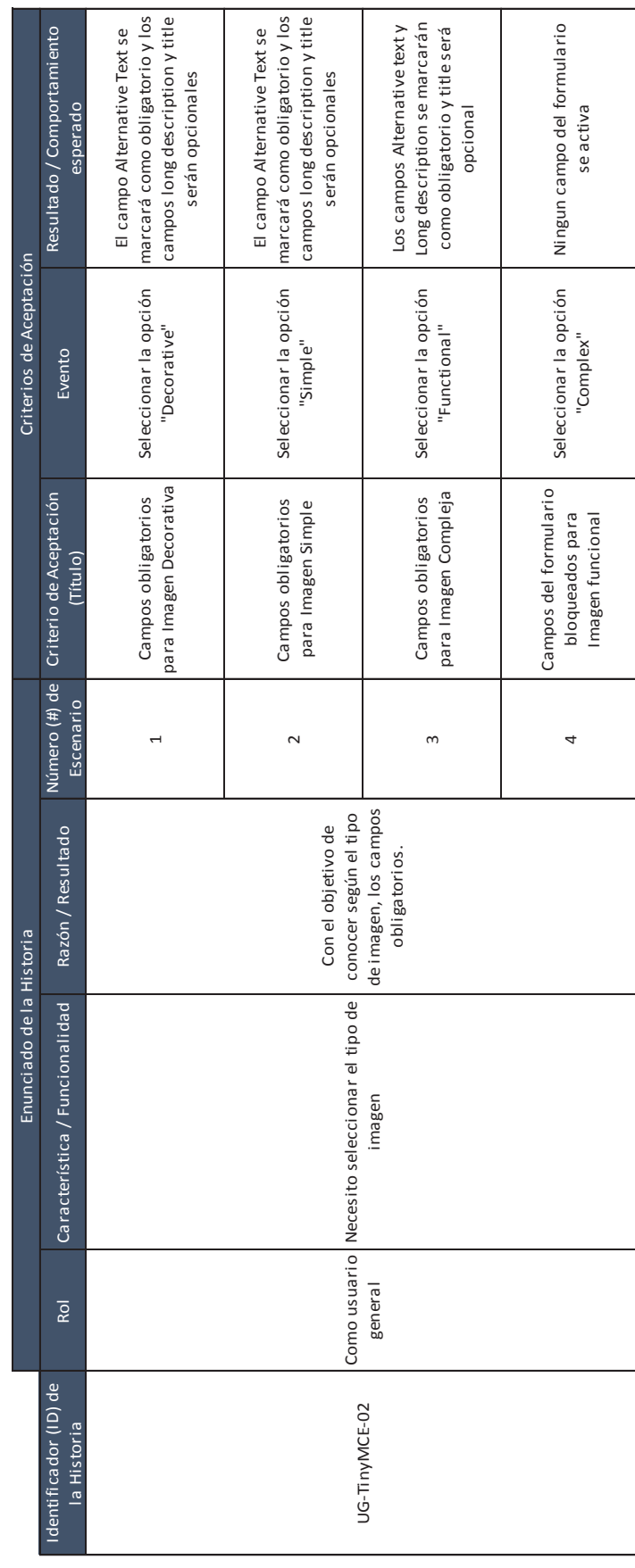

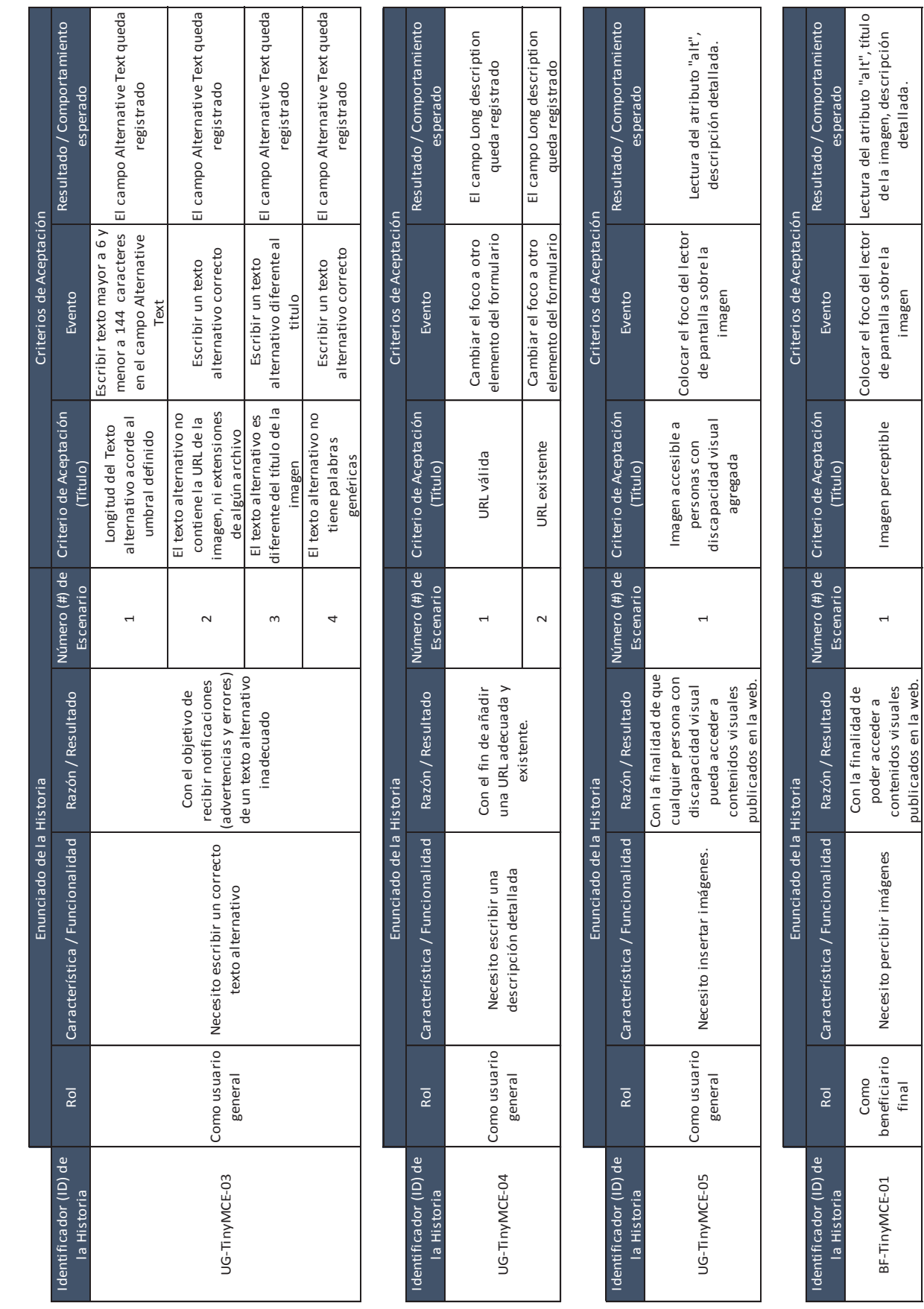

publicados en la web.

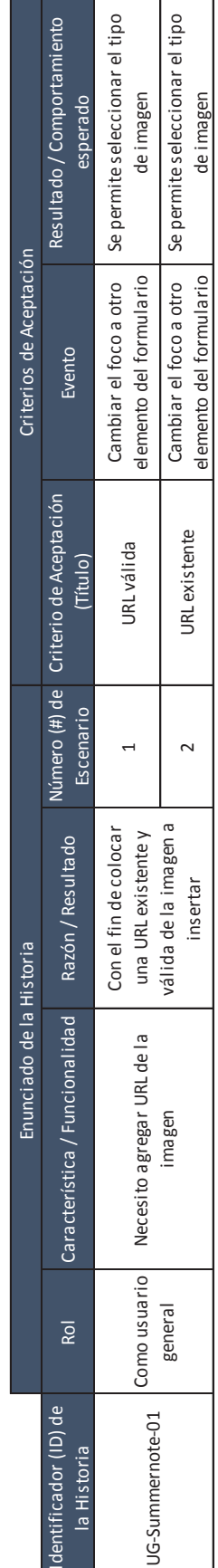

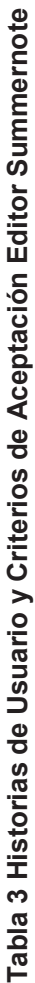

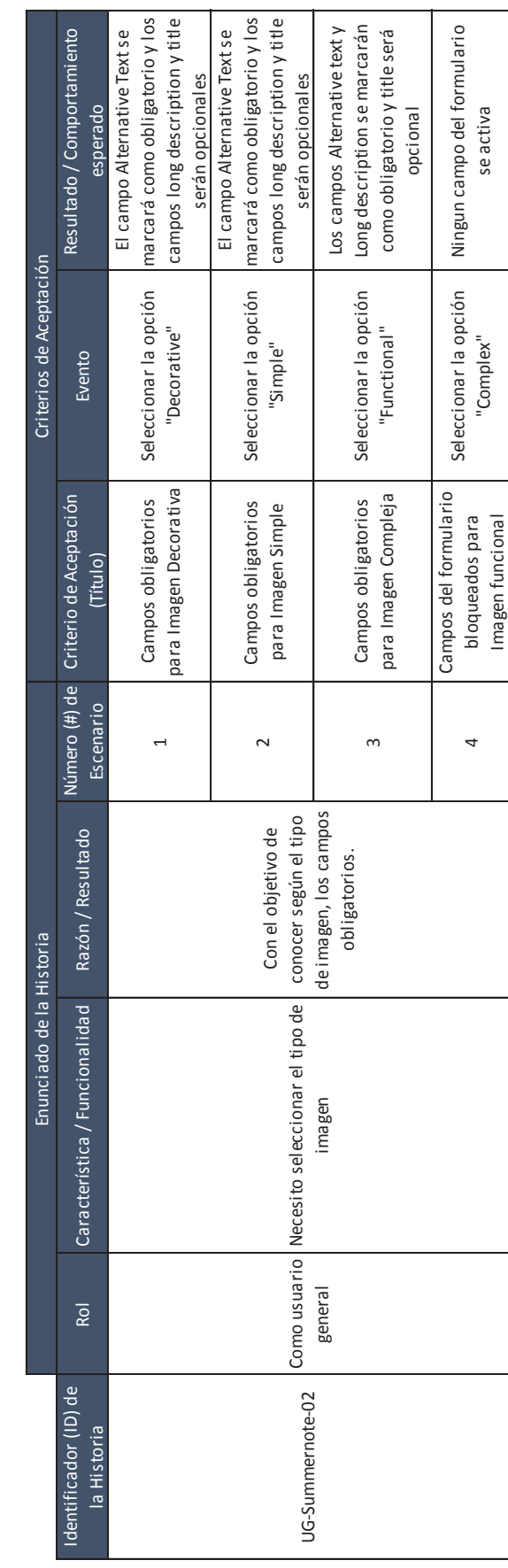

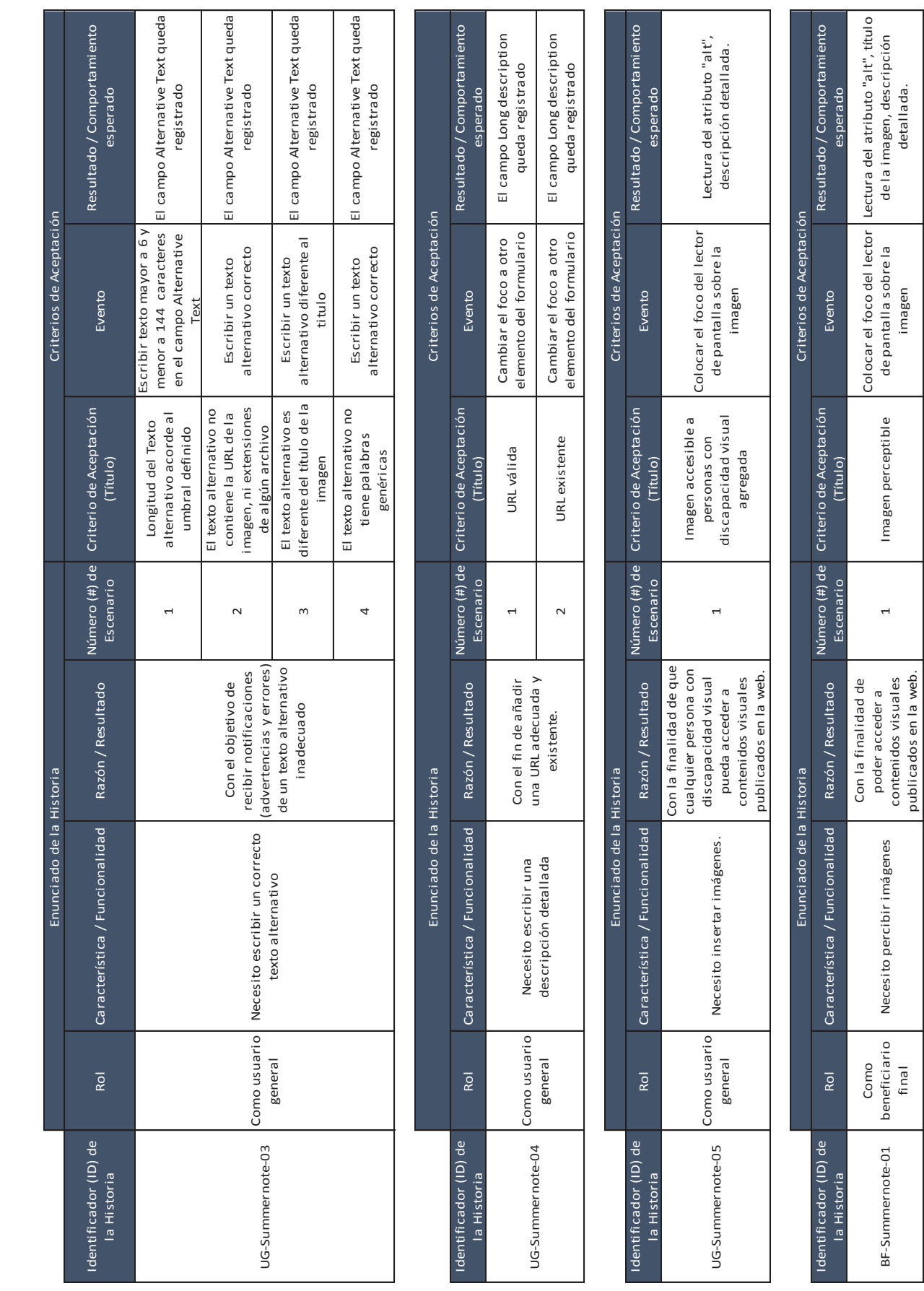

BF-Summernote-01

beneficiario

Necesito percibir imágenes

Necesito percibir imágenes

poder acceder a contenidos visuales publicados en la web.

1 Imagen perceptible

 $\overline{a}$ 

Imagen perceptible

de pantalla sobre la

de la imagen, descripción detallada.

#### **2.3.3. Historias de Usuario Técnicas**

En esta sección se elaboran las historias de usuario técnicas las cuales son una breve explicación de las funcionalidades del sistema a desarrollar, para ello se ha utilizado la siguiente plantilla [15].

En las Tablas 4 a 13 se elabora 10 historias técnicas de usuario, donde se define la prioridad en el negocio, el riesgo en desarrollo, se asigna la iteración y los responsables y posteriormente se da una descripción y observaciones de cada una de las historias técnicas.

# **Tabla 4: Historia Técnica de Usuario - Diseñar la interfaz para la inserción de imágenes del editor TinyMCE**

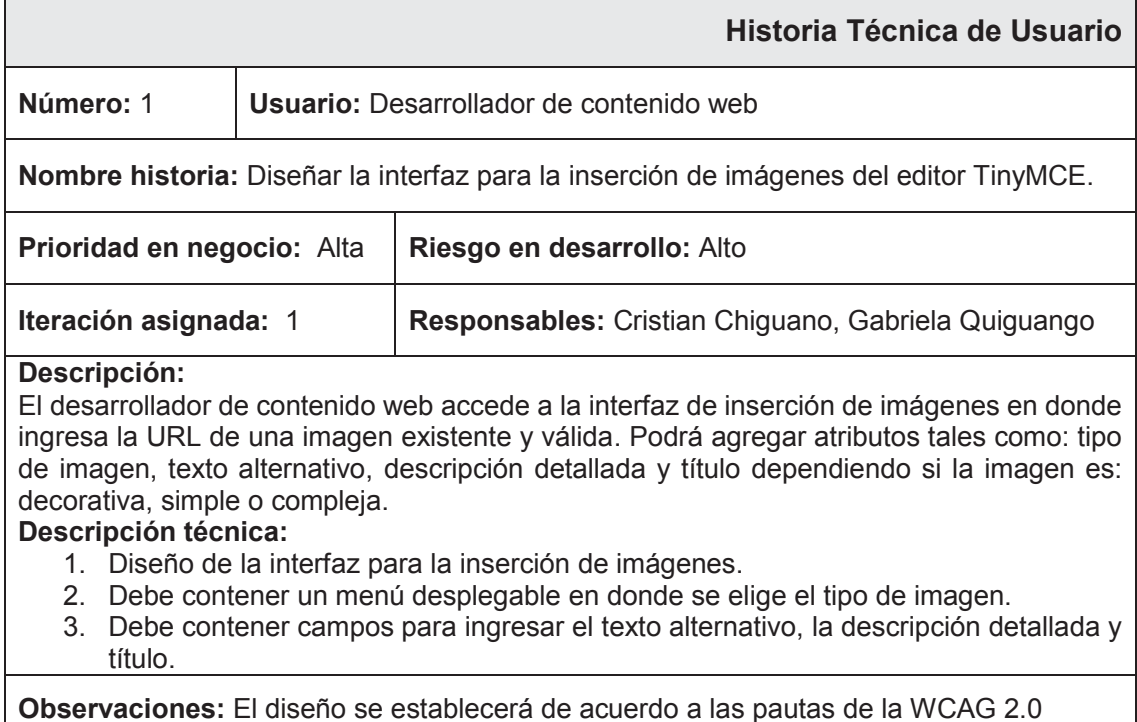

**Tabla 5: Historia Técnica de Usuario - Implementación de los controles para la inserción de imágenes accesibles en el editor TinyMCE.** 

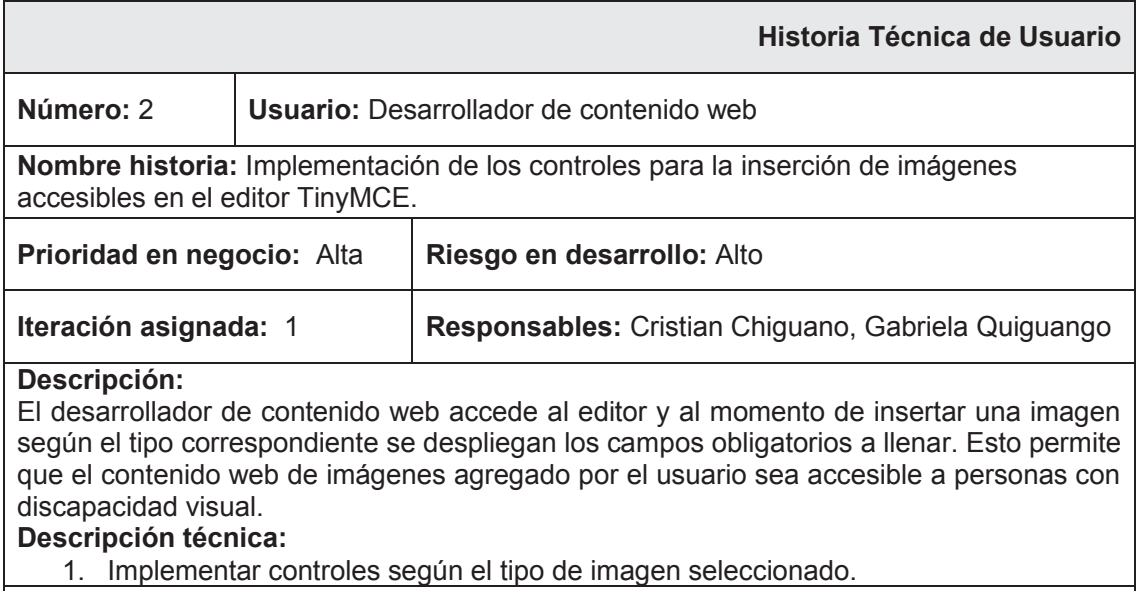

**Observaciones:** Los controles dependerán del tipo de imagen seleccionado

#### **Tabla 6: Historia Técnica de Usuario - Diseñar la interfaz para la inserción de imágenes del editor Summernote.**

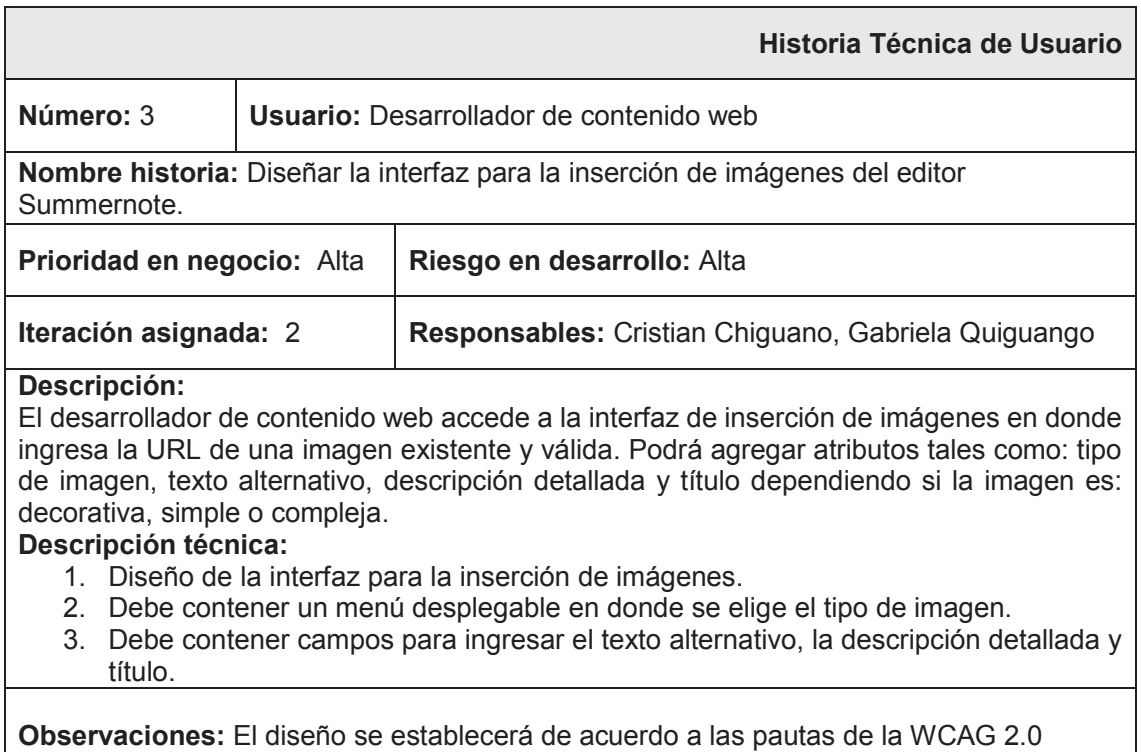

**Tabla 7: Historia Técnica de Usuario - Implementación de los controles para la inserción de imágenes accesibles en el editor Summernote.** 

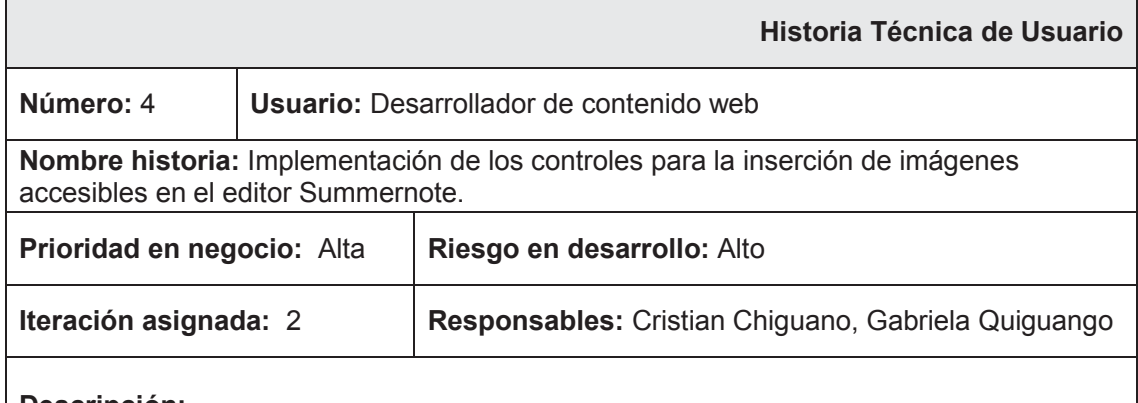

#### **Descripción:**

El desarrollador de contenido web accede al editor y al momento de insertar una imagen según el tipo correspondiente se despliegan los campos obligatorios a llenar. Esto permite que el contenido web de imágenes agregado por el usuario sea accesible a personas con discapacidad visual.

**Descripción técnica:**

1. Implementar controles según el tipo de imagen seleccionado.

**Observaciones:** Los controles dependerán del tipo de imagen seleccionado

#### **Tabla 8: Historia Técnica de Usuario - Ejecutar pruebas con herramientas validadoras para el editor TinyMCE.**

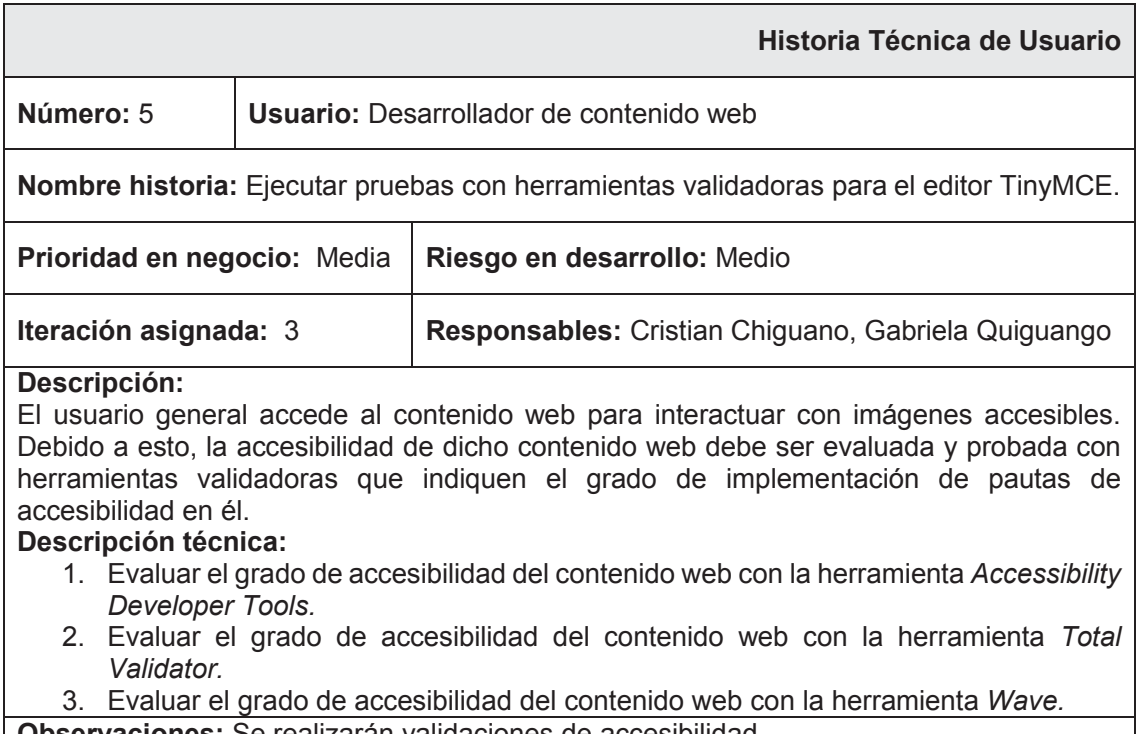

**Observaciones:** Se realizarán validaciones de accesibilidad

#### **Tabla 9: Historia Técnica de Usuario - Ejecutar pruebas con herramientas validadoras para el editor Summernote.**

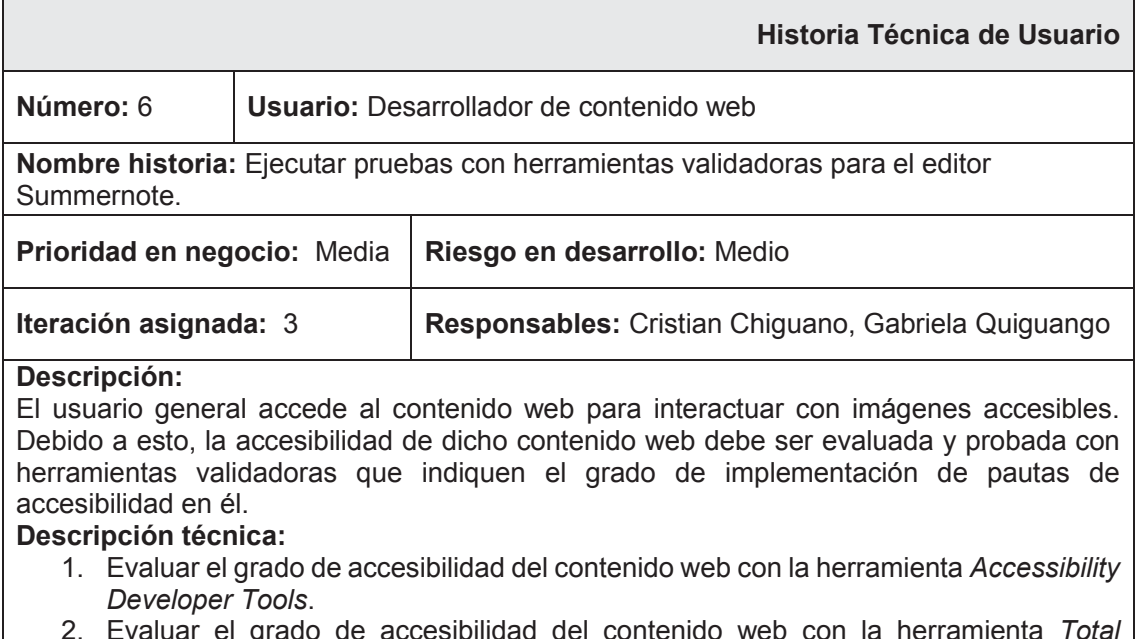

- 2. Evaluar el grado de accesibilidad del contenido web con la herramienta *Total Validator*.
- 3. Evaluar el grado de accesibilidad del contenido web con la herramienta *Wave*.

**Observaciones:** Se realizarán validaciones de accesibilidad

#### **Tabla 10: Ejecutar pruebas con usuario del editor TinyMCE**

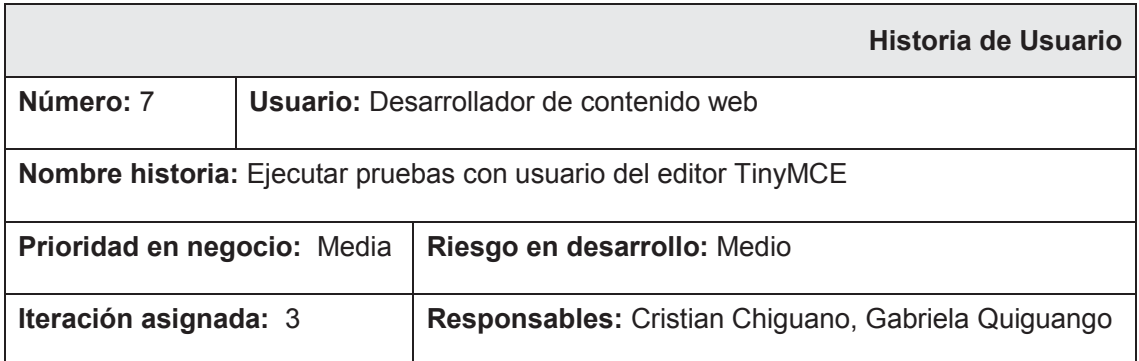

#### **Descripción:**

El desarrollador web usa el editor TinyMCE con la interfaz mejorada para elaborar una página web que contenga una imagen de cada tipo y luego llena la encuesta de evaluación insertar una imagen.

#### **Descripción técnica:**

- 1. Desarrollar la página de prueba
- 2. Elaborar encuesta para inserción de imágenes.

**Observaciones:** Las pruebas se realizarán a los desarrolladores de contenidos web

#### **Tabla 11: Ejecutar pruebas con usuario del editor Summernote**

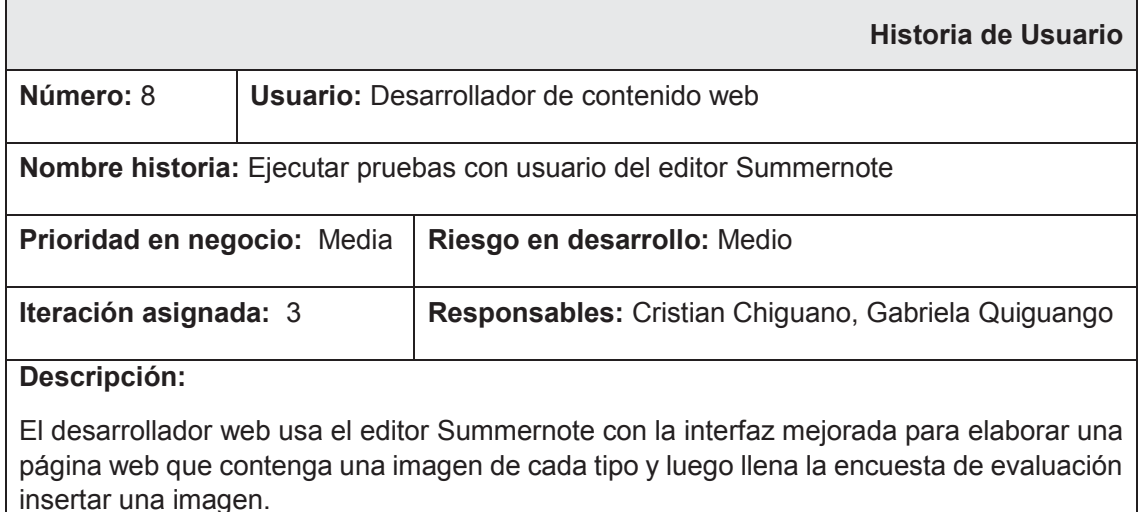

#### **Descripción técnica:**

- 1. Desarrollar la página de prueba
- 2. Elaborar encuesta para inserción de imágenes.
- 3.

**Observaciones:** Las pruebas se realizarán a los desarrolladores de contenidos web

#### **Tabla 12: Ejecutar Pruebas con beneficiario final para el editor TinyMCE**

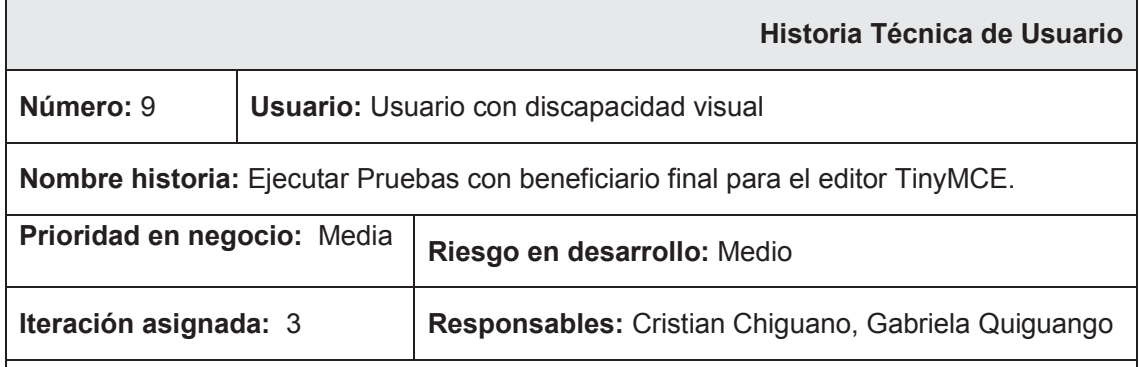

#### **Descripción:**

Las pruebas de usabilidad del editor son realizadas en base a las funciones principales que se han implementado en él. Las pruebas se realizan a usuarios con discapacidad visual con la ayuda de un lector de pantalla.

#### **Descripción técnica:**

- 1. Acceder al contenido web en el cual se hizo uso del editor TinyMCE.
- 2. Habilitar el lector de pantalla.
- 3. Comprender la información que se despliega de las imágenes.

**Observaciones:** Las pruebas se realizarán con personas no videntes que hayan interactuado con tecnologías como lectores de pantalla y navegadores web.

#### **Tabla 13: Historia Técnica de Usuario - Ejecutar Pruebas con beneficiario final para el editor Summernote.**

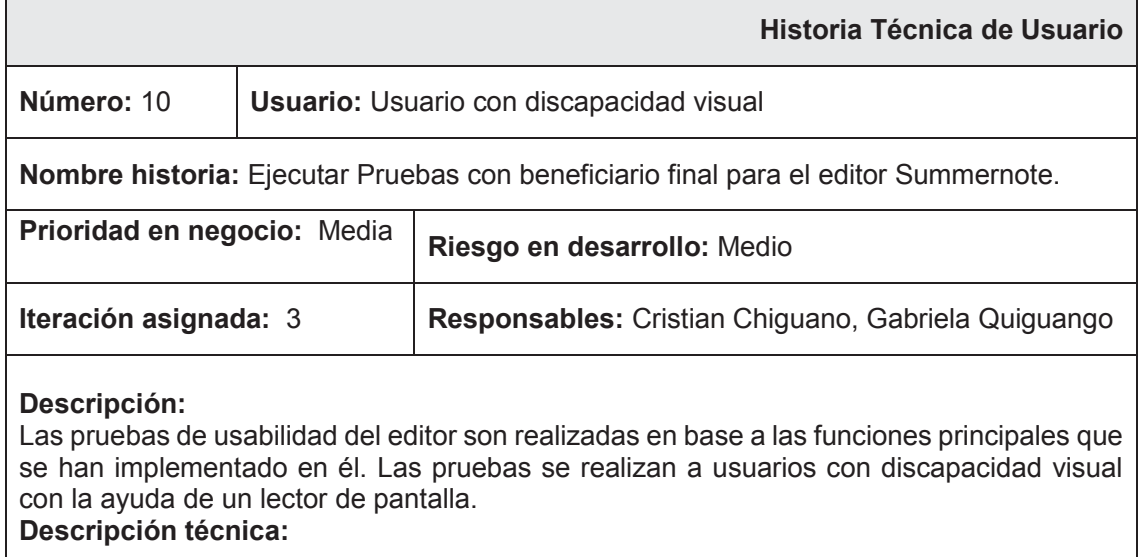

- 1. Acceder al contenido web en el cual se hizo uso del editor Summernote.
- 2. Habilitar el lector de pantalla.

Ē

3. Comprender la información que se despliega de las imágenes.

**Observaciones:** Las pruebas se realizarán con personas no videntes que hayan interactuado con tecnologías como lectores de pantalla y navegadores web.

# *2.4. Product Backlog*

Es una colección de historias de usuarios capturadas para un producto de *Scrum*. El *Product Owner* prepara y mantiene el *Product Backlog*.

En la Tabla 12 se lista las historias de usuario técnicas en orden de prioridad, como se puede observar la primera iteración corresponde al diseño e implementación de controles del editor TinyMCE, en la segunda iteración se realiza de la misma manera el diseño e implementación de controles del editor Summernote y como tercera iteración se ejecutan pruebas con herramientas validadoras, pruebas a usuarios del editor y por último pruebas con beneficiarios reales de cada uno de los editores.

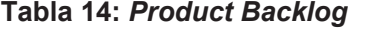

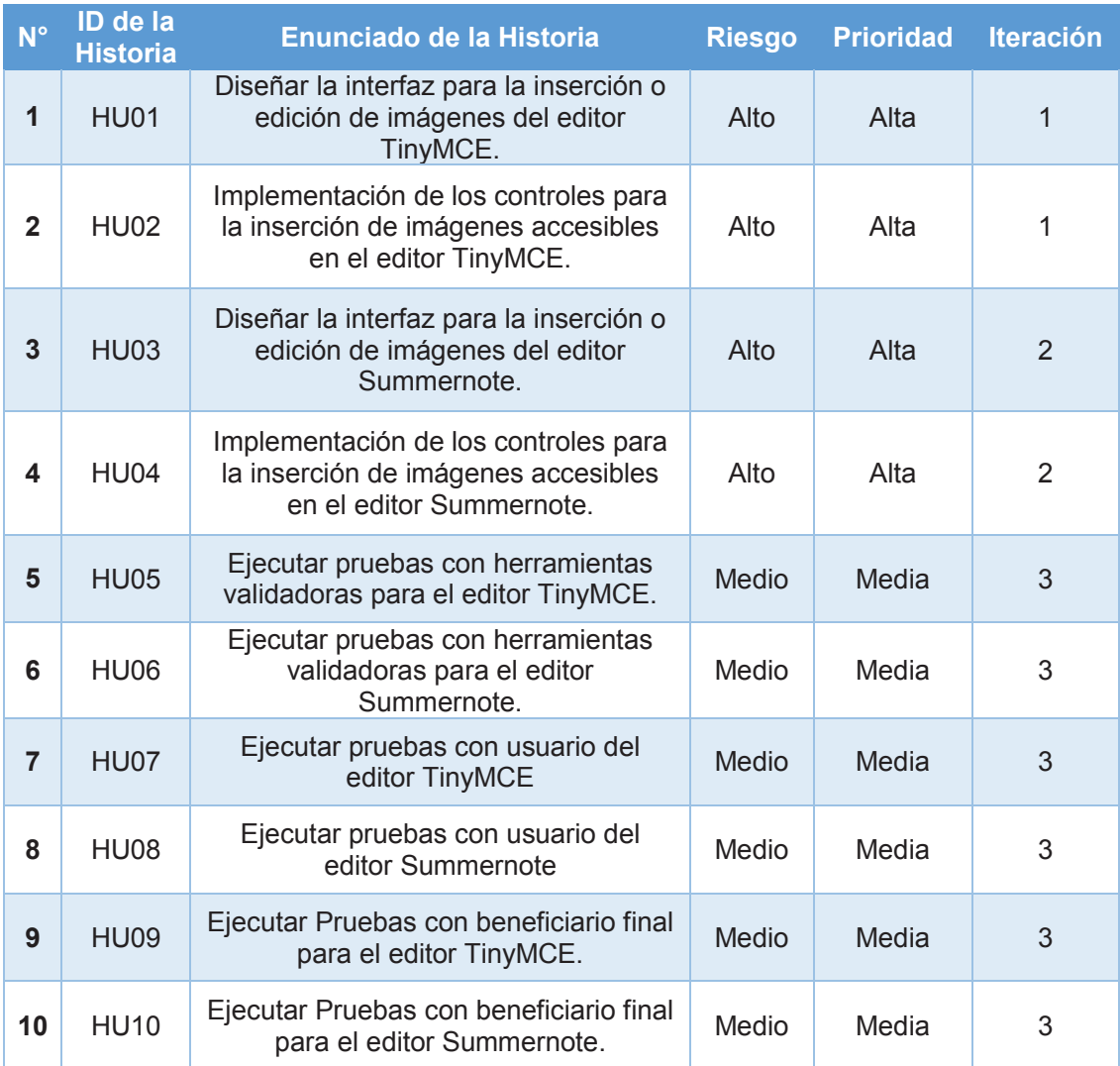

# *2.5. Sprints*

Para la definición de los *Sprints* se ha fijado como fecha de inicio del proyecto el 10 de noviembre del 2016 y la fecha de finalización el 7 de febrero del 2017, considerando cuatro horas diarias aproximadamente por tarea, dando como resultado un proyecto con una duración de 49 días.

#### **2.5.1. Primer** *Sprint*

Se conforma por las dos primeras tareas definidas en el *Product Backlog* Inicial. El inicio del *Sprint* es el 10 de noviembre y la finalización se estima para el 12 de diciembre, tiene como duración 22 días. Las reuniones se las realiza diariamente a las 3 pm y con una duración máxima de 15 minutos.

El objetivo del primer *Sprint* es desarrollar el nuevo diseño de la interfaz del editor TinyMCE e implementar los controles según el tipo de imagen a insertar y posteriormente probar dichos controles.

En la Ilustración 2 se muestra las tareas que se desarrollan en el primer *Sprint*. La plantilla incluye el tipo, estado y responsable de la tarea, así como, la información del esfuerzo de cada tarea y los responsables, con un calendario que corresponde a las fechas del *Sprint*.

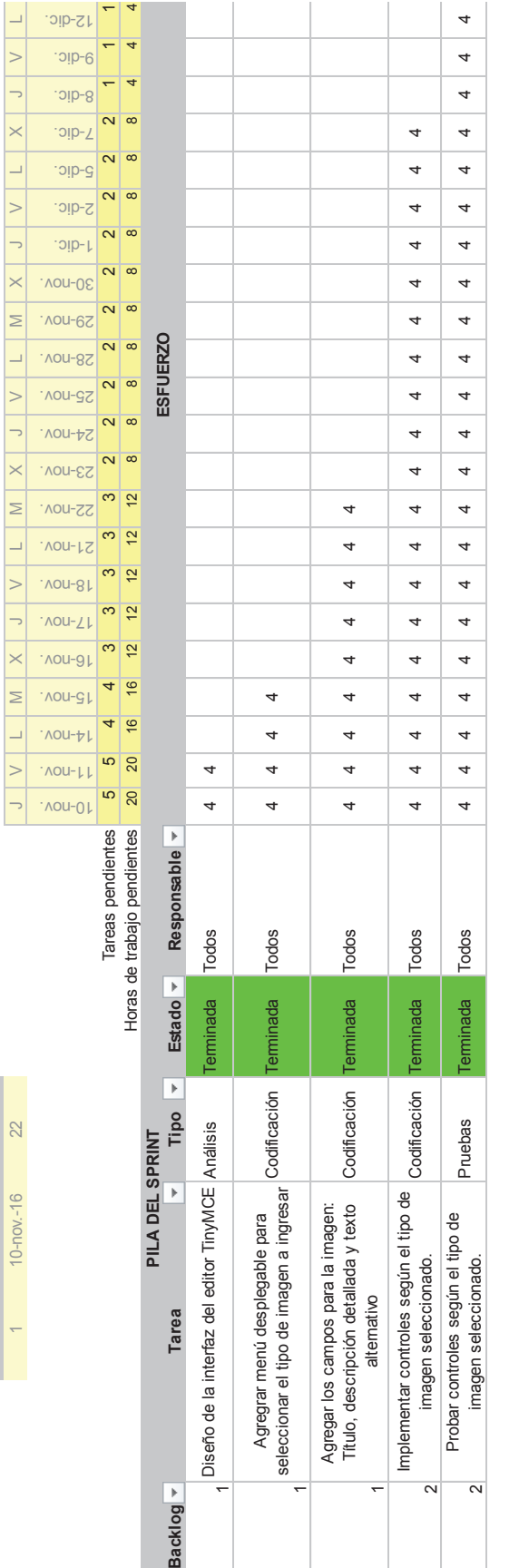

SPRINT INICIO DURACIÓN

SPRINT INICIO DURACIÓN

# Ilustración 3: Sprint Backlog para el primer Sprint *Ilustración 3: Sprint Backlog para el primer Sprint*

# **Codificación**  Codificación

En la Ilustración 3 se puede observar un segmento de código que se creó en esta primera iteración para el editor TinyMCE, corresponde al En la llustración 3 se puede observar un segmento de código que se creó en esta primera iteración para el editor TinyMCE, corresponde al agregar un campo para el texto alternativo y que permita llenar el campo si se ha seleccionado un tipo de imagen. agregar un campo para el texto alternativo y que permita llenar el campo si se ha seleccionado un tipo de imagen.

tooltip: 'The alternative text is a description of the image that aids people with visual disabilities name: 'alt', id: 'alt', type: 'textbox', label: 'Alternative text', maxLength: 144, spellcheck: 'true' var comboV = document.getElementById('cmbImage-open').innerHTML; comboV = comboV.replace('</span> <i class="mce-caret"></i>', '') comboV = comboV.replace('<span class="mce-txt">', '') onclick: function altOnClick() { generalFormItems.push({

Ilustración 4: Parte del código del campo texto alternativo- Editor TinyMCE *Ilustración 4: Parte del código del campo texto alternativo- Editor TinyMCE*

#### *Burn-down Chart*

La Ilustración 4 representa el Gráfico de esfuerzo vs Número de horas o *Burn-down Chart*, muestra el esfuerzo realizado y el número de horas promedio trabajadas por día.

El gráfico indica que las estimaciones de tiempo se hicieron bien y al final del *Sprint* se han conseguido realizar todos los puntos de las historias técnicas de usuario sin novedad, cada día se ha visto un avance, con el aumento del esfuerzo según la tarea a realizarse. También indica que la separación en tareas ha sido buena, pudiendo definir tareas cortas que han significado un avance diario.

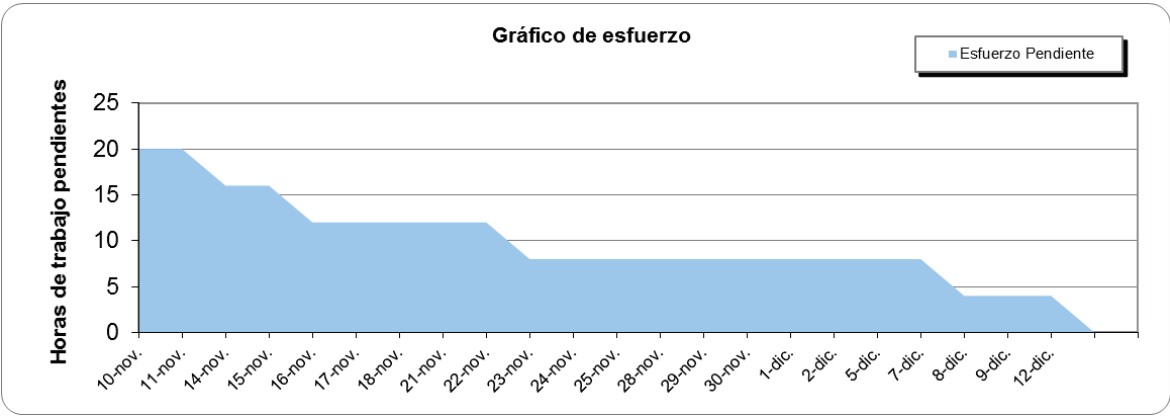

*Ilustración 5: Gráfico de esfuerzo vs Número de Horas para el primer sprint*

#### **2.5.2. Segundo Sprint**

Se conforma por las tareas tres y cuatro definidas en el *Product Backlog* Inicial. El inicio de este segundo *Sprint* es el 2 de enero y la finalización se estima para el 31 de enero, tiene como duración 22 días. Las reuniones se las realiza diariamente a las 3 pm y con una duración máxima de 15 minutos.

El objetivo de este segundo *Sprint* es desarrollar el nuevo diseño de la interfaz del editor Summernote e implementar los controles según el tipo de imagen a insertar y posteriormente probar dichos controles.

En la Ilustración 5 se muestra las tareas que se desarrollan en el segundo *Sprint*. La plantilla incluye el tipo, estado y responsable de la tarea, así como, la información del esfuerzo de cada tarea y los responsables, con un calendario que corresponde a las fechas del *Sprint*.

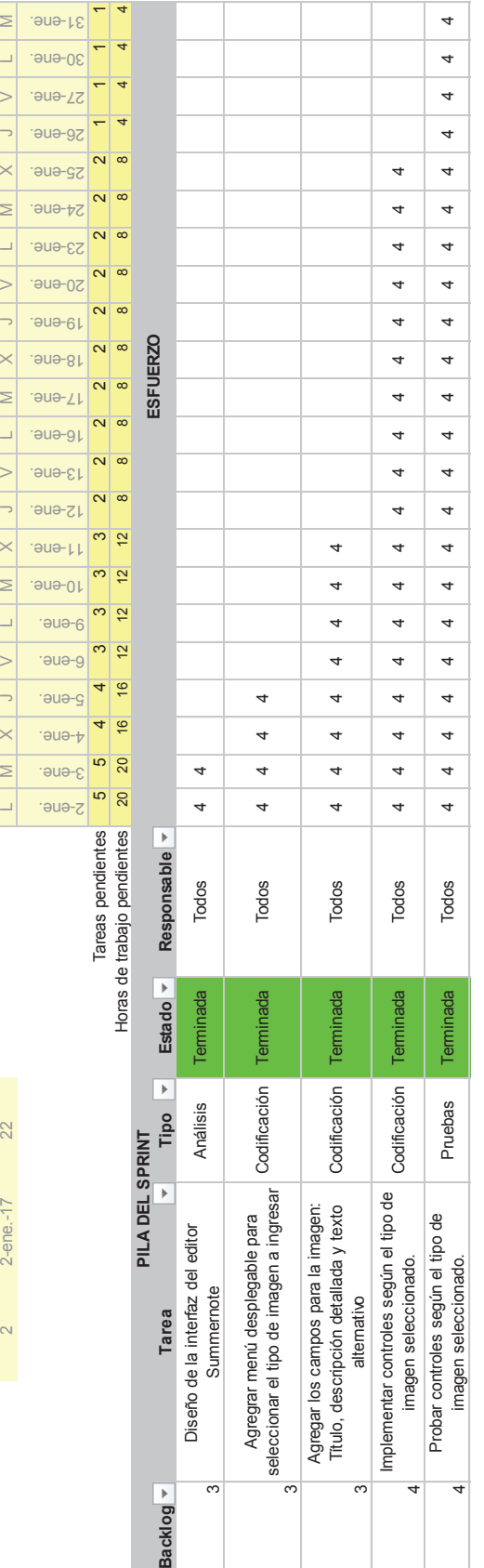

SPRINT INICIO DURACIÓN

 $2$ -ene.-17

 $\sim$ 

22

SPRINT INICIO DURACIÓN

M | 1 | M | X | M | X | M | X | M | X | M | V | V | M | X | M | X | M | X | M | X | M | X | M | X | M | X | M |

Ilustración 6: Sprint Backlog para el segundo Sprint *Ilustración 6: Sprint Backlog para el segundo Sprint*

# **Codificación**  Codificación

En la llustración 6 se puede observar un segmento de código que se creó en esta segunda iteración para el editor Summernote En la Ilustración 6 se puede observar un segmento de código que se creó en esta segunda iteración para el editor Summernote

\$imageDescription = self.\$dialog.find('.note-image-description'), \$imageAltText = self.\$dialog.find('.note-image-altText'), \$imageTitle = self.\$dialog.find('.note-image-title'); var \$imageInput = self.\$dialog.find('.note-image-input'), \$imageType = self.\$dialog.find('.note-image-type'), \$imageUrl = self.\$dialog.find('.note-image-url'), \$imageBtn = self.\$dialog.find('.note-image-btn'), return \$.Deferred(function (deferred) { this.showImageDialog = function () {

Ilustración 7: Parte del código del campo Image Type - Editor Summernote *Ilustración 7: Parte del código del campo Image Type - Editor Summernote*

#### *Burn-down Chart*

La Ilustración 7 indica que se completaron todas las historias de usuario para este *Sprint* y las estimaciones de tiempo se hicieron bien, cada día se ha visto un avance, con el aumento del esfuerzo según la tarea a realizarse. También indica que la separación en tareas ha sido buena.

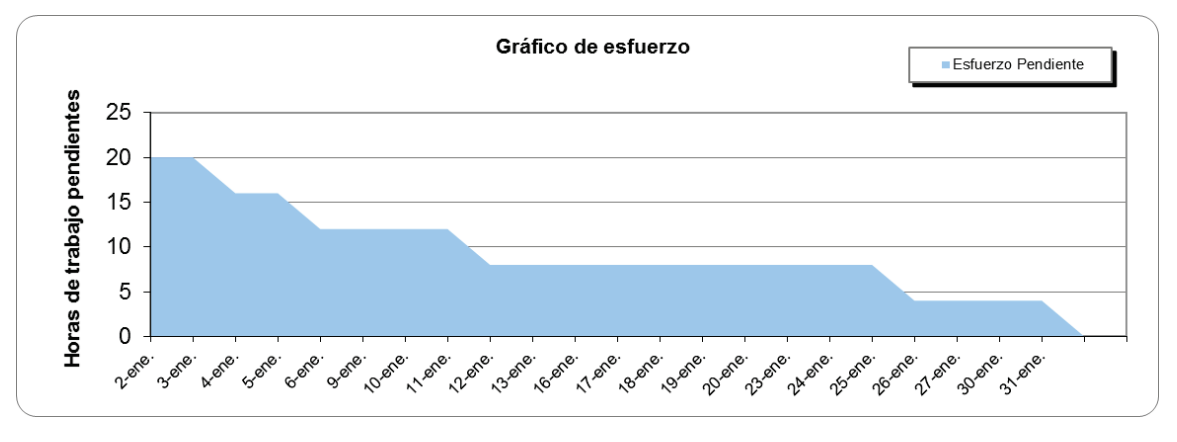

*Ilustración 8: Gráfico de esfuerzo vs Número de Horas para el segundo sprint* 

#### **2.5.3. Tercer** *Sprint*

Se conforma por las tareas 5,6, 7, 8, 9 y 10 definidas en el *Product Backlog*. El inicio de este tercer *Sprint* es el 1 de febrero y la finalización se estima para el 7 de febrero, tiene como duración 5 días. Las reuniones se las realiza diariamente a las 3 pm y con una duración máxima de 15 minutos.

El objetivo de este tercer *Sprint* es realizar pruebas con herramientas validadoras de los dos editores, pruebas a los usuarios del editor y pruebas con beneficiarios finales.

En la Ilustración 8 se muestra las tareas que se desarrollan en el tercer *Sprint*. La plantilla incluye el tipo, estado y responsable de la tarea, así como, la información del esfuerzo de cada tarea y los responsables, con un calendario que corresponde a las fechas del *Sprint*.

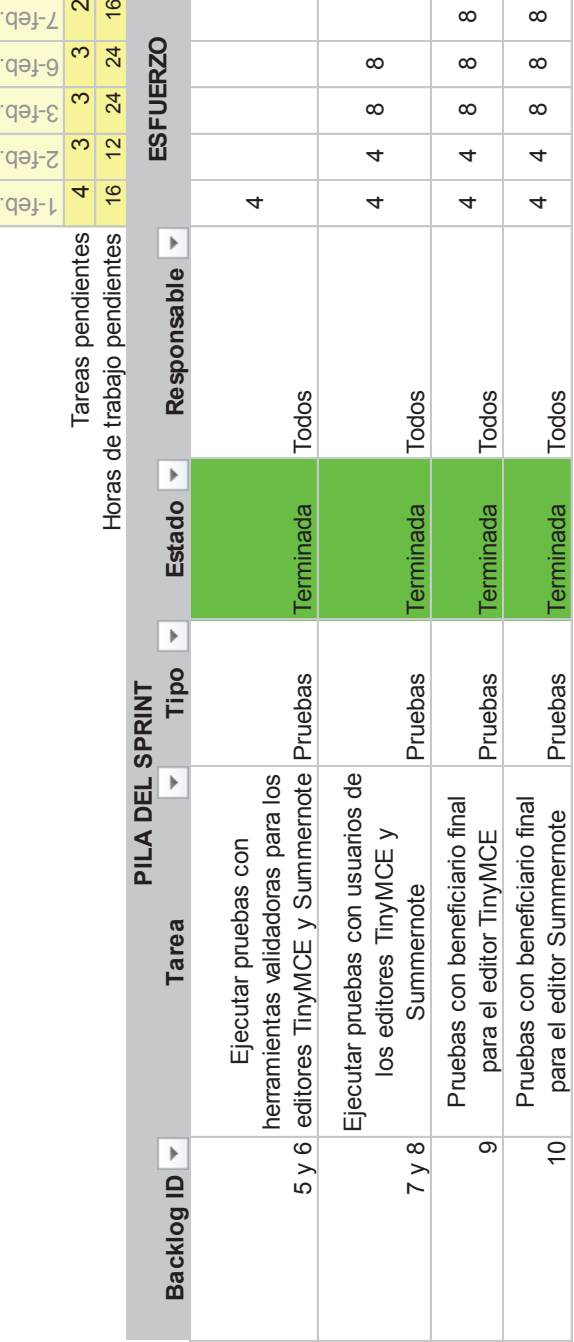

SPRINT INICIO DURACIÓN

 $\overline{5}$ 

 $1 - feb - 17$ 

 $\infty$ 

SPRINT INICIO DURACIÓN

3 1-feb.-17 5  $\frac{1}{2}$  X J V L M

M | 7 | A | P

6-feb. 7-feb.  $\begin{array}{|c|c|} \hline 3 & 2 \\ 24 & 16 \\ \hline \end{array}$ 

Ilustración 9: Sprint Backlog para el tercer Sprint *Ilustración 9: Sprint Backlog para el tercer Sprint*

10 para el editor Summernote Pruebas Terminada Todos

Pruebas

Pruebas con beneficiario final para el editor Summernote

 $\overline{5}$ 

 $4 \begin{array}{|c|c|} 4 & 8 & 8 \\ \hline \end{array}$ 

**Todos** 

Terminada

 $\infty$ 

 $\infty$  $\infty$ 4  $\overline{a}$ 

 $\infty$ 

 $\infty$
### *Burn-down Chart*

La Ilustración 10 indica que se completaron todas las historias de usuario para este *Sprint* y que las estimaciones de tiempo no fueron bien realizadas. Por ello, se refleja el retraso desde la historia de usuario 7 hasta la 10 donde se aumenta el esfuerzo para tareas adicionales debido a la preparación de las pruebas tanto para los usuarios de los editores mejorados como para beneficiarios finales. Este es el caso de las historias de usuario 7 y 8 donde se elaboró encuestas para evaluar el editor TinyMCE y Summernote mejorados y se realizó la página HTML para que los usuarios del editor la repliquen. En el caso de las historias de usuario 9 y 10 el esfuerzo aumentó en las tareas de elaboración de encuestas para la evaluación de la experiencia de usuarios con discapacidad visual en imágenes accesibles en contenidos web, esto llevó a la búsqueda de personas con discapacidad visual y 12 personas adicionales para realizar las mismas pruebas con los ojos vendados.

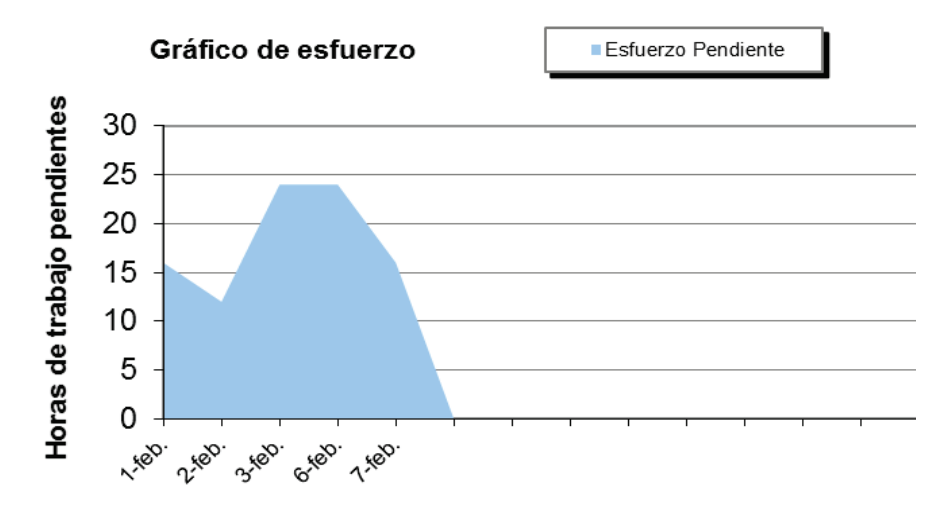

*Ilustración 10: Gráfico de esfuerzo vs Número de Horas para el tercer sprint* 

# **3. RESULTADOS Y DISCUSIÓN**

# **3.1. Resultados**

## **3.1.1. Editor TinyMCE**

TinyMCE es un editor de texto WYSIWYG para HTML de código abierto que funciona completamente en JavaScript y se distribuye gratuitamente bajo licencia LGPL creado por *Ephox Corporation*. La última versión estable es la 4.0 de 13 de junio de 2013. Al ser basado en JavaScript, TinyMCE es independiente de la plataforma y se ejecuta en el navegador de internet. TinyMCE es utilizado en sistemas de gestión de contenidos (CMS) como *Wordpress*, *Joomla*, *Drupal*, *Plone*, *Silverstripe* y muchos otros [3].

En la Ilustración 10 se indica con un círculo rojo la opción que vamos a desarrollar.

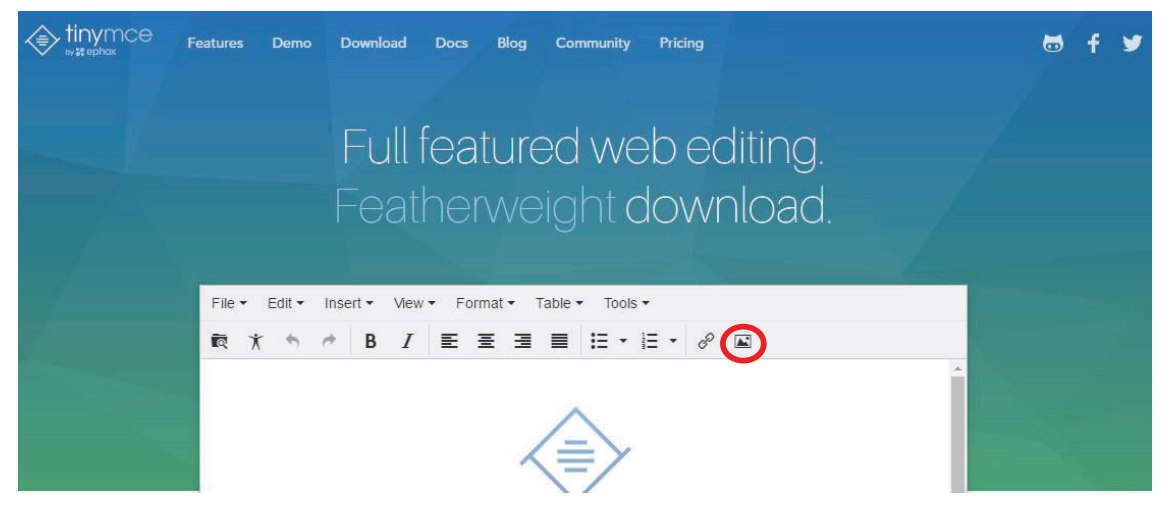

*Ilustración 11: Sitio oficial del editor TinyMCE*

## **Interfaz original**

La Ilustración 11 muestra la interfaz de la opción que se despliega al seleccionar el botón insertar imagen en el editor TinyMCE.

Se puede observar que contiene dos pestañas: *General* y *Advanced.* La pestaña *General* contiene los campos URL para la dirección de la imagen, *title* y *dimensions*, atributos disponibles para insertar una imagen. Cabe mencionar que el campo *title* en esta interfaz es el texto alternativo que contendrá la imagen al insertar. En la pestaña *Advanced* se observa que las opciones extra a agregar para una imagen son: el estilo, el espacio vertical y horizontal de la imagen y por último el borde.

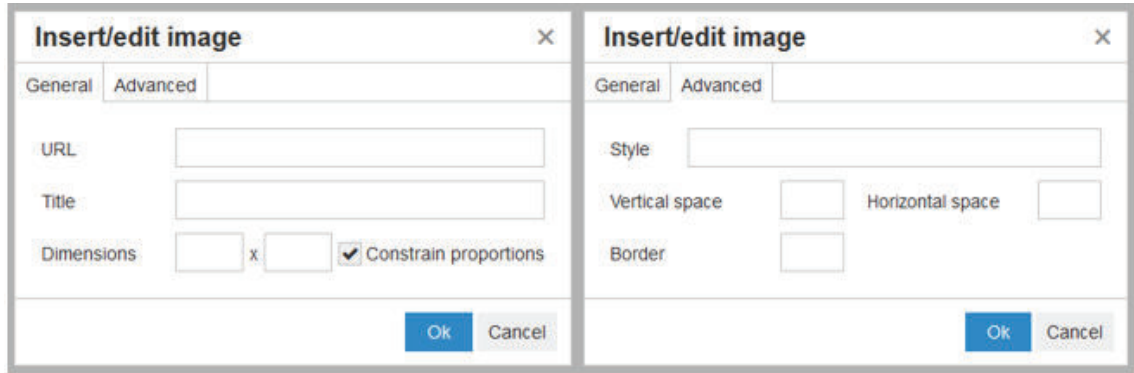

*Ilustración 12: Interfaz original para insertar imágenes (General-Advanced) - Editor TinyMCE* 

### **Código HTML original**

En la Ilustración 12 se llena los respectivos campos para insertar una imagen en la interfaz original del editor TinyMCE.

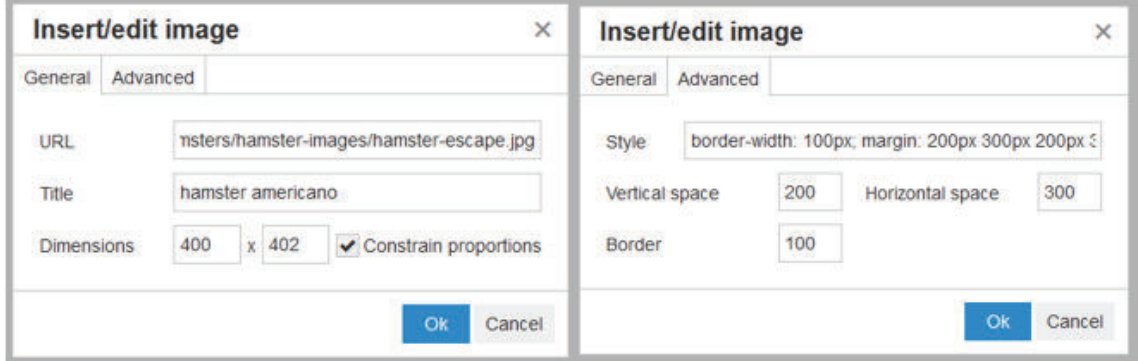

*Ilustración 13: Inserción de campos a la interfaz original - Editor TinyMCE*

En la Ilustración 13 se puede observar el código fuente generado, para la etiqueta *img* los atributos que se tiene mediante la interfaz original son: *style* que se generó por medio de la pestaña *advanced*, *src* del campo URL de la imagen que se agregó, *alt* del campo *title* de la interfaz y por último los atributos *width* y *height* del campo *Dimensions* de la interfaz original.

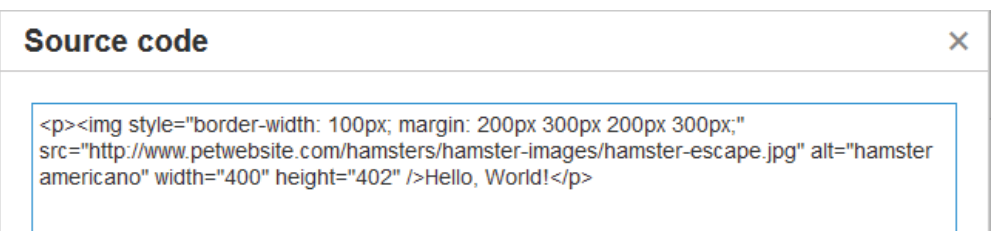

*Ilustración 14: Código fuente de la imagen insertada en la interfaz original - Editor TinyMCE*

#### **Interfaz mejorada**

La Ilustración 14 muestra la interfaz mejorada de la opción que se despliega al seleccionar el botón insertar imagen en el editor TinyMCE. Se puede observar que contiene sólo la pestaña *General*, el motivo por el cual la pestaña *Advanced* no es visible es debido a que nuestro enfoque va a la accesibilidad de la imagen y los términos de estilos no tienen relevancia para imágenes accesibles. La pestaña General contiene los campos URL, *Image type*, *Alternative text*, *Long description*, *title* y *dimensions*, atributos disponibles para insertar una imagen.

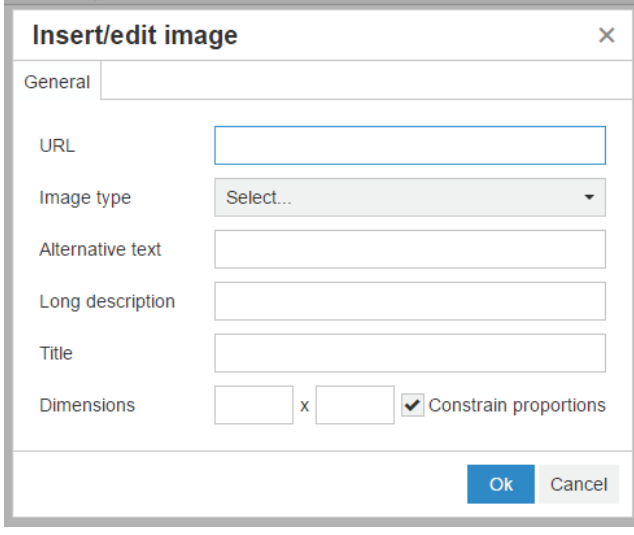

*Ilustración 15: Interfaz mejorada para insertar imágenes - Editor TinyMCE*

### **Código HTML mejorado**

En la Ilustración 15 se llena los respectivos campos para insertar una imagen en la interfaz mejorada del editor TinyMCE.

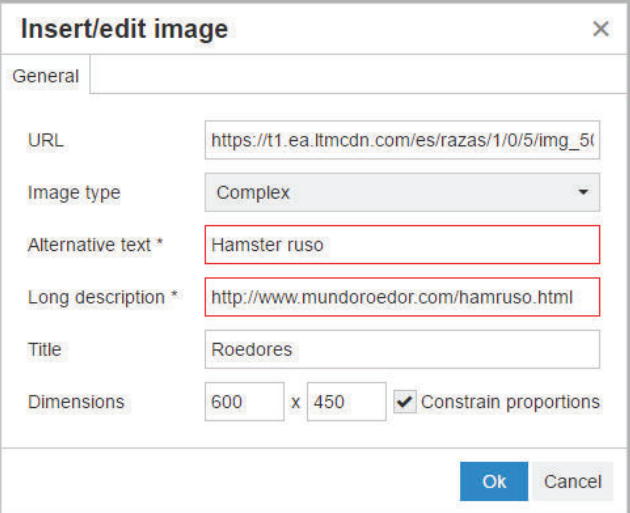

*Ilustración 16: Inserción de campos a la interfaz mejorada - Editor TinyMCE*

En la Ilustración 16 se puede observar el código generado, para la etiqueta *img* los atributos que se tiene mediante la interfaz mejorada son: *title*, *src* del campo URL, *alt* del campo texto alternativo, *width* y *height* del campo *Dimensions* y *longdesc* del campo *long description* de la interfaz mejorada.

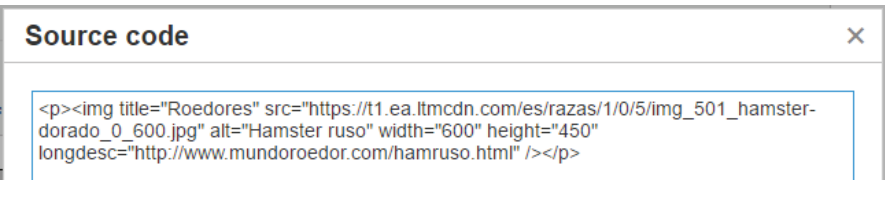

*Ilustración 17: Código fuente de la imagen insertada en la interfaz mejorada - Editor TinyMCE*

### **Escenarios de prueba de los controles implementados**

1. Si el usuario no selecciona la fuente de la imagen, se despliega la siguiente notificación: "*You must input an image source.*"

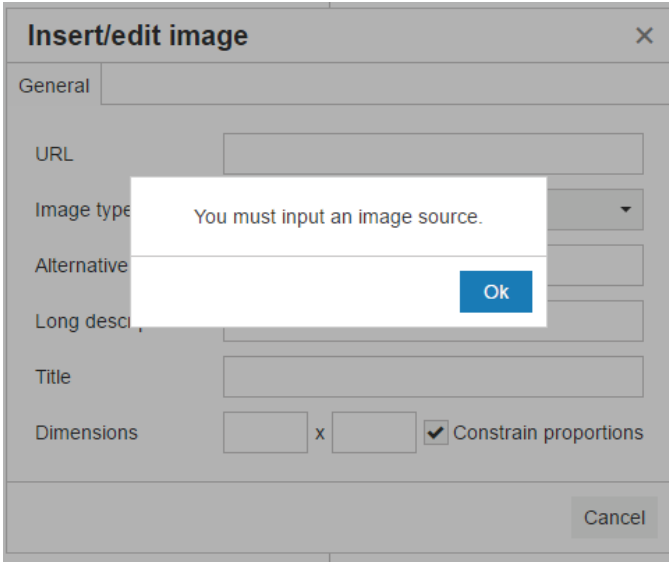

*Ilustración 18: Notificación - You must input an image source*

En la ilustración 18 se observa que, si el usuario aún no ha llenado el campo URL y quiere seguir con otro campo, el editor despliega un mensaje donde notifica que se debe ingresar la URL de la imagen a insertar.

2. Si el usuario no selecciona tipo de imagen, se despliega la siguiente notificación: "*You must select a type of image.*"

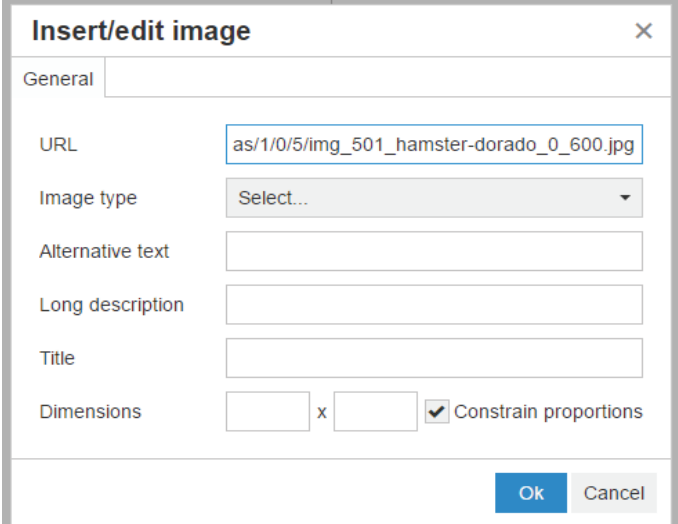

*Ilustración 19: Vista del ingreso del campo Alternative text*

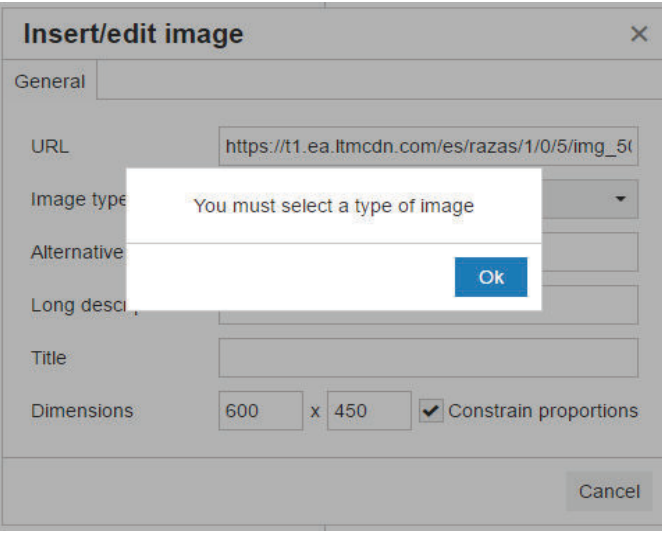

*Ilustración 20: Vista de notificación - Seleccionar tipo de imagen*

En la Ilustración 19 se observa que se desea ingresar contenido en el campo *Alternative Text*, y no se ha seleccionado el tipo de imagen y por ello como se observa en la Ilustración 20 se notifica al usuario que debe seleccionar un tipo de imagen.

3. Si el usuario selecciona tipo *Decorative*, el campo texto alternativo se marca como obligatorio y los demás campos son opcionales.

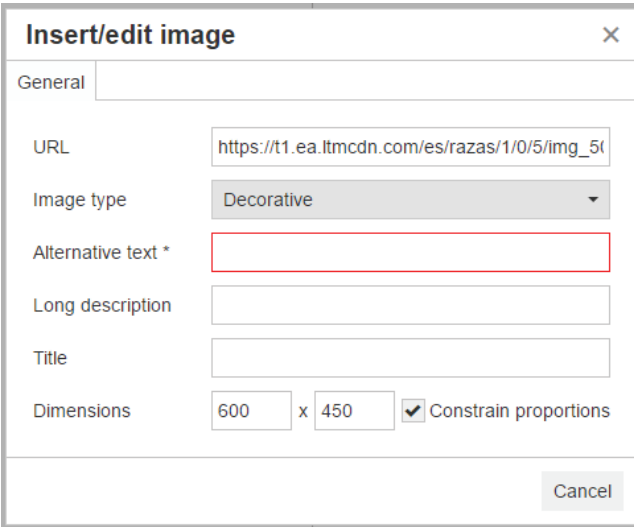

*Ilustración 21: Vista del campo Alternative text como obligatorio*

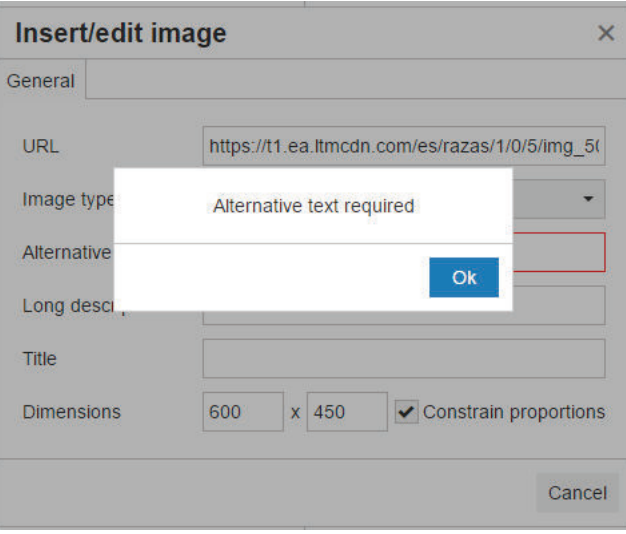

*Ilustración 22: Vista de notificación - Texto alternativo obligatorio*

En la Ilustración 21 se observa que, seleccionado el tipo de imagen como decorativo, el campo *Alternative text* se marca cómo obligatorio, se controla que el campo sea llenado como se observa en la ilustración 22 en donde se notifica que el campo es obligatorio.

4. Si el usuario selecciona tipo Simple, el campo texto alternativo es obligatorio, descripción larga y título son opcionales, se despliega la siguiente notificación: "*You must input an alternative text for a simple image. The alternative text should convey the same information as the image. If this image does not convey information, change the image type to Decorative.*"

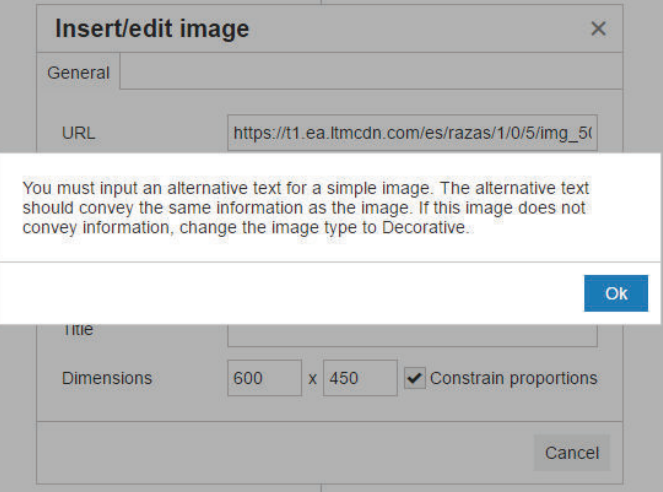

*Ilustración 23: Vista de notificación - Descripción Imagen Simple*

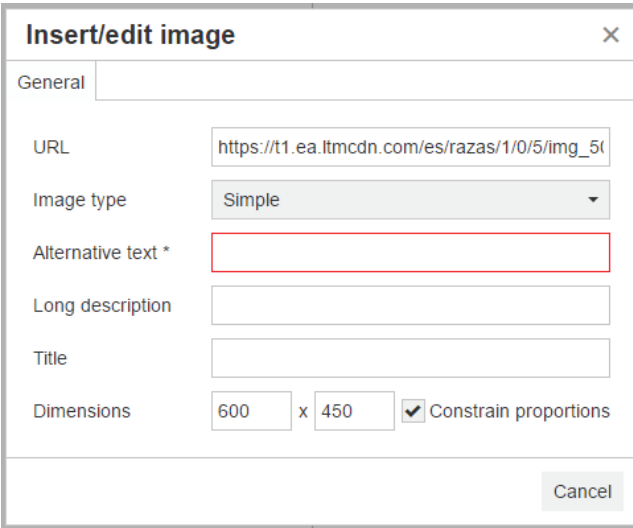

*Ilustración 24: Vista del campo Alternative text como obligatorio*

En la Ilustración 23 se observa que al momento de seleccionar tipo de imagen simple se despliega una notificación explicando una breve información de imagen simple. Luego el campo *Alternative text* se marca cómo obligatorio como se observa en la Ilustración 24.

5. Si el usuario selecciona tipo *Complex*, los campos texto alternativo y descripción larga son obligatorios, el campo título es opcional, se despliega la siguiente notificación: "*You must input an alternative text and a long description for a complex image.*"

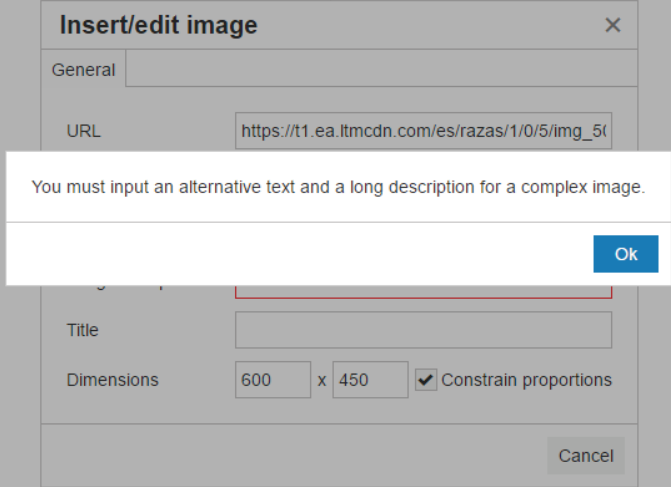

*Ilustración 25: Vista de notificación - Ingresar texto alternativo y descripción detallada para imagen compleja*

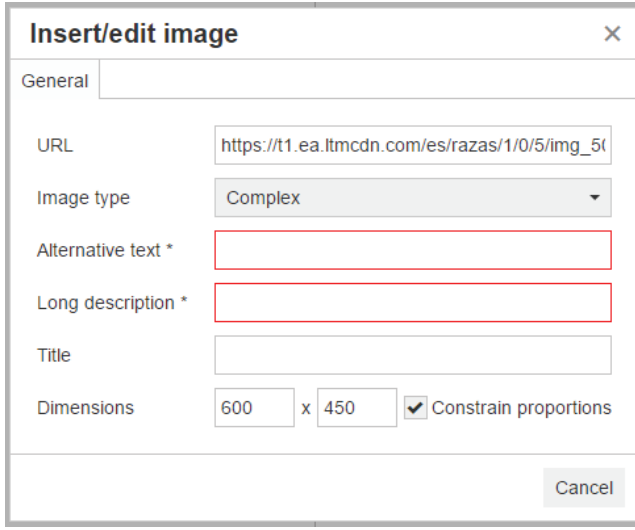

*Ilustración 26: Vista del campo Alternative text y Long description como obligatorios* 

En la Ilustración 25 se observa que, al momento de seleccionar tipo de imagen compleja, el campo *Alternative text* y *Long description* se marcan cómo obligatorio, se controla que dichos campos sean llenados como se observa en la ilustración 26 en donde se notifica que los campos son obligatorios para una imagen compleja.

6. Si el usuario selecciona tipo *Functional*, ningún campo se activa y se despliega la siguiente notificación: "*For a functional image, you must use the specific toolbar button to add functionality. If this image does not have functionality, change the image type."*

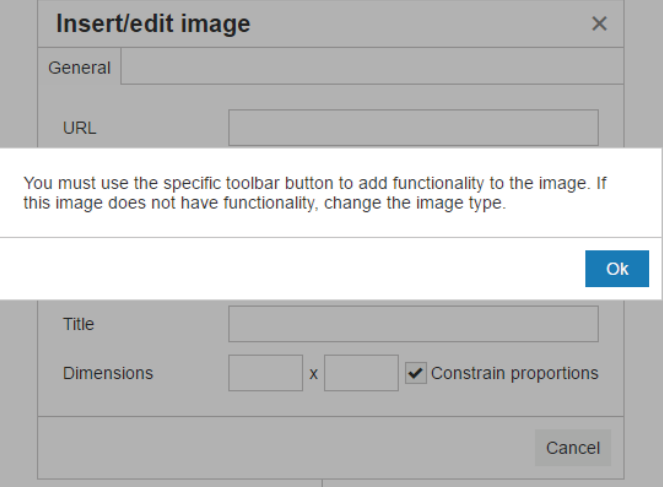

*Ilustración 27: Vista de notificación - Descripción Imagen Funcional*

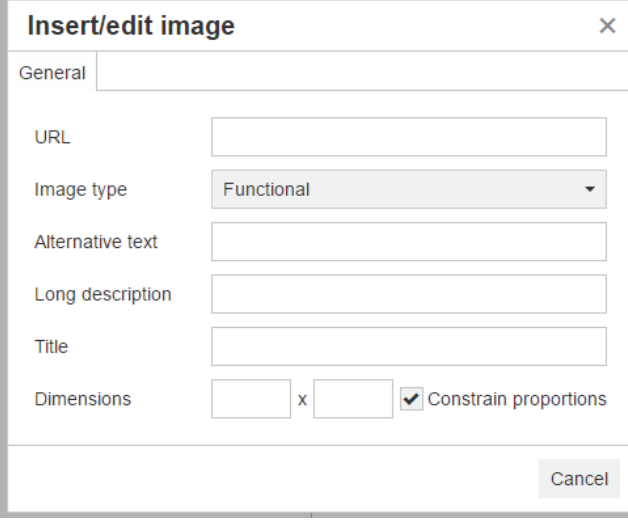

*Ilustración 28: Vista de campos bloqueados para imagen funcional* 

En la Ilustración 27 se observa que al momento de seleccionar tipo de imagen funcional se despliega una notificación explicando una breve información de imagen funcional. Luego como se puede observar en la Ilustración 28 se bloquean todos los campos debido a que las imágenes funcionales no están habilitadas para insertar en el editor.

- 7. En el texto alternativo, revisar la cadena para verificar y notificar las siguientes anomalías:
	- 7.1. Verificar que el texto alternativo no sea muy corto acorde a un umbral definido en 6 caracteres mínimo, se despliega la siguiente notificación: "*Short alternative text. Alternative text should be succinct, yet descriptive enough of the content of an image. The alternative text inserted is too short to be acceptable.*"

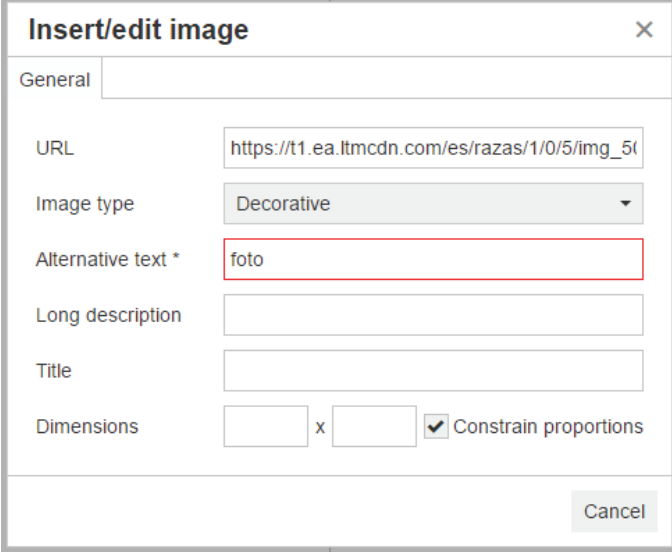

*Ilustración 29: Vista de texto alternativo corto* 

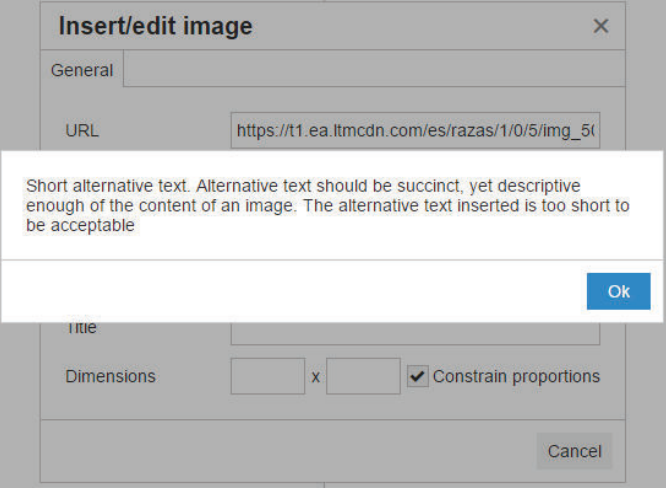

*Ilustración 30: Vista de notificación – Texto alternativo corto*

En la Ilustración 29 se observa que, el texto alternativo es de 4, se controla que el campo *Alternative text* sea mayor a 6 caracteres como se observa en la ilustración 30 en donde se notifica que el texto alternativo es muy corto para ser aceptado.

7.2. Verificar que el texto alternativo no es muy largo, acorde a un umbral definido en máximo 144 caracteres, se despliega la siguiente notificación: "*Long alternative text. Alternative text should be succinct, yet descriptive of the content of an image. Lengthy alternative text might imply a long description is needed.*"

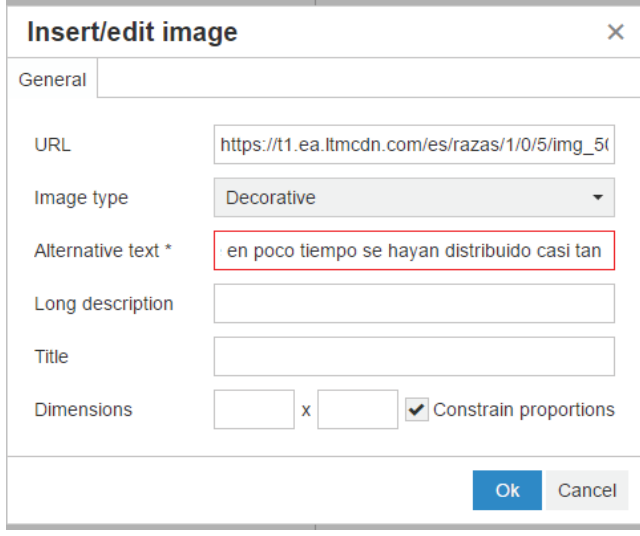

*Ilustración 31: Vista de texto alternativo largo*

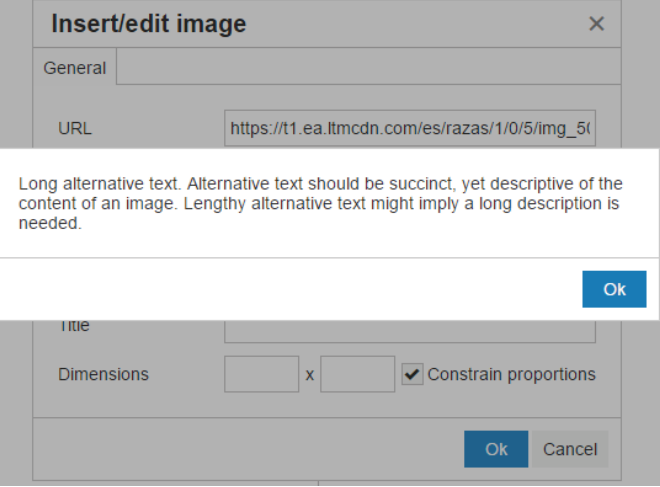

*Ilustración 32: Vista de notificación - Texto alternativo largo* 

En la Ilustración 31 se observa que, el texto alternativo es muy extenso, se controla que el campo *Alternative text* no supere los 144 caracteres como se observa en la Ilustración 32 en donde se notifica que el texto alternativo es largo y se sugiere usar una descripción detallada.

7.3. Verificar que el texto alternativo no contenga una o más palabras de las incluidas en el archivo controls.xml con etiqueta <*invalid\_word*>, ej: *jpg*, *png*, *gif*, *photo*, *image*, *logo*. El uso del archivo XML posibilita que a futuro se incluyen más palabras que deben ser consideradas automáticamente, se despliega la siguiente notificación: "*Suspicious alternative text. Alternative text is the image file name, e.g. alt = "file.jpg", or contains generic words such as "photo", "image", and "logo*"".

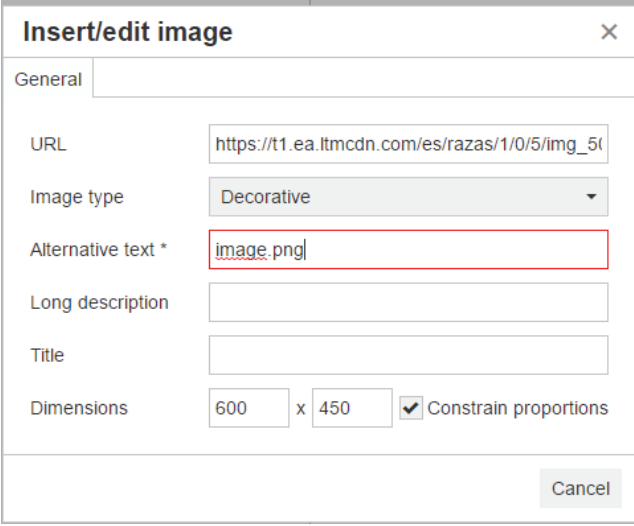

*Ilustración 33: Vista de Texto alternativo con extensión de imagen*

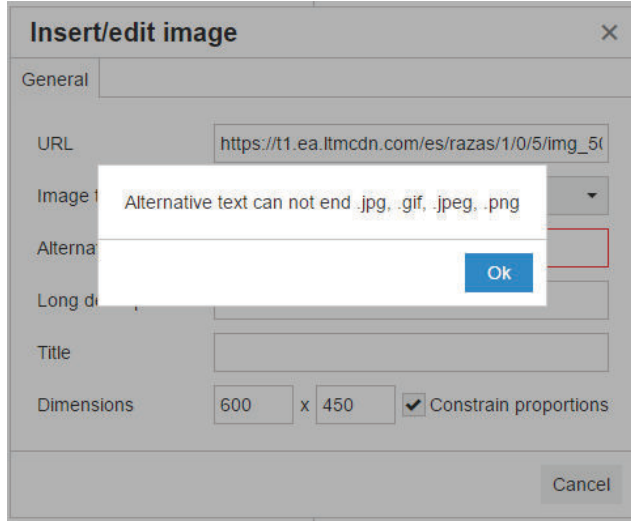

*Ilustración 34: Vista de notificación - Texto alternativo no puede terminar en .png, .gif, .jpeg, .png* 

En la Ilustración 33 se observa que el texto alternativo contiene una extensión de imagen, por lo cual se controla mediante una notificación como en la Ilustración 34 en donde se indica el error en el Texto alternativo ingresado.

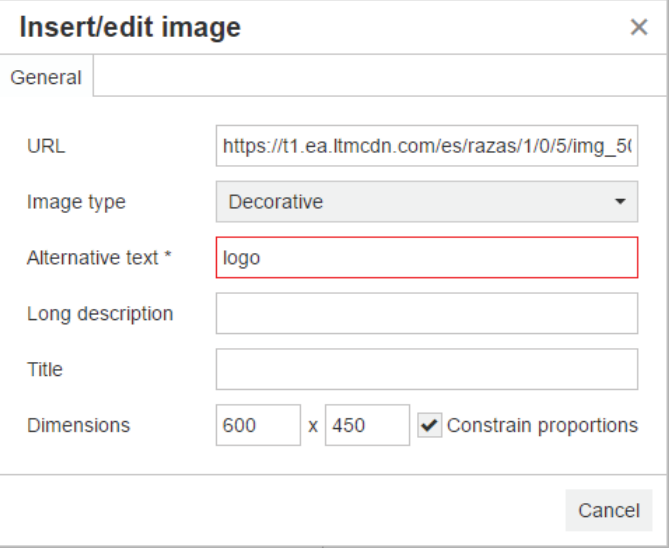

*Ilustración 35: Vista de texto alternativo con palabra genérica* 

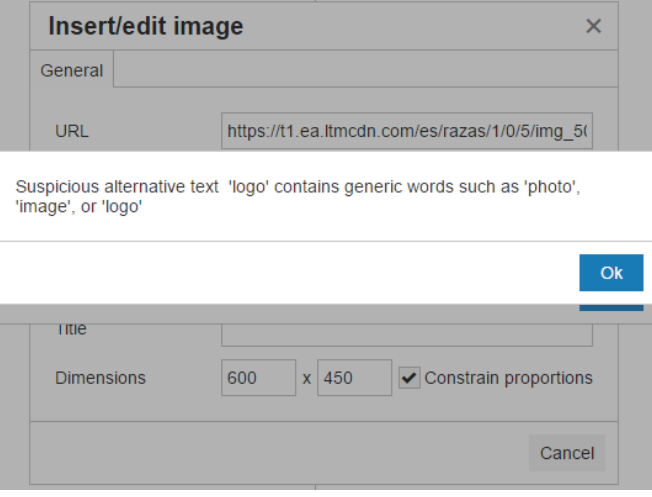

*Ilustración 36: Vista de notificación - Texto alternativo sospechoso* 

En la Ilustración 35 se observa que el campo *Alternative text* contiene como texto una palabra incluida en el archivo controls.xml, por lo cual se controla mediante la notificación de la Ilustración 36 en donde se indica que el texto alternativo es sospechoso.

- 8. En la descripción larga, revisar el campo para verificar y notificar las siguientes anomalías:
- 8.1. Si la cadena ingresada en *longdesc* no termina en HTML o HTM, se despliega la siguiente notificación: "*The long description must be a valid URL ending in HTM or HTML.*"

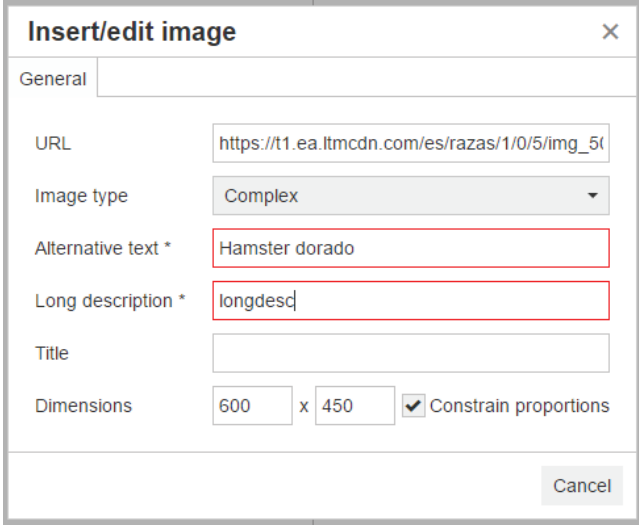

*Ilustración 37: Vista de Long description incorrecto*

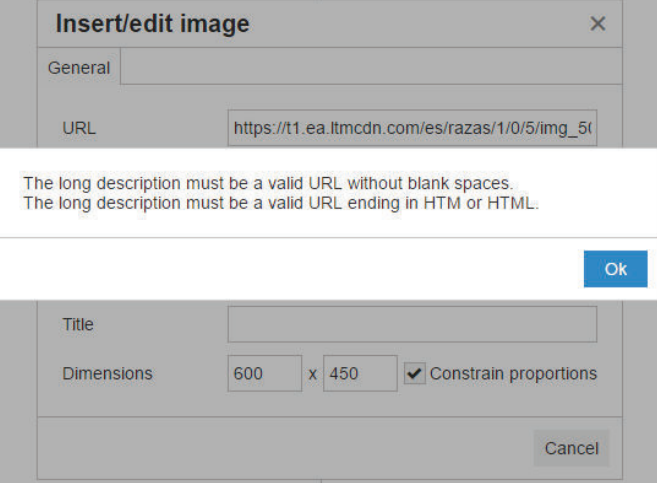

*Ilustración 38: Vista de notificación - Long description no es válida* 

En la Ilustración 37 se observa una descripción detallada incorrecta porque no es una URL válida, se controla mediante la notificación de la Ilustración 38 donde se indica que la descripción detallada no debe tener espacios en blanco y debe terminar en HTM o HTML.

8.2. Si la cadena ingresada en *longdesc* tiene 2 o más espacios en blanco, se despliega la siguiente notificación: "*The long description must be a valid URL without blank spaces.*"

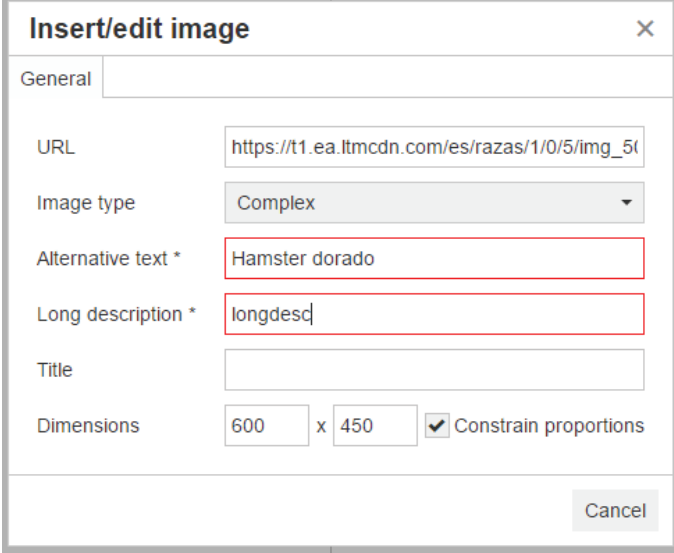

*Ilustración 39: Vista de Long description incorrecto* 

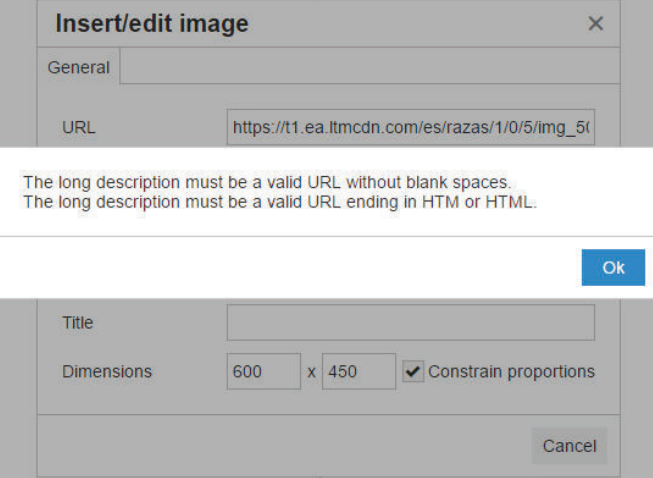

*Ilustración 40: Vista de notificación - Long description no es válida* 

En la Ilustración 39 se observa una descripción detallada incorrecta porque contiene espacios en blanco, se controla mediante la notificación de la Ilustración 40 donde se indica que la descripción detallada no debe tener espacios en blanco y debe terminar en HTM o HTML.

8.3. Si la cadena ingresada no es un URL válido. Es decir, se prueba en internet y esa página no existe, se despliega la siguiente notificación: *"The long description must be an existing URL."*

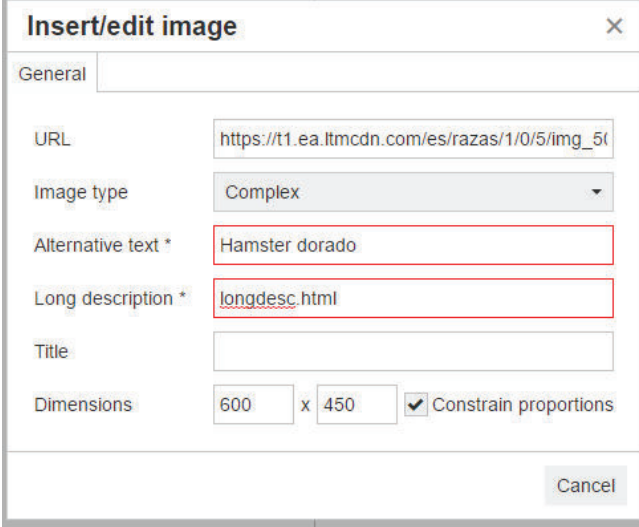

*Ilustración 41: Vista de Long description no existente*

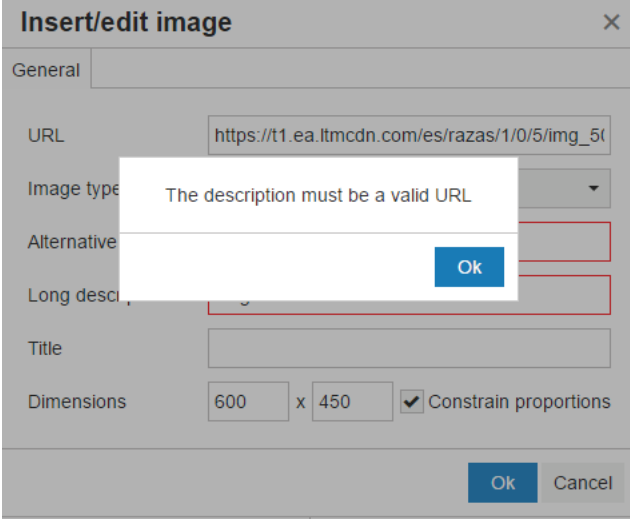

*Ilustración 42: Vista de notificación - description debe ser una URL válida*

En la Ilustración 41 se observa el ingreso de una URL que no existe dentro de la descripción detallada, se controla mediante una notificación donde se indica que la URL no es válida como se puede apreciar en la Ilustración 42.

## **Pruebas funcionales**

De la Tabla 15 a la 20 se detallan las pruebas funcionales que corresponden a las historias de usuario y criterios de aceptación.

## **Tabla 15: Prueba de Aceptación 1 - Agregar URL de la imagen – Editor TinyMCE**

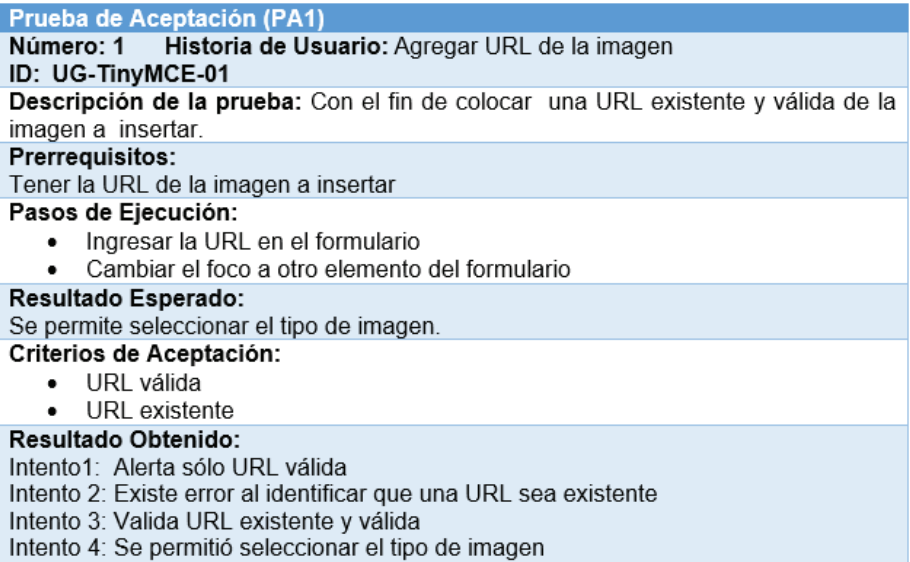

### **Tabla 16: Prueba de Aceptación 2 - Seleccionar el tipo de imagen – Editor TinyMCE**

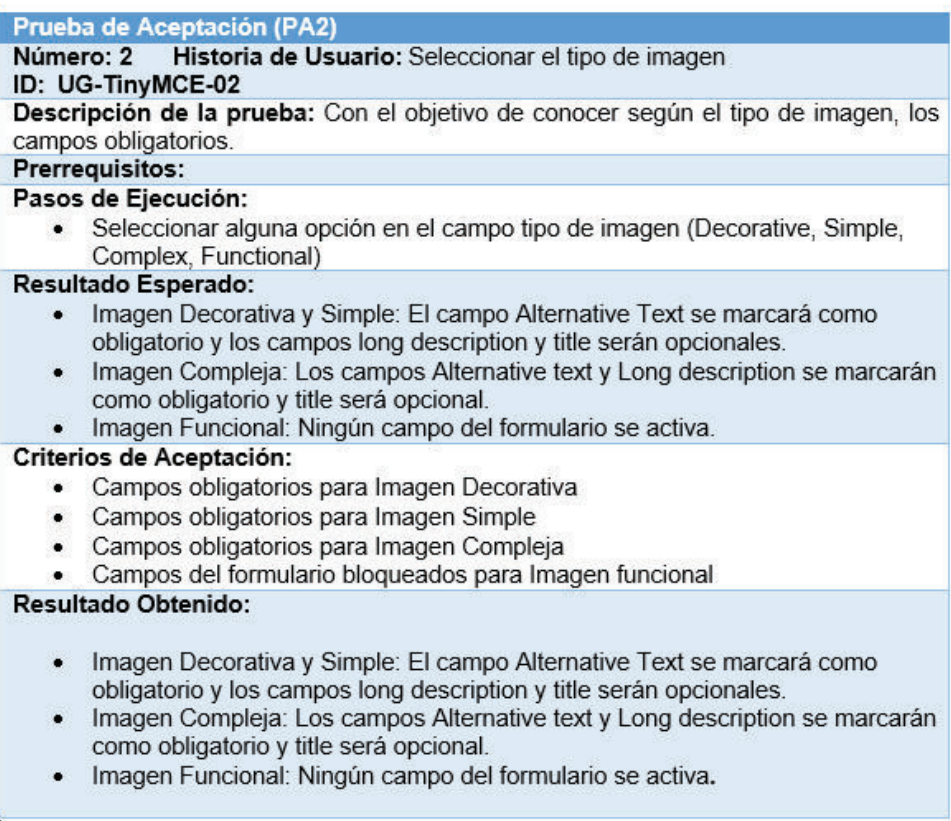

## **Tabla 17: Prueba de Aceptación 3 - Escribir un correcto texto alternativo – Editor TinyMCE**

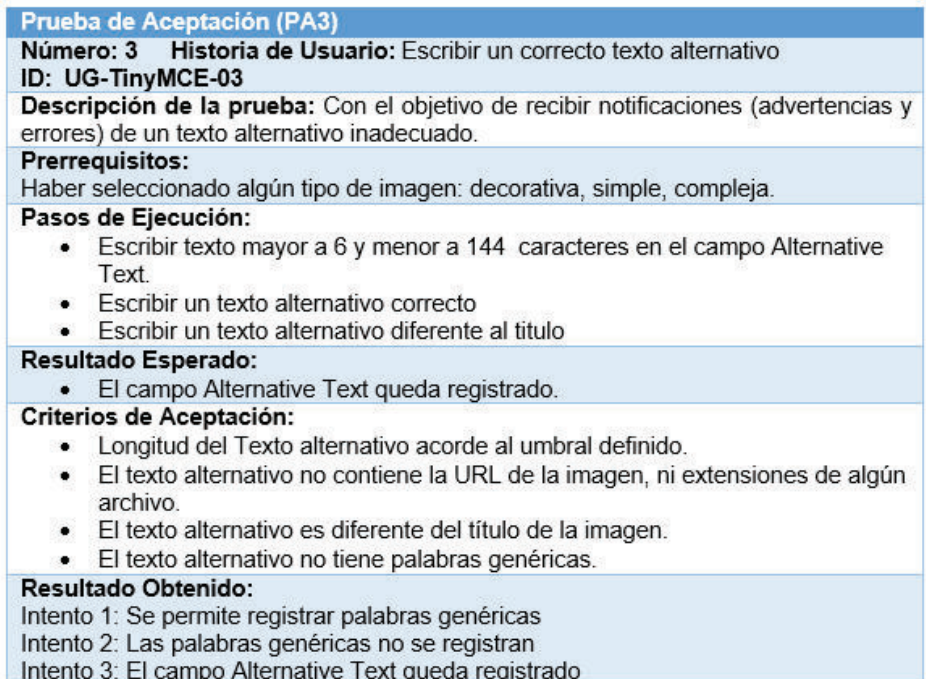

## **Tabla 18: Prueba de Aceptación 4 - Escribir una descripción detallada – Editor TinyMCE**

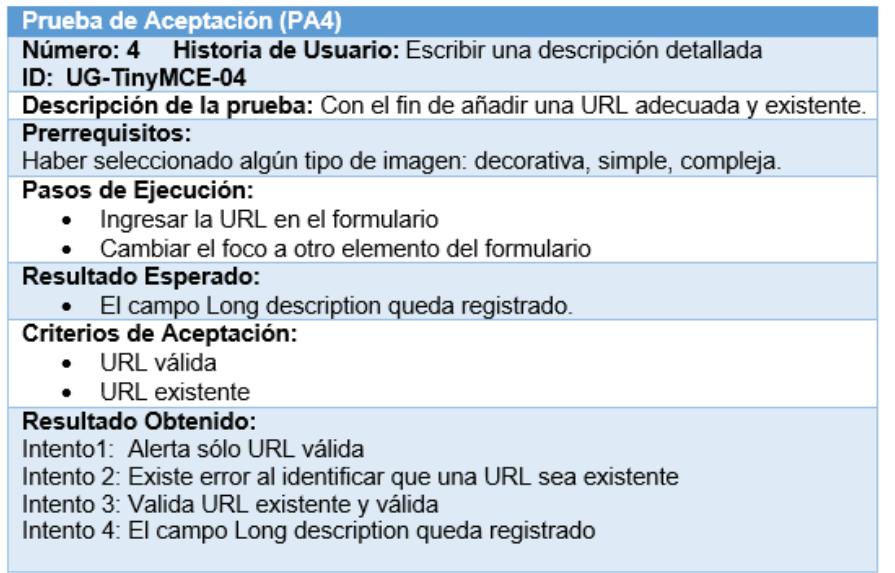

# **Tabla 19: Prueba de Aceptación 5 - Insertar Imágenes – Editor TinyMCE**

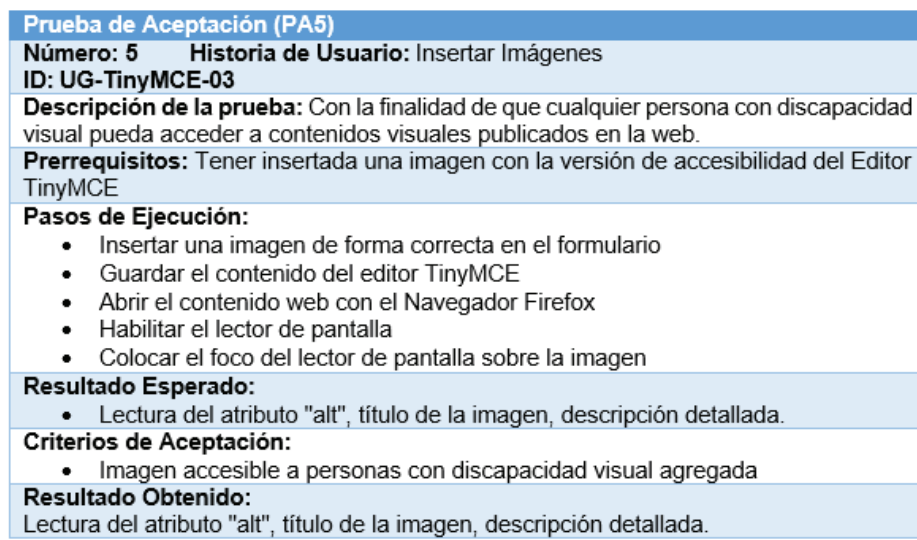

# **Tabla 20: Prueba de Aceptación 6 - "Ver" imágenes – Editor TinyMCE**

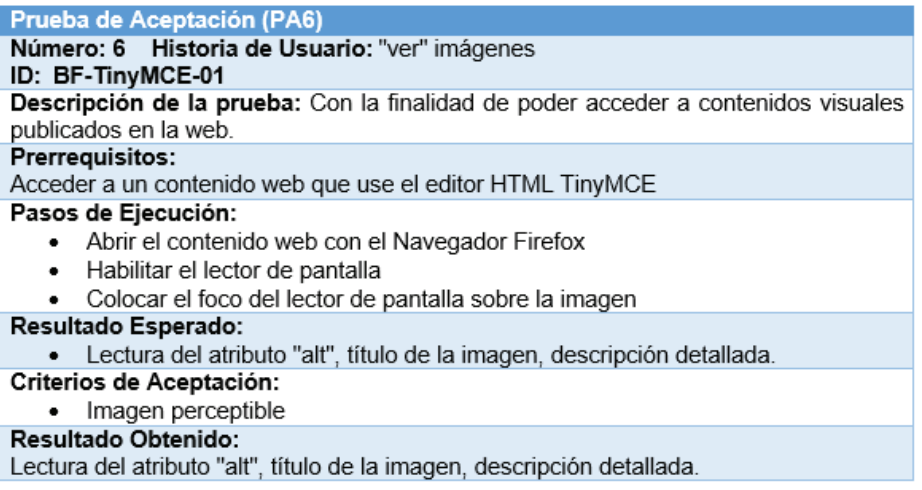

**Tabla 21: Prueba de Aceptación 7 - Probar el uso del editor TinyMCE en navegadores web para detección de descripción larga en una imagen – Editor TinyMCE** 

#### Prueba de Aceptación (PA7)

Número: 7 Historia de Usuario: Probar el uso del editor TinyMCE en navegadores web para detección de descripción larga en una imagen

#### ID: BF-TinyMCE-02

Descripción de la prueba: Con la finalidad de que personas con discapacidad visual puedan interactuar con el lector de pantalla dentro del navegador web para percibir contenidos visuales que contengan una descripción larga.

#### Prerrequisitos:

Acceder a un contenido web que use el editor HTML TinyMCE

#### Pasos de Ejecución:

- Abrir el contenido web con el Navegador Chrome
- · Habilitar el lector de pantalla
- Colocar el foco del lector de pantalla sobre la imagen
- Comprobar que el lector de pantalla indique que se tiene una descripción larga
- Abrir el contenido web con el Navegador Firefox
- · Habilitar el lector de pantalla
- Colocar el foco del lector de pantalla sobre la imagen
- Comprobar que el lector de pantalla indique que se tiene una descripción larga
- Abrir el contenido web con el Navegador Internet Explorer
- · Habilitar el lector de pantalla
- Colocar el foco del lector de pantalla sobre la imagen
- Comprobar que el lector de pantalla indique que se tiene una descripción larga Resultado Esperado:

# · El lector de pantalla indica "descripción larga" de una imagen.

### Criterios de Aceptación:

· El lector de pantalla indica que la imagen contiene descripción larga

### Resultado Obtenido:

Intento 1: El lector de pantalla en el navegador Chrome no detecta la descripción larga de la imagen.

Intento 2: El lector de pantalla en el navegador Firefox detecta la descripción larga de la imagen.

Intento 3: El lector de pantalla en el navegador Internet Explorer detecta la descripción larga de la imagen.

## **3.1.2. Editor Summernote**

Summernote es un editor de texto HTML WYSIWYG basado en *Bootstrap* and *jQuery*, de código abierto que funciona completamente en JavaScript y se distribuye bajo licencia MIT creado por *Summernote Team*. La última versión estable es la v0.8.2. [4].

En la Ilustración 43 se indica con un círculo rojo la opción que vamos a desarrollar.

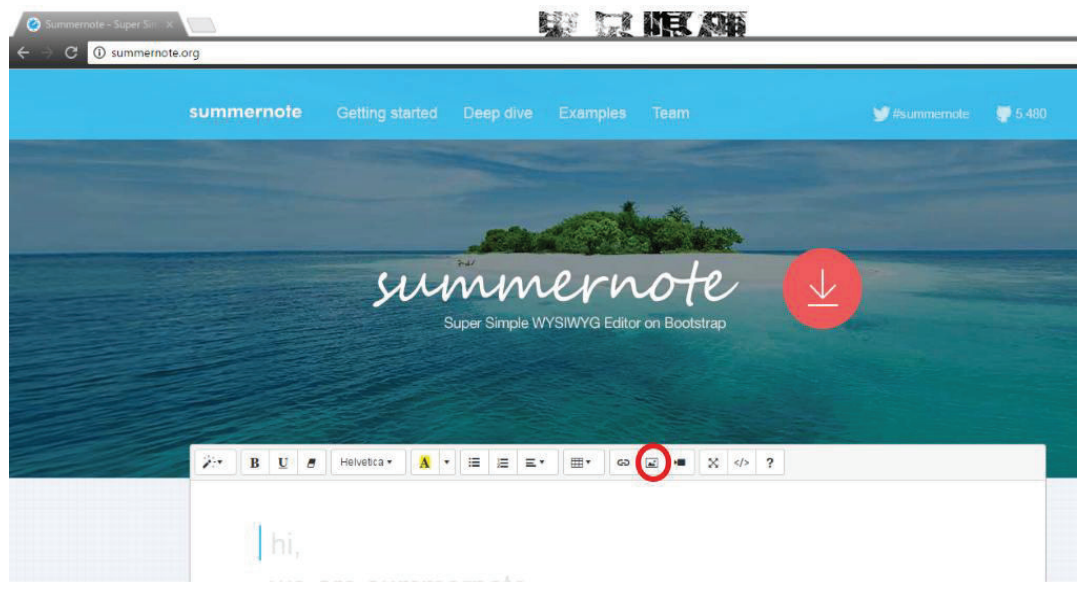

*Ilustración 43: Sitio Oficial del Editor Summernote* 

### **Interfaz original**

La Ilustración 44 muestra la interfaz de la opción que se despliega al seleccionar el botón insertar imagen en el editor *Summernote*.Contiene los campos *Select from files* para ingresar una imagen del equipo e *Image URL* para la dirección de la imagen, atributos disponibles para insertar una imagen.

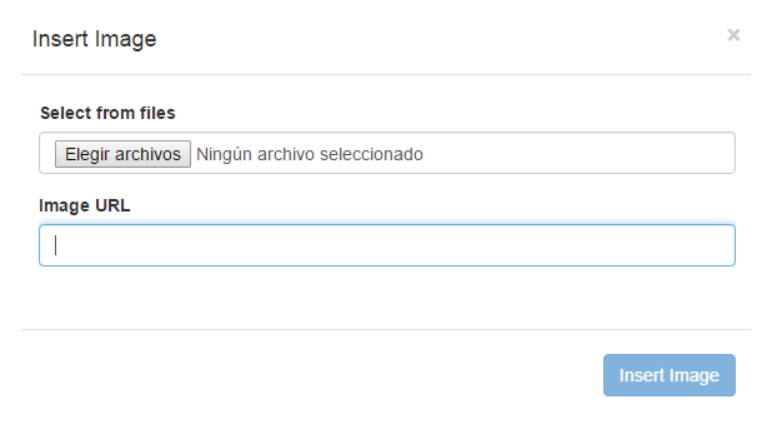

*Ilustración 44: Interfaz original para insertar imágenes - Editor Summernote*

### **Código HTML original**

En la Ilustración 45 se llena los respectivos campos para insertar una imagen en la interfaz original del editor Summernote*.*

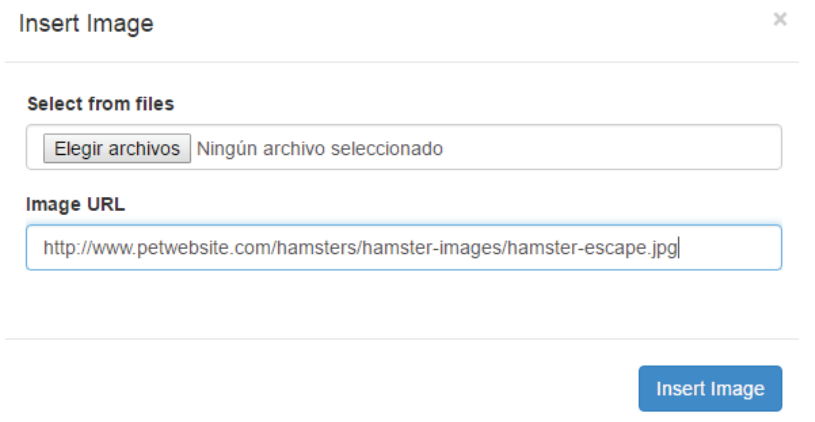

*Ilustración 45: Inserción de campos a la interfaz original - Editor Summernote*

En la Ilustración 46 se puede observar el código fuente generado, para la etiqueta *img* los atributos que se tiene mediante la interfaz original son: *src* del campo *Image URL* de la imagen y *style* que se agrega las dimensiones por defecto.

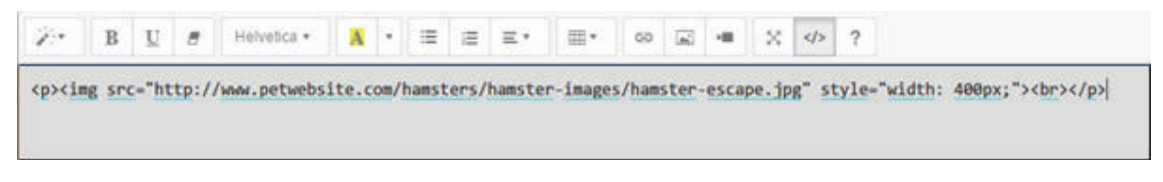

*Ilustración 46: Código fuente de la imagen insertada en la interfaz original - Editor Summernote*

### **Interfaz mejorada**

La Ilustración 47 muestra la interfaz mejorada de la opción que se despliega al seleccionar el botón insertar imagen en el editor Summernote. El formulario contiene los campos URL, *Type Image*, *Alternative text*, *Long description* y *title*, atributos disponibles para insertar una imagen.

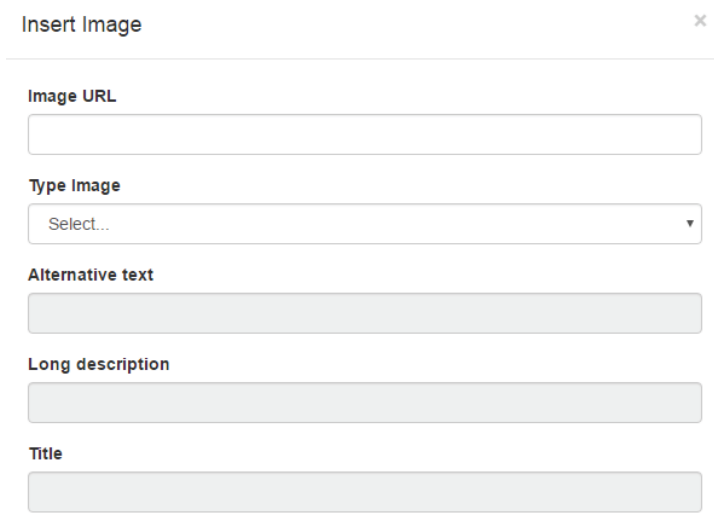

*Ilustración 47: Interfaz mejorada para insertar imágenes - Editor Summernote*

### **Código HTML mejorado**

En la Ilustración 48 se llena los respectivos campos para insertar una imagen en la interfaz mejorada del editor Summernote.

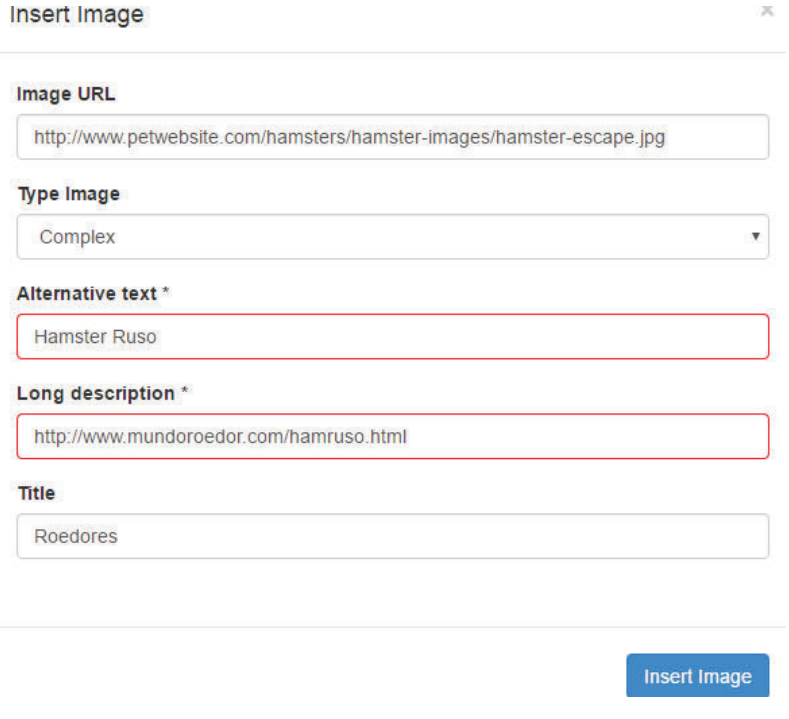

*Ilustración 48: Inserción de campos a la interfaz mejorada - Editor Summernote*

En la Ilustración 49 se puede observar el código generado, para la etiqueta *img* los atributos que se tiene mediante la interfaz mejorada son: *src* del campo URL, *alt* del campo texto alternativo, *longdesc* del campo *long description*, title y las dimensiones por defecto de la imagen de la interfaz mejorada.

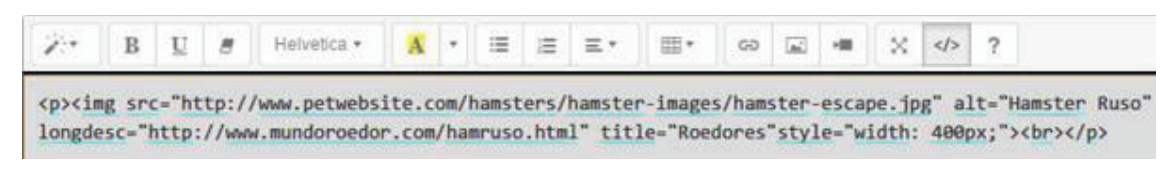

*Ilustración 49: Código fuente de la imagen insertada en la interfaz mejorada - Editor Summernote*

### **Escenarios de prueba de los controles implementados**

1. Si el usuario no selecciona la fuente de la imagen, se despliega la siguiente notificación: "*You must input an image source.*"

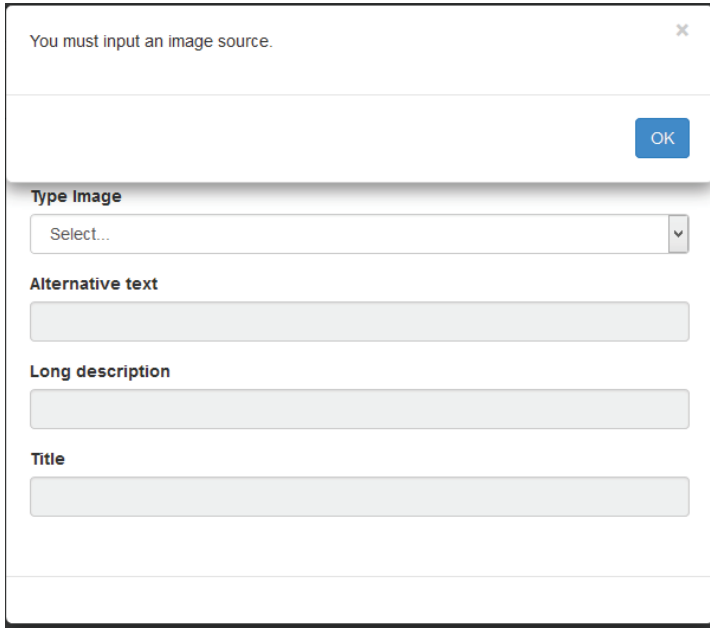

*Ilustración 50: Notificación - You must input an image source*

En la ilustración 50 se observa que, si el usuario aún no ha llenado el campo URL y quiere seguir con otro campo, el editor despliega un mensaje donde notifica que se debe ingresar la URL de la imagen a insertar.

2. Si el usuario no selecciona tipo de imagen, se despliega la siguiente notificación: "*You must select a type of image.*"

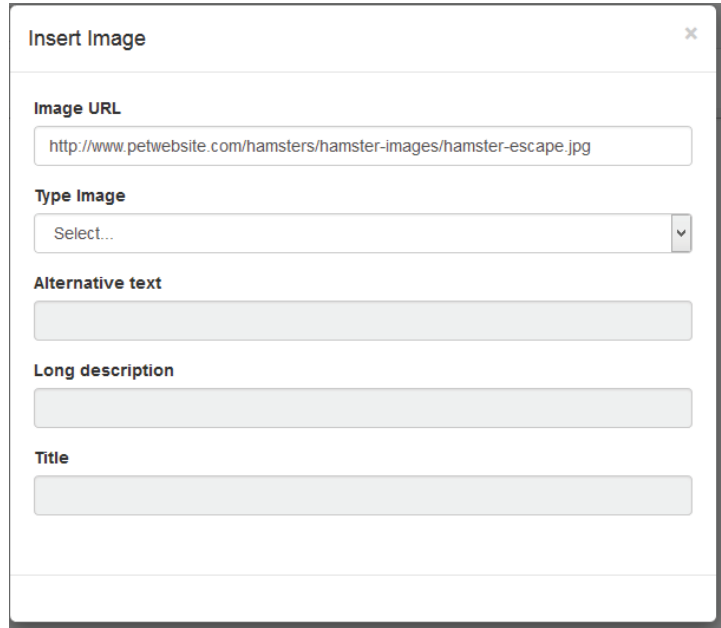

*Ilustración 51: Vista de campos bloqueados*

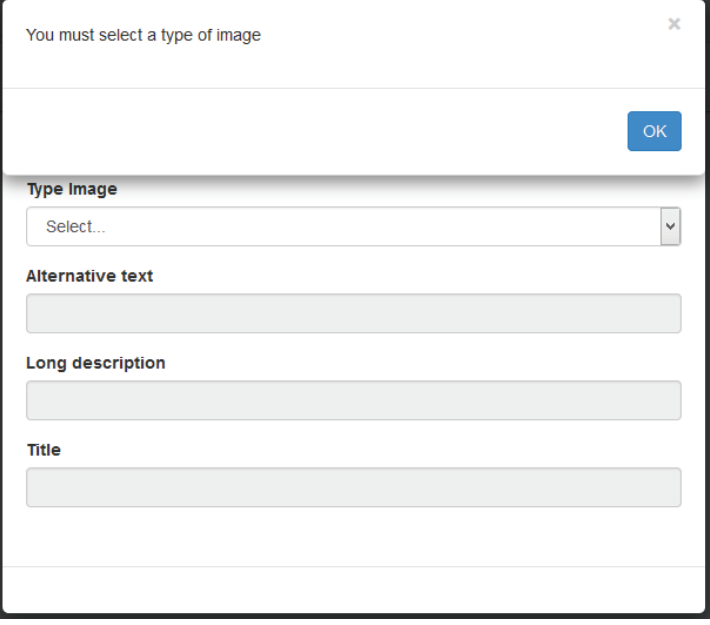

*Ilustración 52: Vista de notificación - Seleccionar tipo de imagen*

En la Ilustración 51 se observa que se desea ingresar contenido en el campo *Alternative Text*, y no se ha seleccionado el tipo de imagen y por ello se encuentran desactivados todos los campos, como se observa en la Ilustración 52 se notifica al usuario que debe seleccionar un tipo de imagen.

3. Si el usuario selecciona tipo *Decorative*, el campo texto alternativo se marca como obligatorio y los demás campos son opcionales.

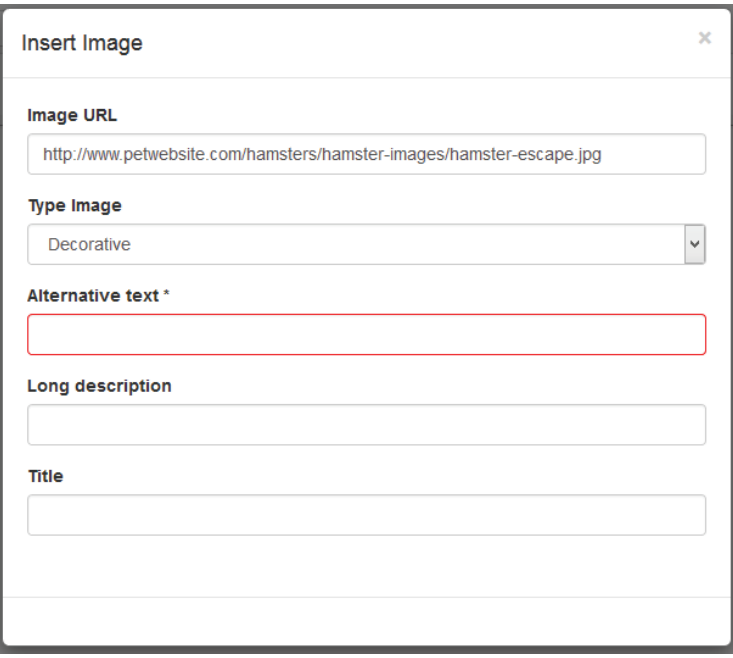

*Ilustración 53: Vista del campo Alternative text como obligatorio*

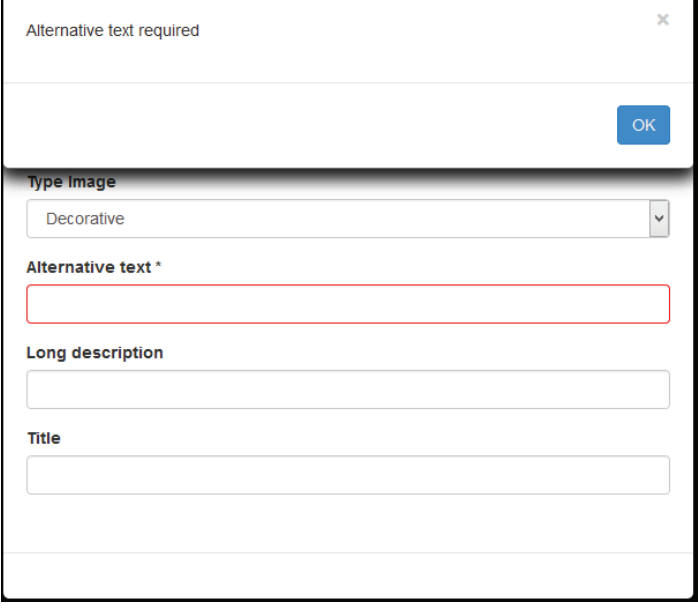

*Ilustración 54: Vista de notificación - Texto alternativo obligatorio*

En la Ilustración 53 se observa que, seleccionado el tipo de imagen como decorativo, el campo *Alternative text* se marca cómo obligatorio, se controla que el campo sea llenado como se observa en la ilustración 54 en donde se notifica que el campo es obligatorio.

4. Si el usuario selecciona tipo Simple, el campo texto alternativo es obligatorio, descripción larga y título son opcionales, se despliega la siguiente notificación:"*You must input an alternative text for a simple image. The alternative text should convey the same information as the image. If this image does not convey information, change the image type to Decorative.*"

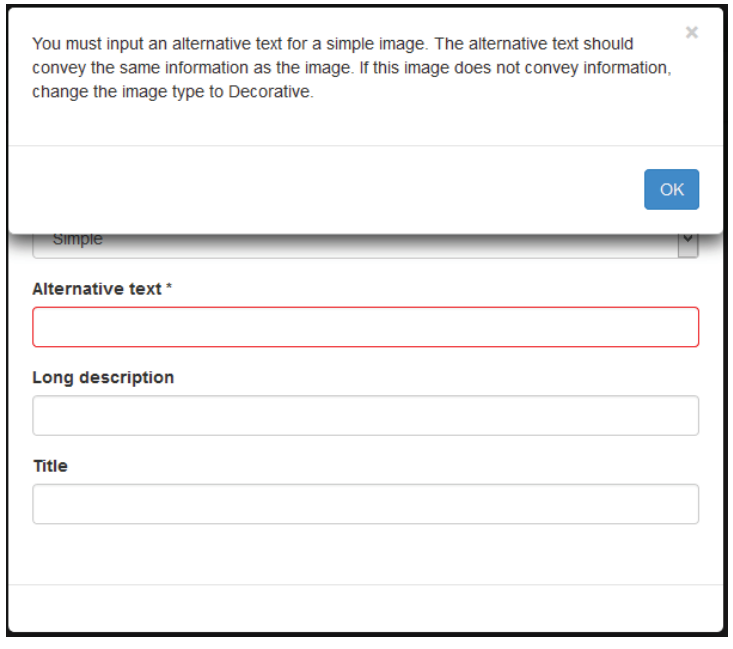

*Ilustración 55: Vista de notificación - Descripción Imagen Simple*

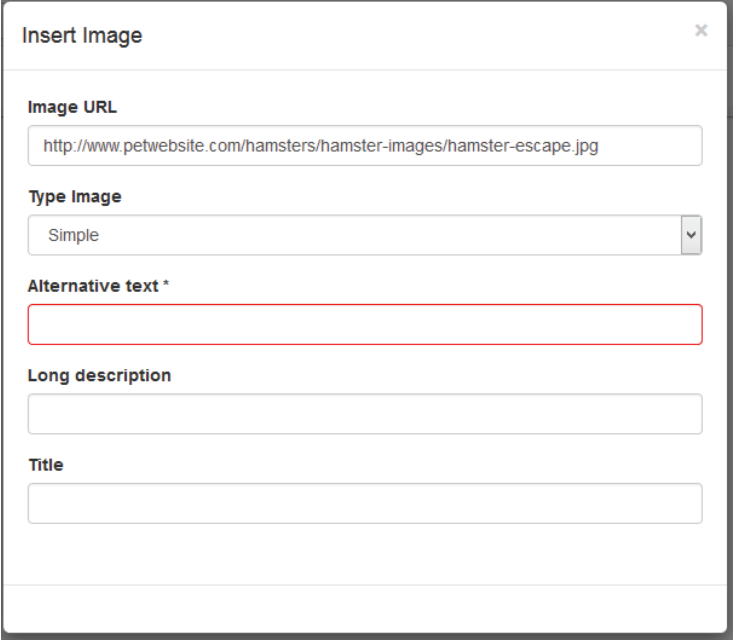

*Ilustración 56: Vista del campo Alternative text como obligatorio*

En la Ilustración 55 se observa que al momento de seleccionar tipo de imagen simple se despliega una notificación explicando una breve información de imagen simple. Luego el campo *Alternative text* se marca cómo obligatorio como se observa en la Ilustración 56.

5. Si el usuario selecciona tipo *Complex*, los campos texto alternativo y descripción larga son obligatorios, el campo título es opcional, se despliega la siguiente notificación: "*You must input an alternative text and a long description for a complex image.*"

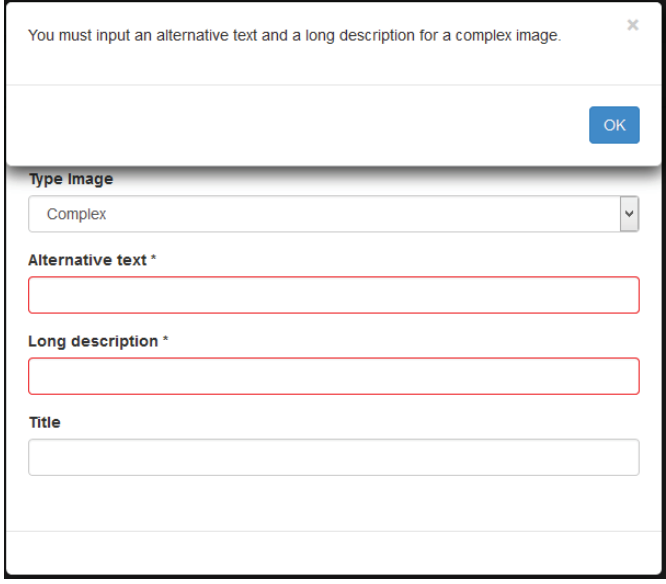

*Ilustración 57: Vista de notificación - Ingresar texto alternativo y descripción detallada para imagen compleja*

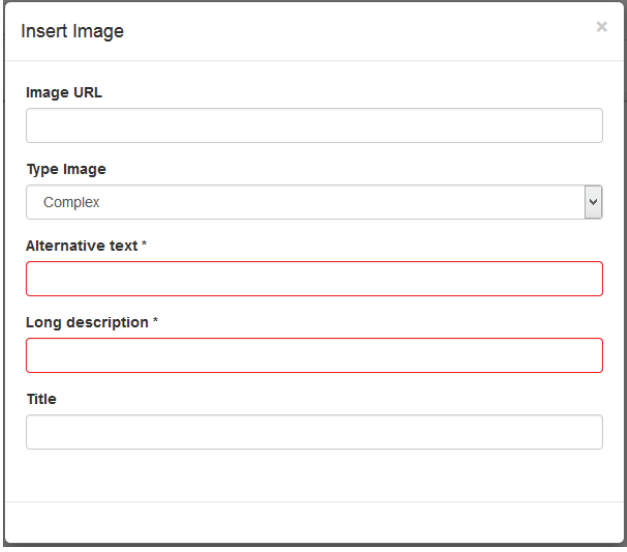

*Ilustración 58: Vista del campo Alternative text y Long description como obligatorios* 

En la Ilustración 57 se observa que, al momento de seleccionar tipo de imagen compleja, el campo *Alternative text* y *Long description* se marcan cómo obligatorio, se controla que dichos campos sean llenados como se observa en la ilustración 58 en donde se notifica que los campos son obligatorios para una imagen compleja.

6. Si el usuario selecciona tipo *Functional*, ningún campo se activa y se despliega la siguiente notificación: "*For a functional image, you must use the specific toolbar button to add functionality. If this image does not have functionality, change the image type."*

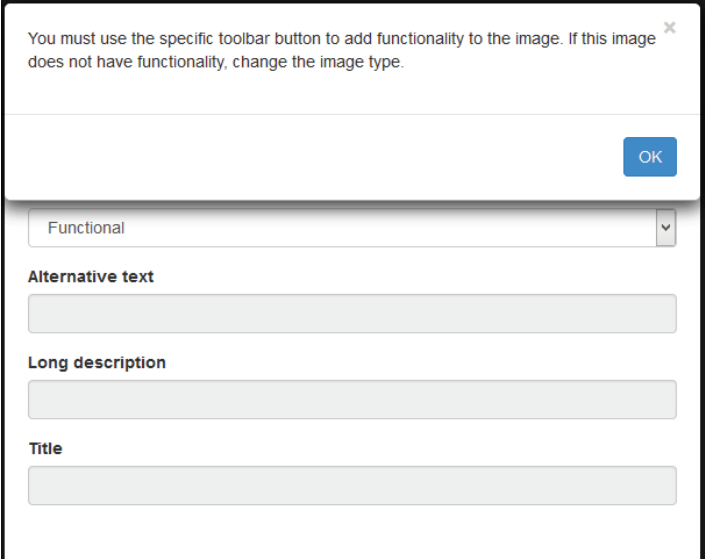

*Ilustración 59: Vista de notificación - Descripción Imagen Funcional*

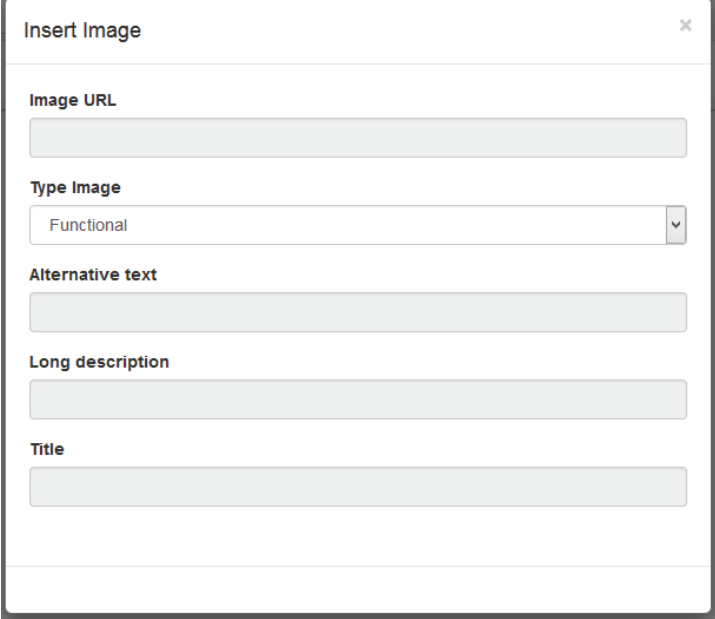

*Ilustración 60: Vista de campos bloqueados para imagen funcional* 

En la Ilustración 59 se observa que al momento de seleccionar tipo de imagen funcional se despliega una notificación explicando una breve información de imagen funcional. Luego como se puede observar en la Ilustración 60 se bloquean todos los campos debido a que las imágenes funcionales no están habilitadas para insertar en el editor.

- 7. En el texto alternativo, revisar la cadena para verificar y notificar las siguientes anomalías:
	- 7.1. Verificar que el texto alternativo no sea muy corto acorde a un umbral definido en 6 caracteres mínimo, se despliega la siguiente notificación: "*Short alternative text. Alternative text should be succinct, yet descriptive enough of the content of an image. The alternative text inserted is too short to be acceptable.*"

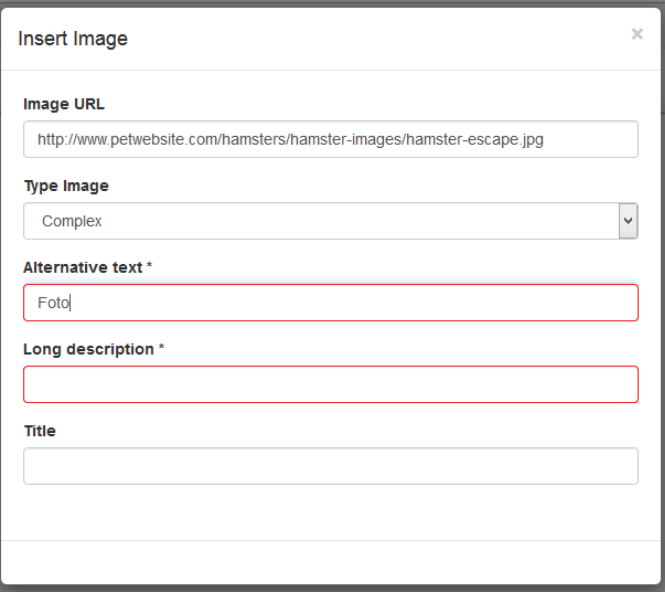

*Ilustración 61: Vista de texto alternativo corto*

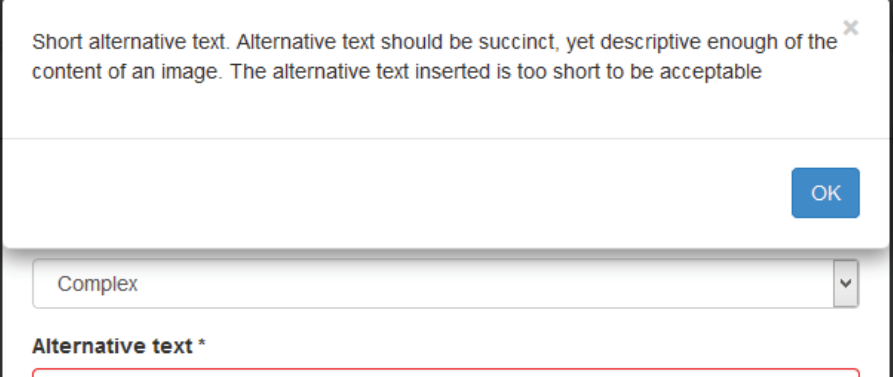

*Ilustración 62: Vista de notificación – Texto alternativo corto*

En la Ilustración 61 se observa que, el texto alternativo es de 4, se controla que el campo *Alternative text* sea mayor a 6 caracteres como se observa en la ilustración 62 en donde se notifica que el texto alternativo es muy corto para ser aceptado.

7.2. Verificar que el texto alternativo no es muy largo, acorde a un umbral definido en máximo 144 caracteres, se despliega la siguiente notificación:"*Long alternative text. Alternative text should be succinct, yet descriptive of the content of an image. Lengthy alternative text might imply a long description is needed.*"

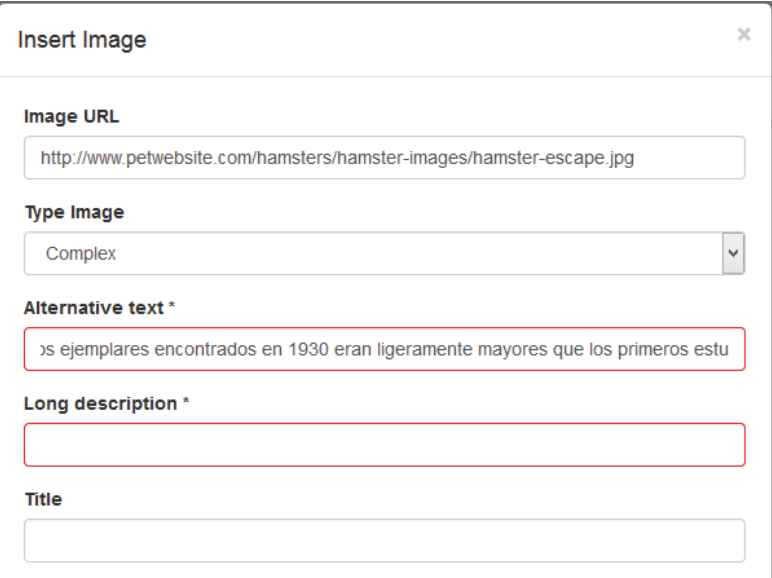

*Ilustración 63: Vista de texto alternativo largo*

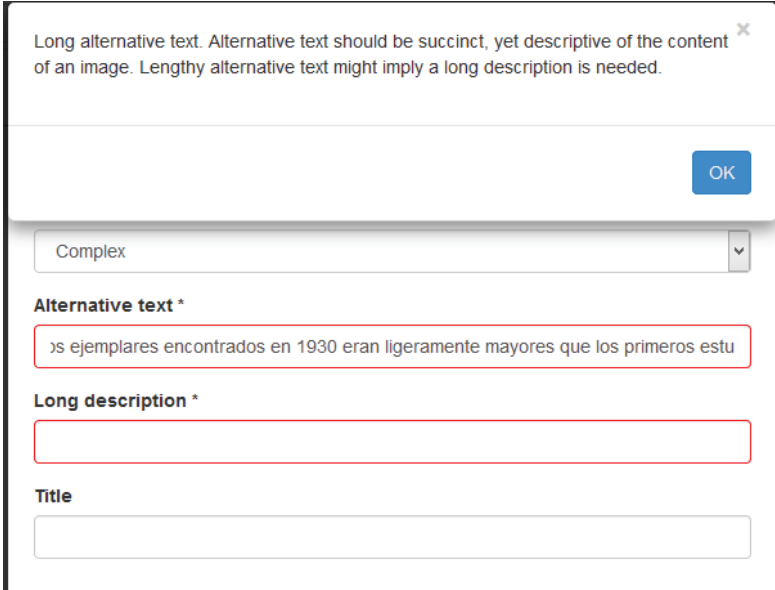

*Ilustración 64: Vista de notificación - Texto alternativo largo* 

En la Ilustración 63 se observa que, el texto alternativo es muy extenso, se controla que el campo *Alternative text* no supere los 144 caracteres como se observa en la Ilustración 64 en donde se notifica que el texto alternativo es largo y se sugiere usar una descripción detallada.

7.3. Verificar que el texto alternativo no contenga una o más palabras de las incluidas en el archivo controls.xml con etiqueta <*invalid\_word*>, ej: *jpg*, *png*, *gif*, *photo*, *image*, *logo*. El uso del archivo XML posibilita que a futuro se incluyan más palabras que deben ser consideradas automáticamente, se despliega la siguiente notificación: "*Suspicious alternative text. Alternative text is the image file name, e.g. alt= "file.jpg", or contains generic words such as "photo", "image", and "logo*"".

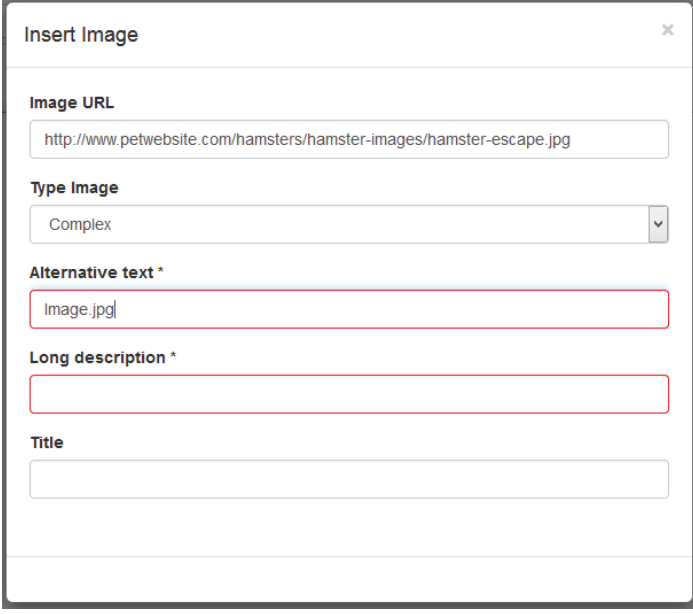

*Ilustración 65: Vista de Texto alternativo con extensión de imagen*

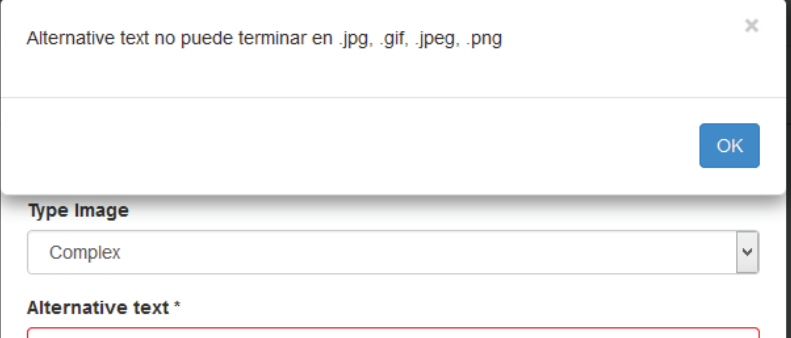

*Ilustración 66: Vista de notificación - Texto alternativo no puede terminar en .png, .gif, .jpeg, .png* 

En la Ilustración 65 se observa que el texto alternativo contiene una extensión de imagen, por lo cual se controla mediante una notificación como en la Ilustración 66 en donde se indica el error en el Texto alternativo ingresado.

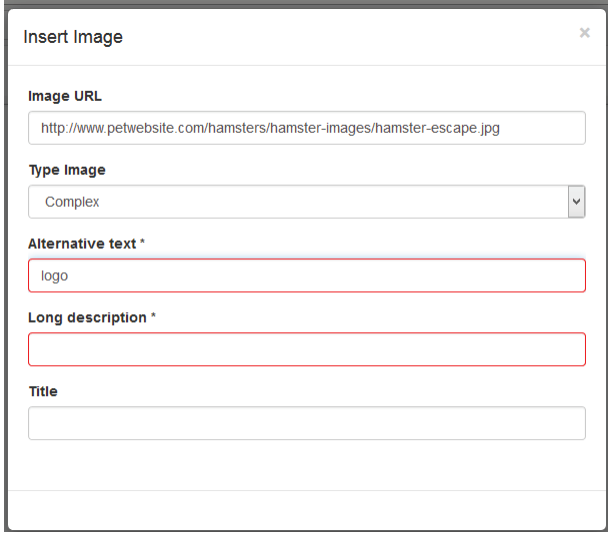

*Ilustración 67: Vista de texto alternativo con palabra genérica*

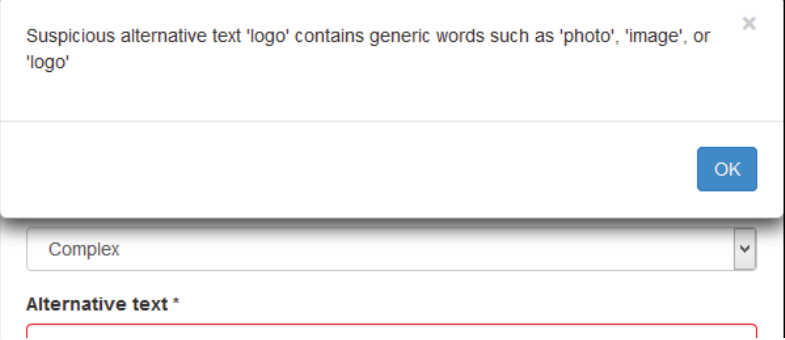

*Ilustración 68: Vista de notificación - Texto alternativo sospechoso* 

En la Ilustración 67 se observa que el campo *Alternative text* contiene como texto una palabra incluida en el archivo controls.xml, por lo cual se controla mediante la notificación de la Ilustración 68 en donde se indica que el texto alternativo es sospechoso.

8. En la descripción larga, revisar el campo para verificar y notificar las siguientes anomalías:

8.1. Si la cadena ingresada en *longdesc* no termina en HTML o HTM, se despliega la siguiente notificación: "*The long description must be a valid URL ending in HTM or HTML.*"

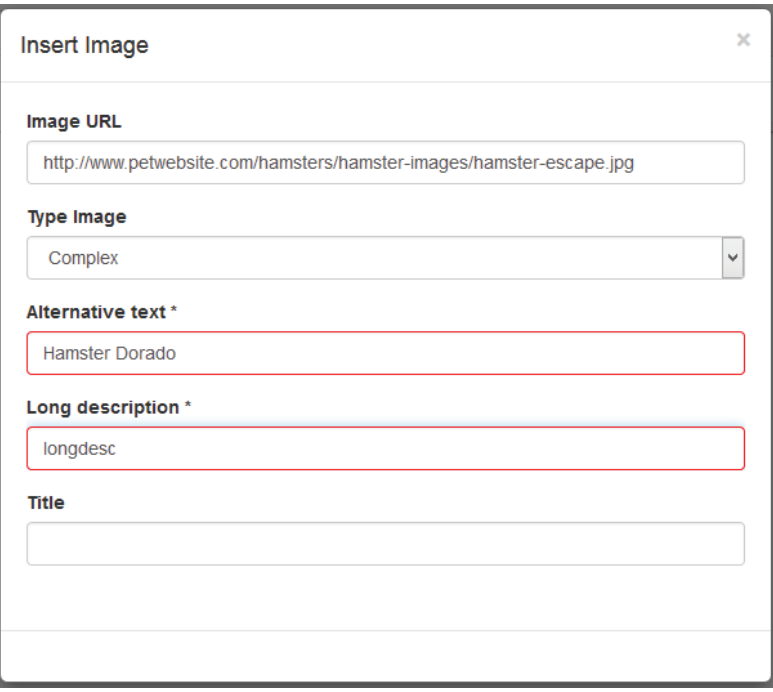

*Ilustración 69: Vista de Long description incorrecto*

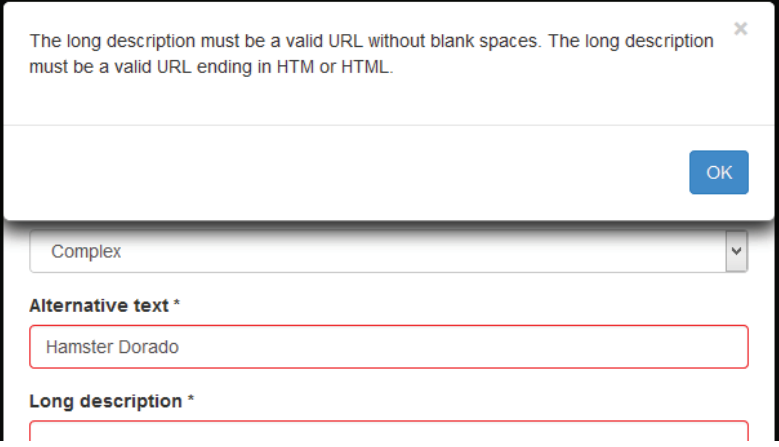

*Ilustración 70: Vista de notificación - Long description no es válida* 

En la Ilustración 69 se observa una descripción detallada incorrecta porque no es una URL válida, se controla mediante la notificación de la Ilustración 70 donde se indica que la descripción detallada no debe tener espacios en blanco y debe terminar en HTM o HTML.

8.2. Si la cadena ingresada en *longdesc* tiene 2 o más espacios en blanco, se despliega la siguiente notificación: "*The long description must be a valid URL without blank spaces.*"

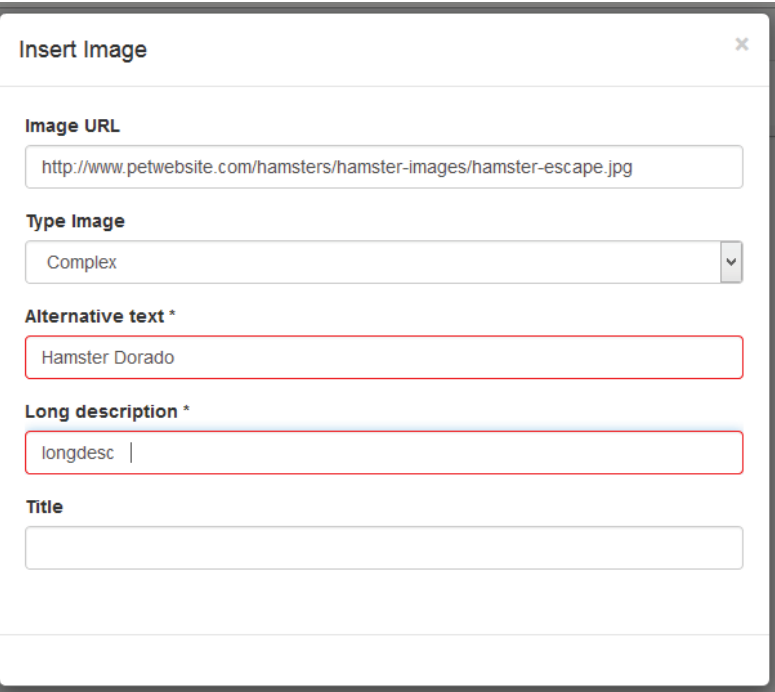

*Ilustración 71: Vista de Long description incorrecto*

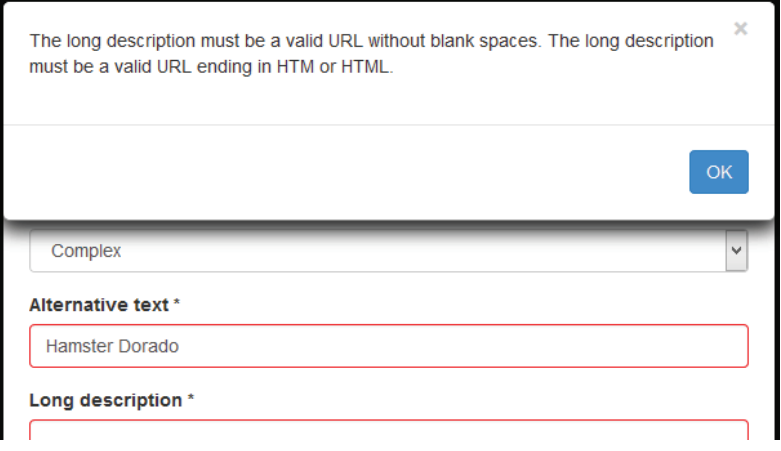

*Ilustración 72: Vista de notificación - Long description no es válida* 

En la Ilustración 71 se observa una descripción detallada incorrecta porque contiene espacios en blanco, se controla mediante la notificación de la Ilustración 72 donde se indica que la descripción detallada no debe tener espacios en blanco y debe terminar en HTM o HTML.
8.3. Si la cadena ingresada no es un URL válido. Es decir, se prueba en internet y esa página no existe, se despliega la siguiente notificación: *"The long description must be an existing URL."*

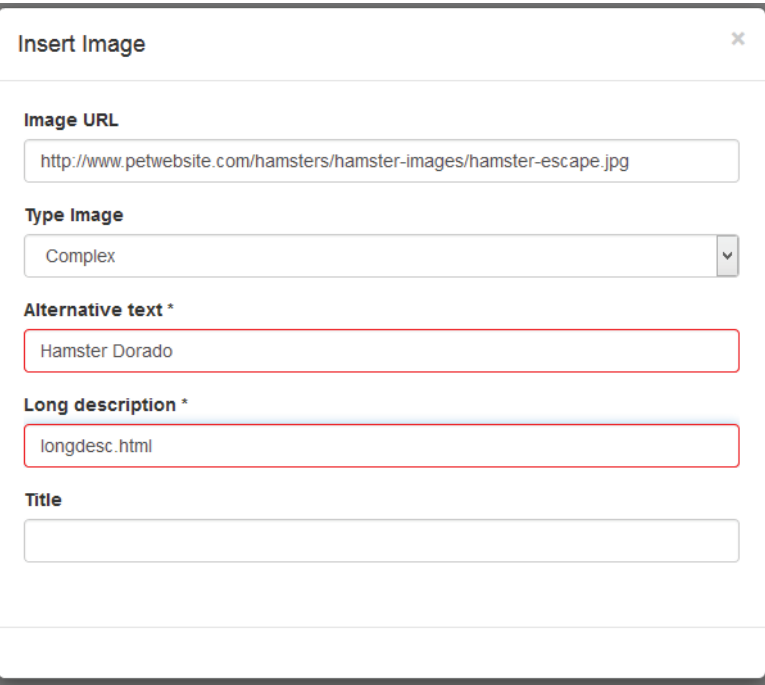

*Ilustración 73: Vista de Long description no existente*

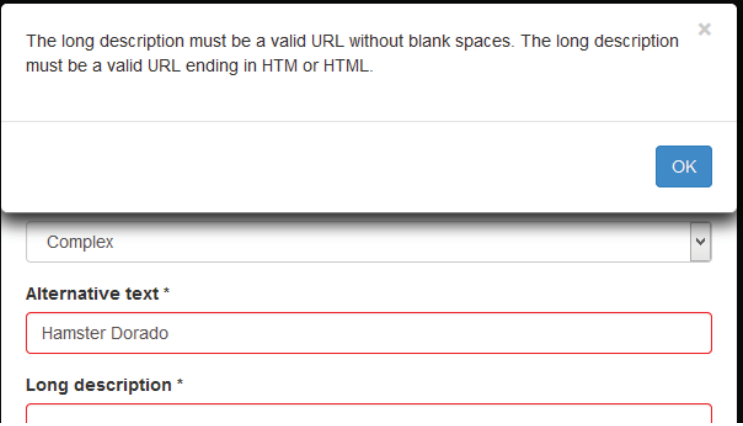

*Ilustración 74: Vista de notificación - description debe ser una URL válida*

En la Ilustración 73 se observa el ingreso de una URL que no existe dentro de la descripción detallada, se controla mediante una notificación donde se indica que la URL no es válida como se puede apreciar en la Ilustración 74.

### **Pruebas funcionales**

De la Tabla 21 a la 26 se detallan las pruebas funcionales que corresponden a las historias de usuario y criterios de aceptación.

### **Tabla 22: Prueba de Aceptación 1 - Agregar URL de la imagen - Editor Summernote**

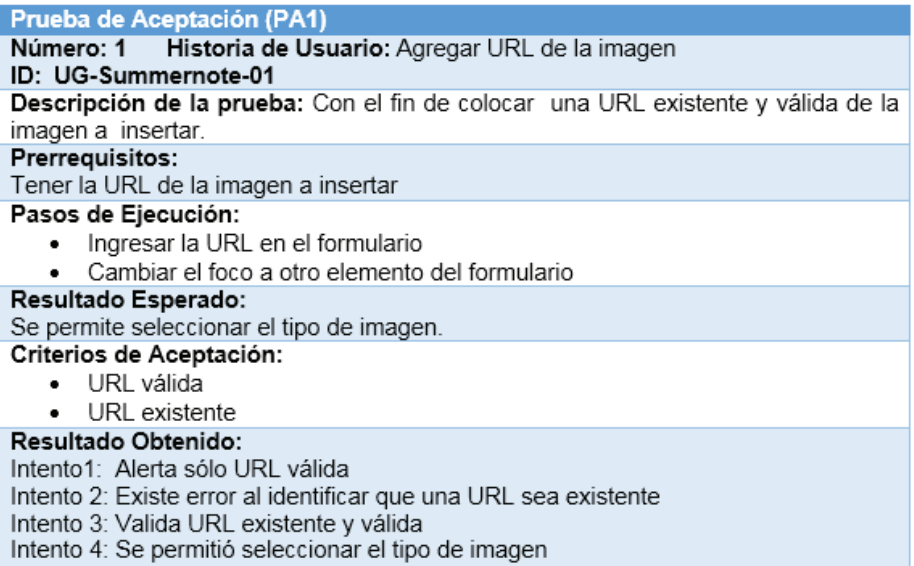

### **Tabla 23: Prueba de Aceptación 2 - Seleccionar el tipo de imagen – Editor Summernote**

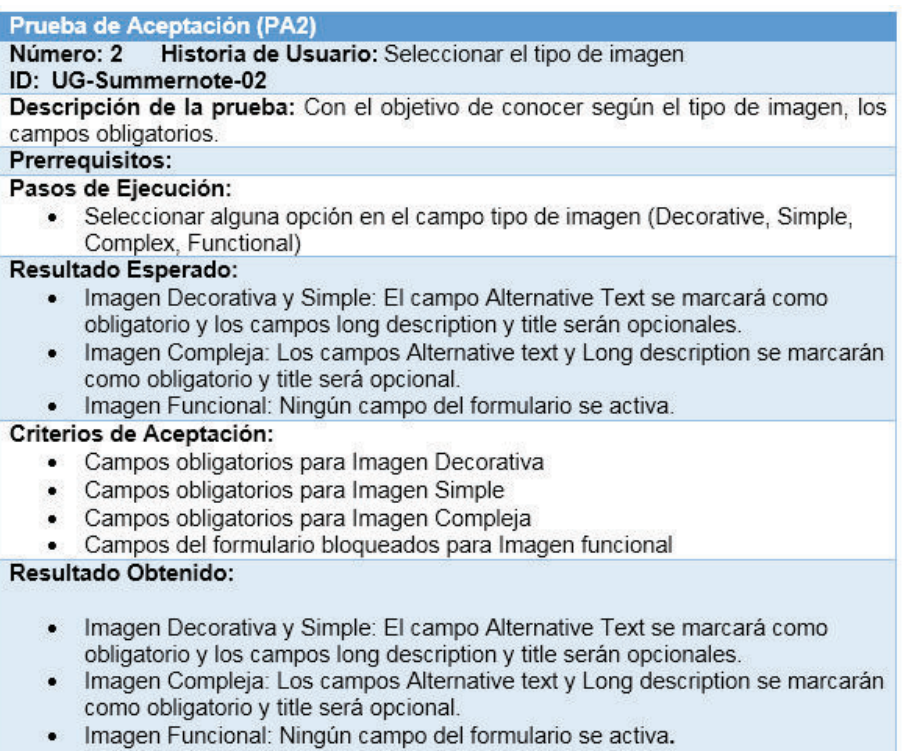

### **Tabla 24: Prueba de Aceptación 3 - Escribir un correcto texto alternativo – Editor Summernote**

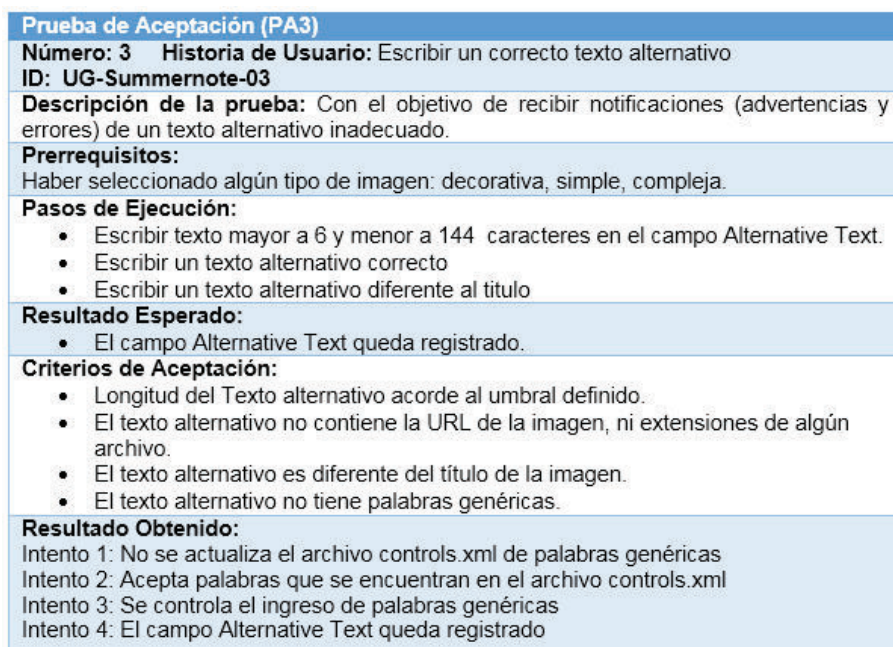

#### **Tabla 25: Prueba de Aceptación 4 - Escribir una descripción detallada – Editor Summernote**

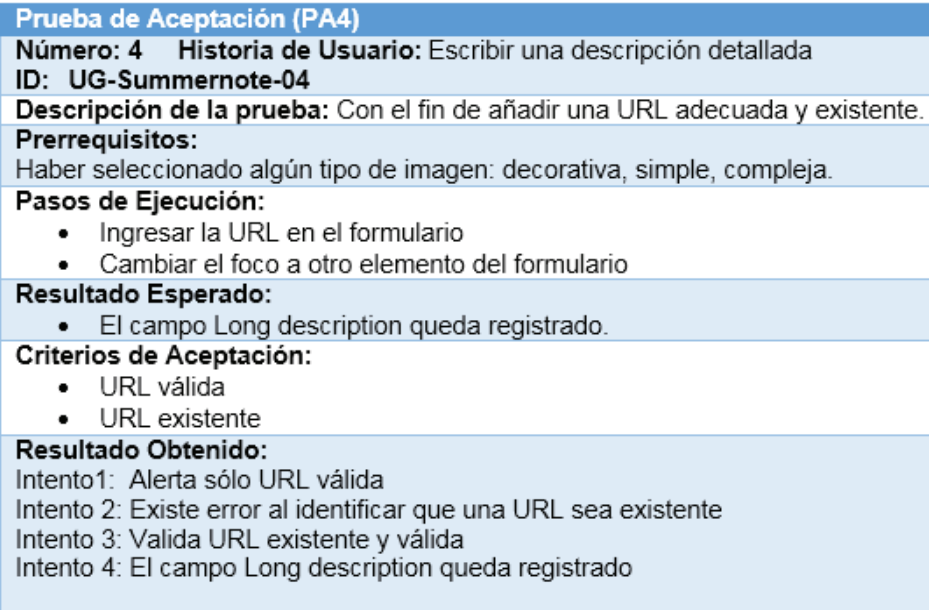

## **Tabla 26: Prueba de Aceptación 5 - Insertar Imágenes – Editor Summernote**

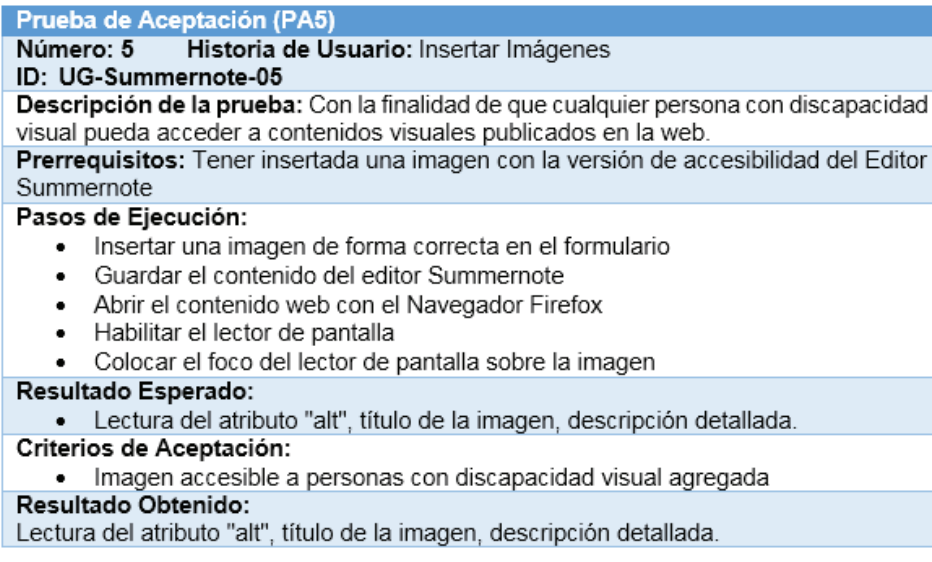

## **Tabla 27: Prueba de Aceptación 6 - "Ver" imágenes – Editor Summernote**

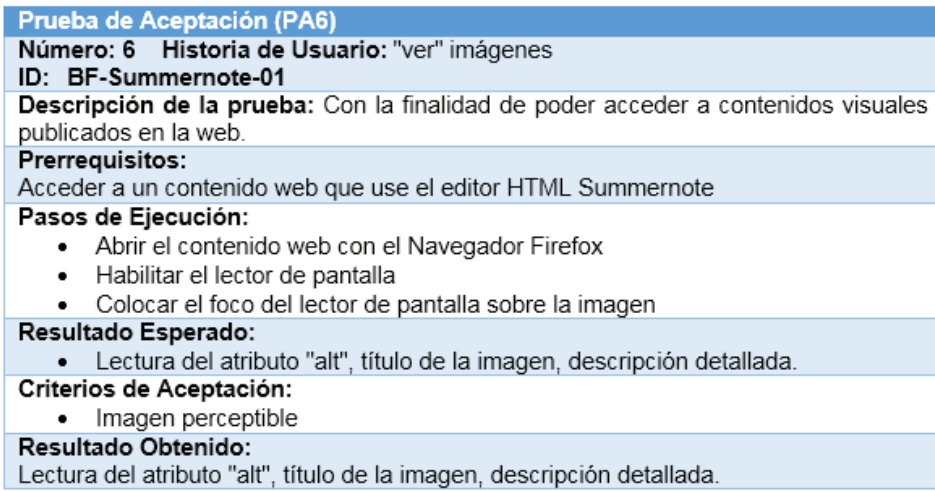

**Tabla 28: Prueba de Aceptación 7 - Probar el uso del editor Summernote en navegadores web para detección de descripción larga en una imagen– Editor Summernote** 

#### Prueba de Aceptación (PA7)

Número: 7 Historia de Usuario: Probar el uso del editor Summernote en navegadores web para detección de descripción larga en una imagen

#### ID: BF-Summernote-02

Descripción de la prueba: Con la finalidad de que personas con discapacidad visual puedan interactuar con el lector de pantalla dentro del navegador web para percibir contenidos visuales que contengan una descripción larga.

#### Prerrequisitos:

Acceder a un contenido web que use el editor HTML Summernote

#### Pasos de Ejecución:

- Abrir el contenido web con el Navegador Chrome
- · Habilitar el lector de pantalla
- Colocar el foco del lector de pantalla sobre la imagen
- Comprobar que el lector de pantalla indique que se tiene una descripción larga
- Abrir el contenido web con el Navegador Firefox
- · Habilitar el lector de pantalla
- Colocar el foco del lector de pantalla sobre la imagen
- Comprobar que el lector de pantalla indique que se tiene una descripción larga
- Abrir el contenido web con el Navegador Internet Explorer
- · Habilitar el lector de pantalla
- Colocar el foco del lector de pantalla sobre la imagen
- Comprobar que el lector de pantalla indique que se tiene una descripción larga

#### Resultado Esperado:

· El lector de pantalla indica "descripción larga" de una imagen.

#### Criterios de Aceptación:

· El lector de pantalla indica que la imagen contiene descripción larga Resultado Obtenido:

#### Intento 1: El lector de pantalla en el navegador Chrome no detecta la descripción larga de la imagen.

Intento 2: El lector de pantalla en el navegador Firefox detecta la descripción larga de la imagen

Intento 3: El lector de pantalla en el navegador Internet Explorer detecta la descripción larga de la imagen.

#### **3.2. Discusión**

El editor TinyMCE posee una buena estructura de su código elaborado con JavaScript y crea un archivo JavaScript para cada elemento del editor HTML, éste es el caso de image.js que es donde se realizó la refactorización del código de la parte para la inserción de imágenes. No obstante, el editor Summernote que también utiliza JavaScript, alberga el código de todos sus componentes en un mismo archivo JavaScript (summernote.js), esto demuestra la deficiencia de orden en su estructura.

En el editor TinyMCE, tanto en la construcción de sus componentes como en su funcionalidad se usa sólo JavaScript. Por otra parte, en el editor Summernote, se hace uso de una librería de JavaScript, JQuery, con la que se agrega funcionalidad y mediante la creación de variables se construyen los componentes HTML.

Por lo cual, el editor TinyMCE tiene mejor lógica para la organización de su código, agrupando en carpetas cada componente según la función a cumplir en el editor HTML, lo cual es una buena práctica si se quiere realizar el mantenimiento de algún componente en específico.

Se mejoró la accesibilidad del editor TinyMCE en la parte de inserción de imágenes, agregando campos para: el tipo de imagen a insertarse, descripción larga y título, el editor ya contaba con un campo para el texto alternativo, pero indicaba que se ingrese el título de la imagen. En cuanto, al editor Summernote de la misma manera en la opción de insertar imágenes, se agregó campos para: el tipo de imagen a insertarse, texto alternativo, descripción larga y título, ya que solo contaba con el ingreso de URL de la imagen a insertar.

Así mismo, se implementó controles para validar campos obligatorios y opcionales según el tipo de imagen en los dos editores que se utilizaron como casos de estudio.

Las pruebas validadoras presentan resultados positivos al evaluar el código HTML de una página generada con los editores, indicando que cumplen con las normas de la WCAG 2.0 de accesibilidad web para imágenes.

Las encuestas con los beneficiarios finales reflejaron que a las personas con discapacidad visual al momento de interactuar con una página web que contiene imágenes, el lector de pantalla solo indicaba la palabra JPG o ignora que existe una imagen cuando hay ausencia de texto alternativo. Al momento de interactuar con la página elaborada con el editor TinyMCE los beneficiarios finales manifestaron que, a pesar de no ver la imagen, pudieron percibir su contenido, ayudando así a captar mejor la información expresada en la misma.

### **3.2.1. Herramientas Validadoras**

Las herramientas validadoras analizan el código de una página y comprueban si se cumplen los puntos de verificación de las pautas WCAG 2.0, devolviendo una serie de anotaciones con los fallos encontrados de forma automática.

Antes de realizar las pruebas validadoras, se probó los códigos HTML generados con el editor TinyMCE y Summernote y los resultados fueron similares, a continuación, se documenta los resultados de la página HTML generada con el editor TinyMCE.

### *Accessibility Developer Tools*

Es una extensión para el navegador *Google Chrome*, cuenta con *accessibility audit* que verifica si se cumplen una serie de reglas sobre accesibilidad web y *accessibility sidebar* que permite inspeccionar fácilmente las propiedades de un elemento de la página que son especialmente importantes de cara a la accesibilidad web [16].

Para comenzar el análisis con la extensión inspeccionamos el elemento con F12 y nos dirigimos a la pestaña *Audits* y como se aprecia en la Ilustración 75 se corre una auditoria de accesibilidad.

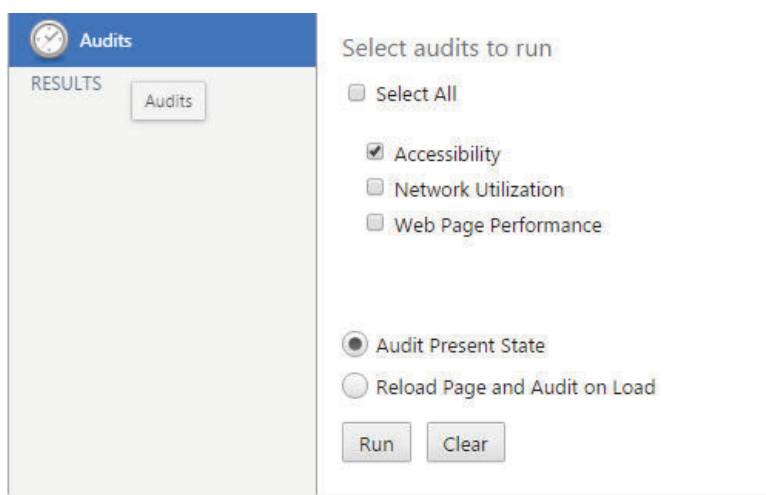

*Ilustración 75: Accessibility Developer Tools con la página de prueba* 

En la Ilustración 76 se observan las pruebas con las que cumple la página HTML generada con el editor, en el caso de imágenes el resultado es: "Las imágenes tienen un texto alternativo o una función de presentación".

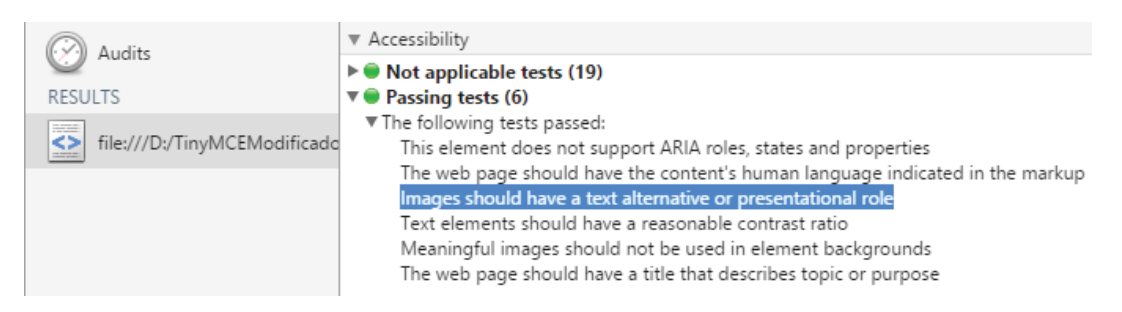

*Ilustración 76: Resultados de la Auditoría de accesibilidad*

### *Total Validator*

Herramienta que permite validar el código HTML y CSS, comprueba que las páginas sean accesibles, ejecuta una revisión ortográfica, y comprueba si hay enlaces rotos, la realización de una validación de un solo clic al sitio web [17].

### **CON WCAG 2.0 A**

Para comenzar las pruebas validadoras ingresamos la página HTML a probar y para la validación de accesibilidad seleccionamos el tipo WCAG 2.0 A, como se puede observar en la Ilustración 77.

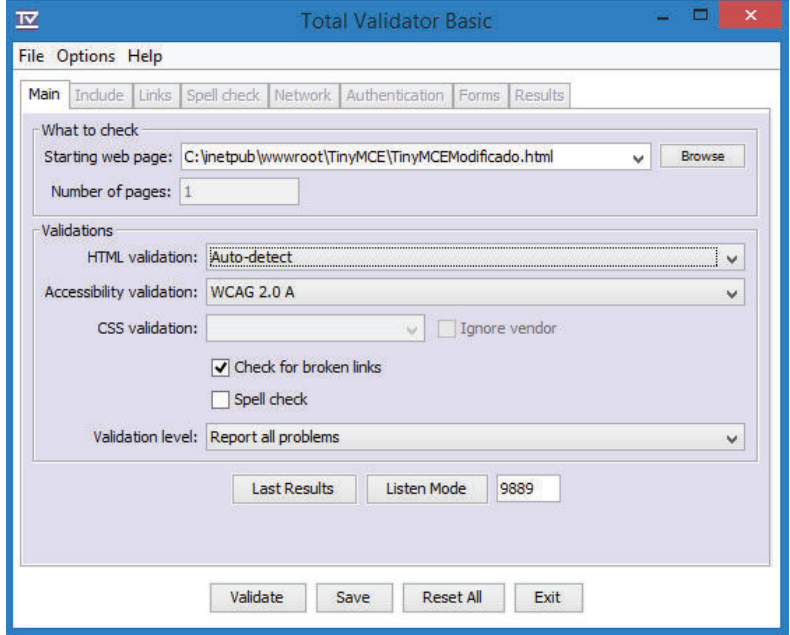

*Ilustración 77: Validación de accesibilidad WCAG 2.0 A para la página de prueba* 

Luego de la validación, *Total Validator* genera un reporte como se observa en la Ilustración 78 que indica una validación OK.

|                                                                                                    | <b>Total Validator</b>                                      |
|----------------------------------------------------------------------------------------------------|-------------------------------------------------------------|
|                                                                                                    | HTML5 / XHTML / WCAG / Section 508 / CSS / Links / Spelling |
|                                                                                                    | Help   Reference   Website   Feedback                       |
| - Summary                                                                                                    |                                                             |
|                                                                                                    |                                                             |
| □ Overview                                                                                                    |                                                             |
| Starting page:                                                                                                    | C:\inetpub\wwwroot\TinyMCE\TinyMCEModificado.html           |
| Started at:                                                                                                    | 2017/02/22 15:59:52 COT                                     |
| Time taken:                                                                                                    | 3 seconds                                                   |
| <b>Validator Version:</b>                                                                                                    | V11.4.0                                                     |
| Total pages checked:                                                                                                    | 1                                                           |
| Total links checked:                                                                                                    | 4                                                           |
| HTML used for this page:                                                                                                    | <b>HTML 5.2</b>                                             |
| $\blacksquare$ Options                                                                                                    |                                                             |
| • HTML validation: Auto Detect<br>• Accessibility: A2<br>• Check for broken links: true<br>· Validation level: Report all problems |                                                             |
| <b>a</b> top                                                                                                    |                                                             |
| - Results                                                                                                    |                                                             |
| Jpgrade to Total Validator Pro to validate an entire site in one go                                                                |                                                             |
| VALIDATED                                                                                                    |                                                             |
| $\cdots$ $\cdots$ $\cdots$                                                                                                    | $\cdots$                                                    |

*Ilustración 78: Captura del reporte nivel WCAG 2.0 A generado por Total Validator* 

### **CON WCAG 2.0 AA**

Para comenzar las pruebas validadoras ingresamos la página a probar y para la validación de accesibilidad seleccionamos el tipo WCAG 2.0 AA, como se puede observar en la Ilustración 79.

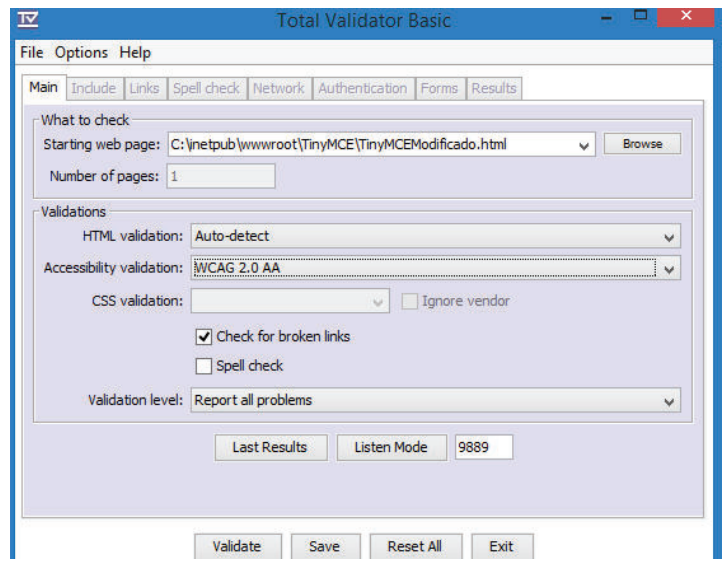

*Ilustración 79: Validación de accesibilidad WCAG 2.0 AA para la página de prueba* 

Luego de la validación, *Total Validator* genera un reporte como se observa en la Ilustración 80 que indica una validación OK.

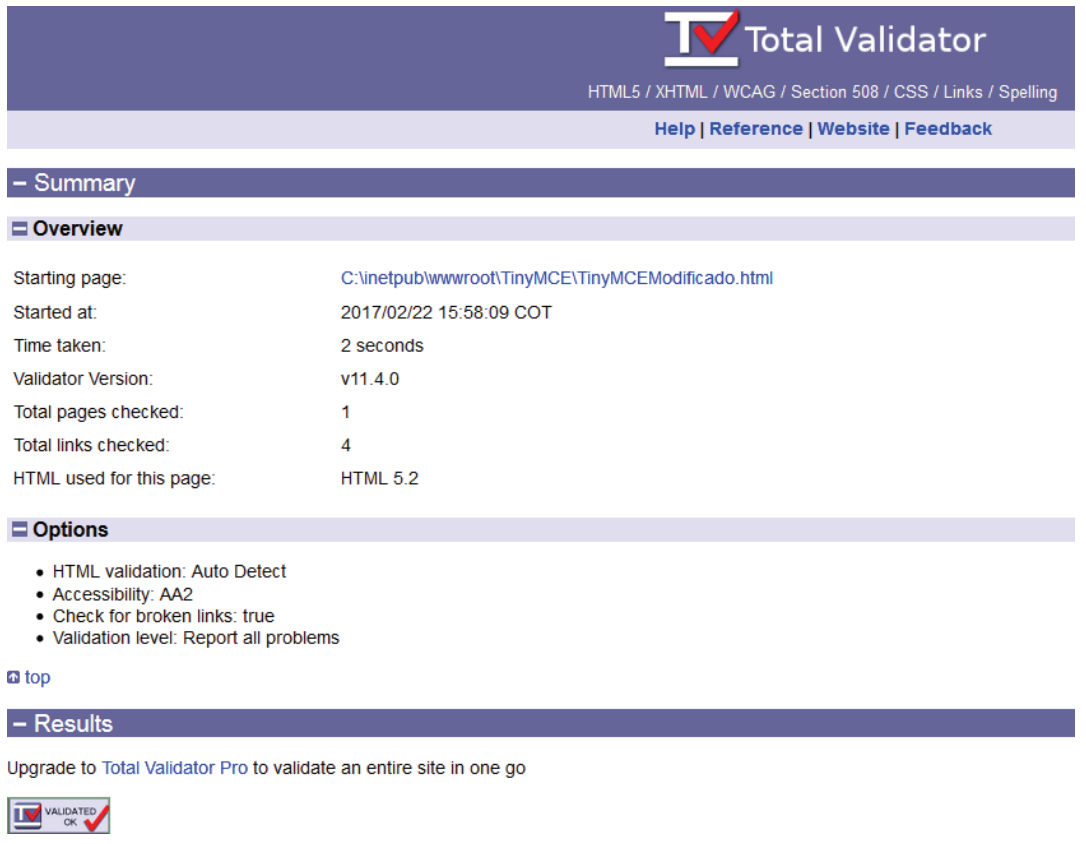

*Ilustración 80: Captura del reporte WCAG 2.0 AA generado por Total Validator*

### **WAVE**

La extensión WAVE para navegadores Chrome y Firefox, permiten evaluar los problemas de accesibilidad en el contenido web directamente en los navegadores [18].

Para empezar la ejecución de un informe WAVE, se hace clic en el icono WAVE a la derecha de la barra de direcciones del navegador como se puede observar en la Ilustración 81.

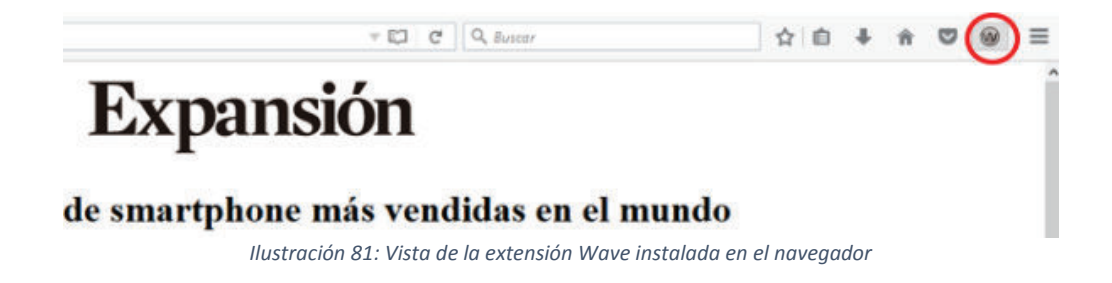

Luego del análisis que realiza la herramienta, se despliega un resumen de lo que Wave detectó, en la Ilustración 82 se observa que la página tiene 4 *Features* y un *Structural Elements.* 

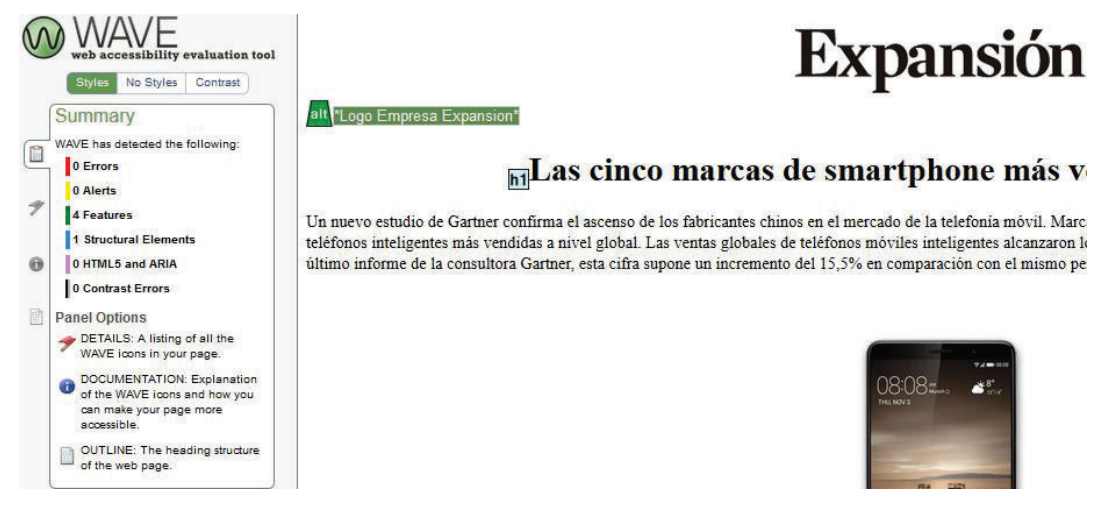

*Ilustración 82: Vista del resumen del Informe generado por la herramienta Wave* 

La herramienta Wave detalla 4 *Features*, en la Ilustración 83 se muestra el contenido del texto alternativo que se detectó en la imagen de tipo Decorativa.

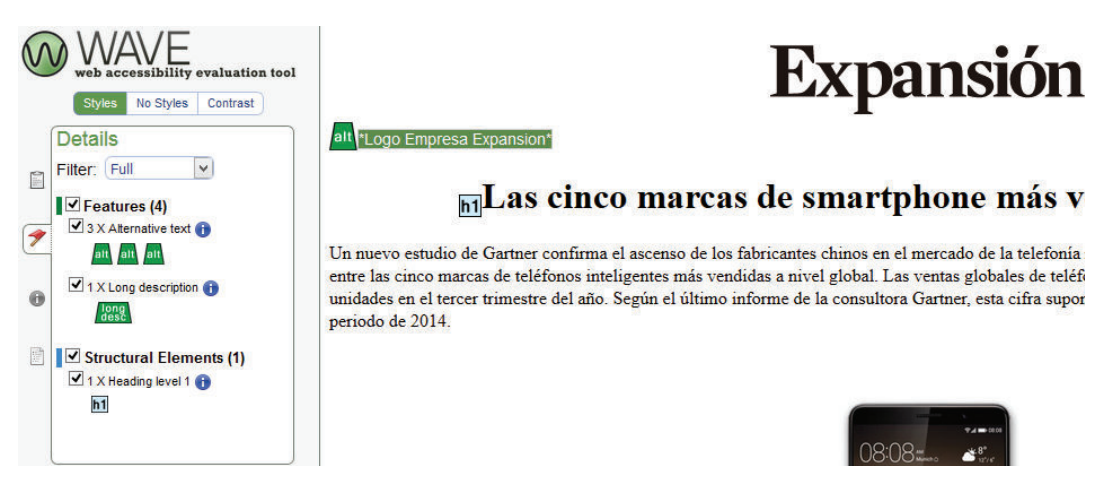

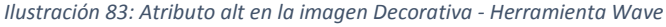

En la Ilustración 84 se muestra el contenido del texto alternativo que la herramienta Wave detectó en la imagen de tipo Simple.

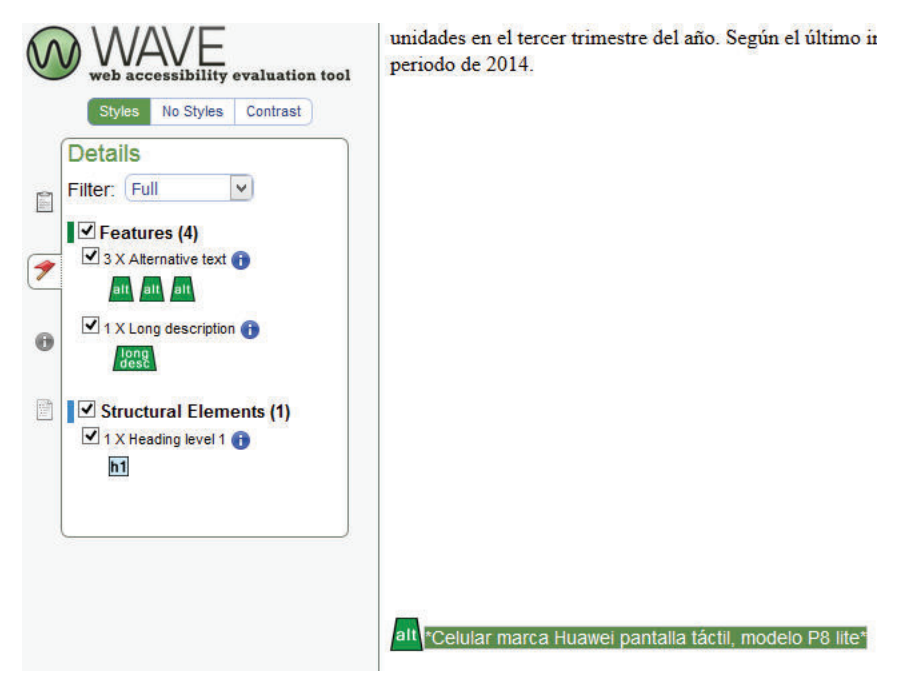

*Ilustración 84: Atributo alt en la imagen Simple - Herramienta Wave* 

En la Ilustración 85 se puede ver que la herramienta Wave detectó los atributos texto alternativo y descripción detallada en la imagen compleja.

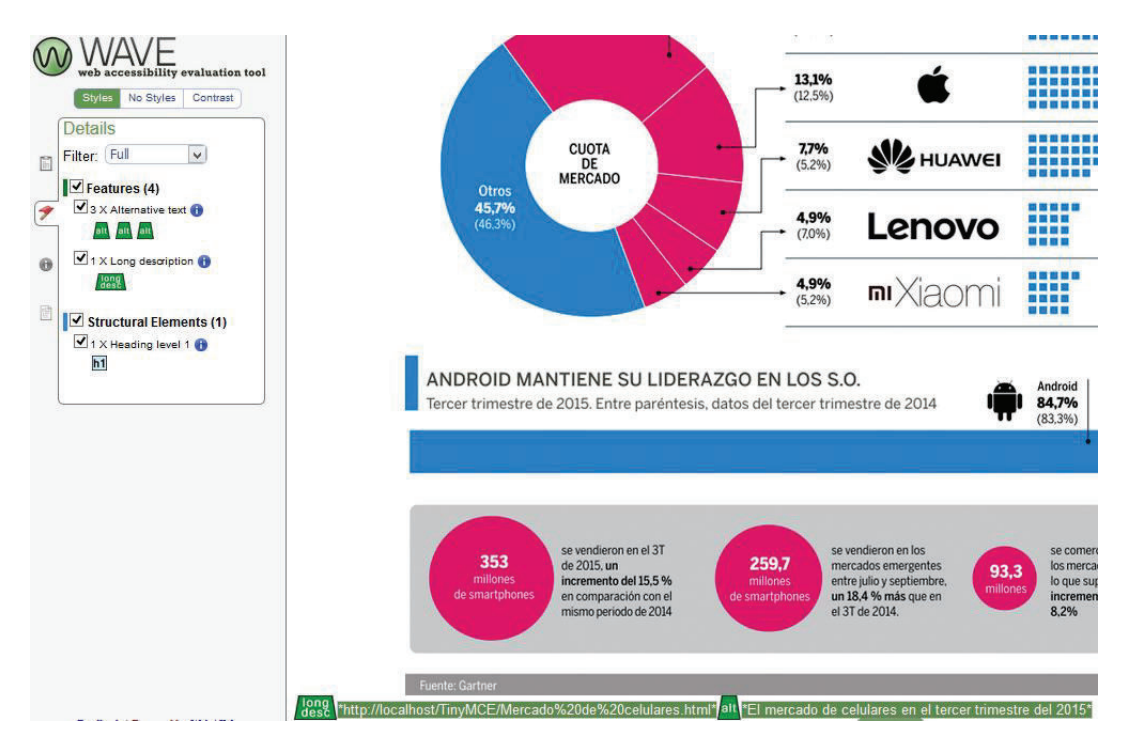

*Ilustración 85: Atributo alt y longdesc en imagen compleja– Herramienta Wave* 

Además, Wave proporciona información de los *Features* que detectó, En la Ilustración 86 se observa que los textos alternativos en las imágenes están presentes, luego nos indica que este atributo alt es importante para las personas que no pueden visualizar imágenes y necesitan de un lector de pantalla y por último recomienda que el contenido del texto alternativo debe ser breve, preciso y acorde al contenido o función de la imagen.

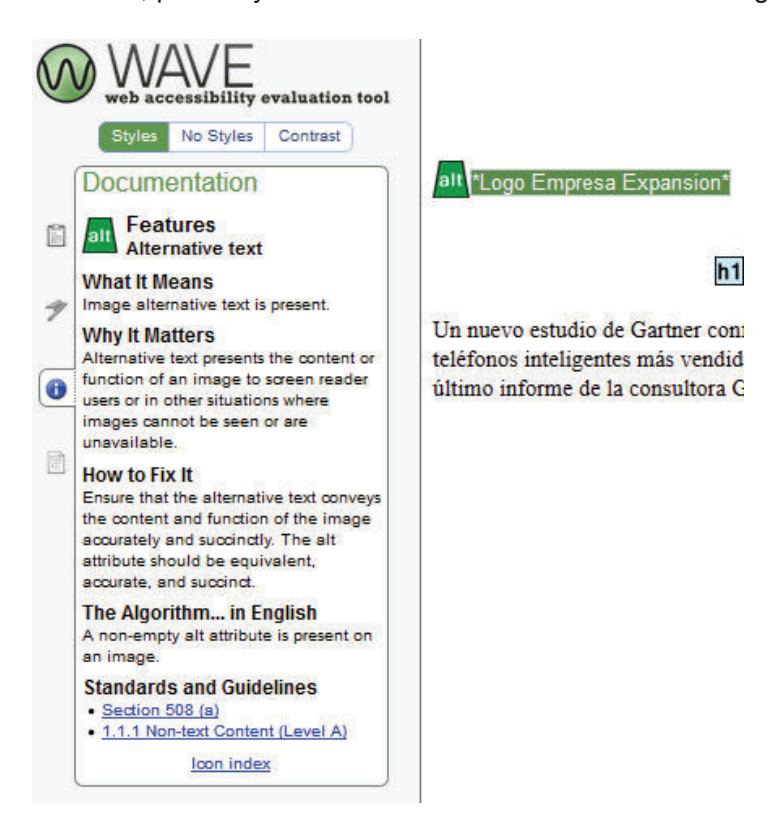

*Ilustración 86: Documentación para el atributo alt- Herramienta Wave*

Igualmente, para el atributo *long description* nos despliega información como se muestra en la Ilustración 87, el atributo *longdesc* está presente para una imagen. Luego, nos indica que, si el contenido y función de una imagen compleja no puede ser adecuadamente expresada brevemente en un texto alternativo, el atributo *longdesc* se puede usar para proveer el acceso a una descripción del contenido de una imagen.

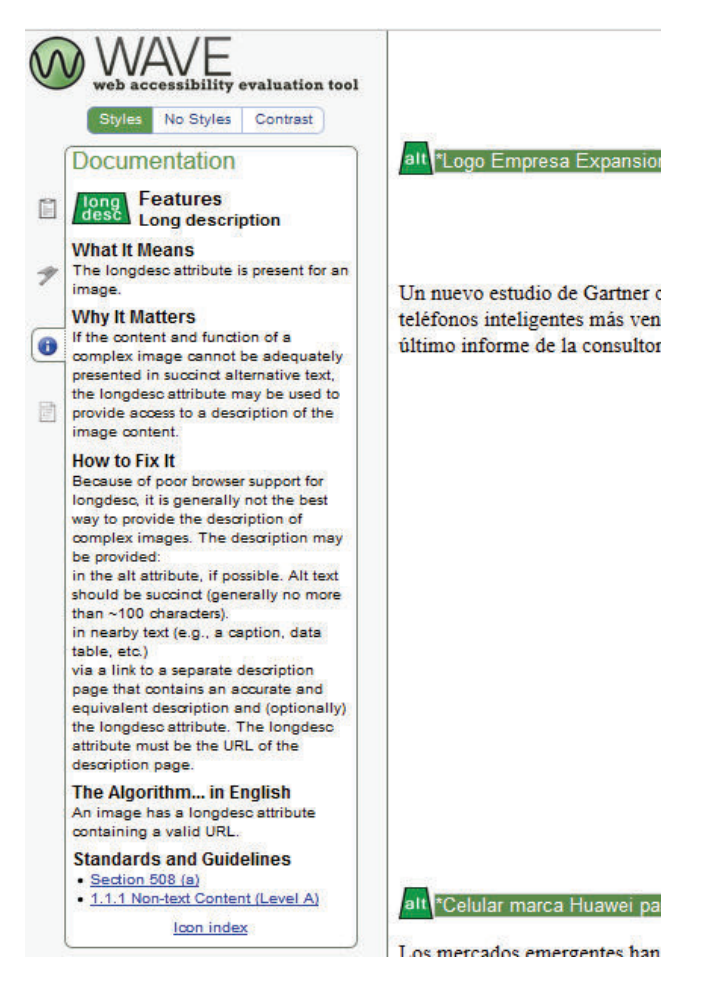

*Ilustración 87: Documentación para el atributo longdesc- Herramienta Wave* 

### **3.2.2. Evaluación con Usuarios del Editor**

Se realizaron encuestas con ayuda de un grupo focal. El grupo focal es una técnica de levantamiento de información, en el sentido de ser una representación colectiva a nivel micro de lo que sucede a nivel macro social [19]. Nos apoyamos de esta técnica para probar nuestro producto frente a las necesidades reales de los desarrolladores de contenido web. Nuestro grupo focal estuvo conformado por 12 participantes, 6 fueron ubicados para evaluar el editor TinyMCE y 6 para la evaluación del editor Summernote. La Ilustración 88 muestra un segmento de la encuesta realizada.

### **Diseño de la encuesta - Editor TinyMCE**

En una escala del 1 al 4, donde 1 significa muy en desacuerdo, 2 en desacuerdo, 3 de acuerdo, y 4 muy de acuerdo, responda las siguientes preguntas: La interfaz del editor facilitó su uso?  $\overline{2}$  $\overline{1}$ 3  $\overline{4}$  $\bigcirc$ O  $\bigcirc$  $\left(\begin{array}{c} \end{array}\right)$ ¿Se puede emplear con efectividad y eficiencia el editor?  $\overline{2}$  $\overline{3}$  $\overline{4}$  $\bigcirc$ O O

La Ilustración 88 muestra un segmento de la encuesta realizada.

Ayudó los mensajes de advertencia y de error para ingresar una imagen accesible de tipo decorativo correctamente?

*Ilustración 88: Captura de la encuesta para usuarios del editor TinyMCE <sup>1</sup>*

1https://goo.gl/u0h9eE

.

### **Resultados de la Encuesta**

Las encuestas realizadas para el editor TinyMCE arrojaron los siguientes resultados:

#### **1. ¿Con qué frecuencia utiliza editores HTML de páginas web?**

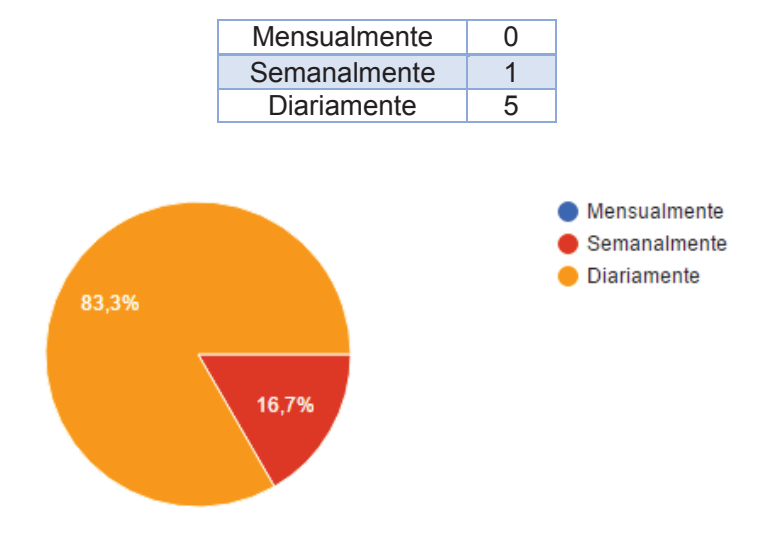

*Ilustración 89: Resultados Pregunta 1 - Editor TinyMCE*

El 83.3% de los encuestados manifestaron que usan editores HTML diariamente.

### **2. ¿La interfaz del editor facilitó su uso?**

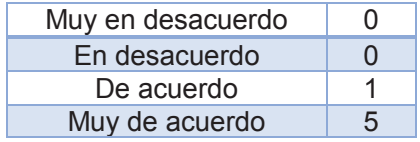

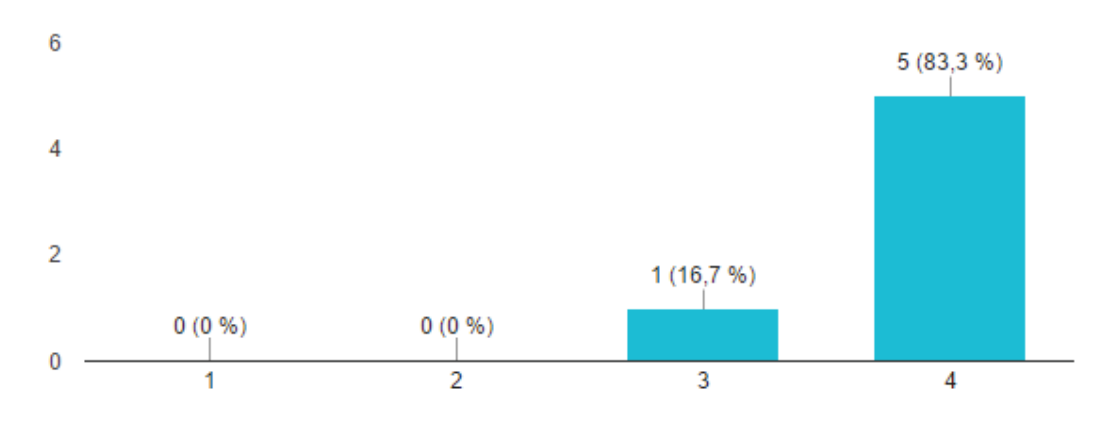

*Ilustración 90: Resultados Pregunta 2 - Editor TinyMCE*

El 100% de los encuestados manifestaron que la interfaz del editor facilito su uso.

**3. ¿Se puede emplear con efectividad y eficiencia el editor?** 

 $\overline{4}$ 

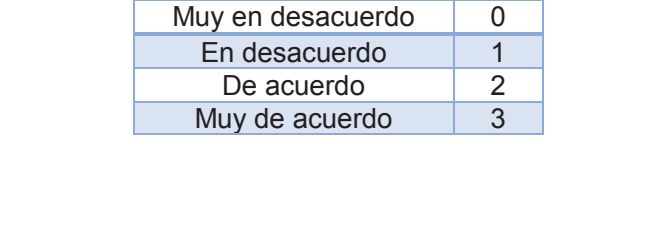

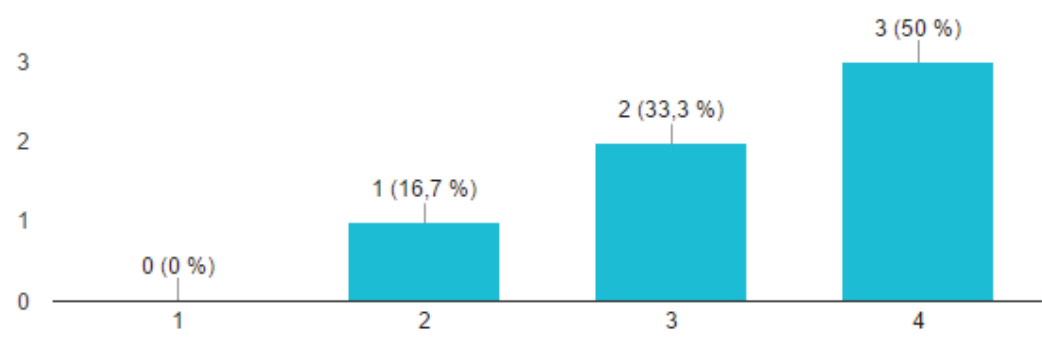

*Ilustración 91: Resultados Pregunta 3 - Editor TinyMCE*

El 83.3% de los encuestados manifestaron que se puede emplear con eficiencia y efectividad el editor.

**4. ¿Ayudó los mensajes de advertencia y de error para ingresar una imagen accesible de tipo decorativo correctamente?**

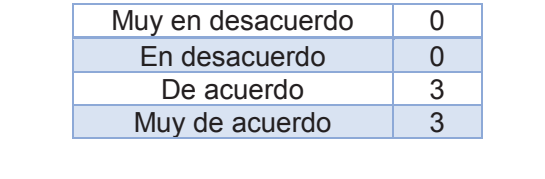

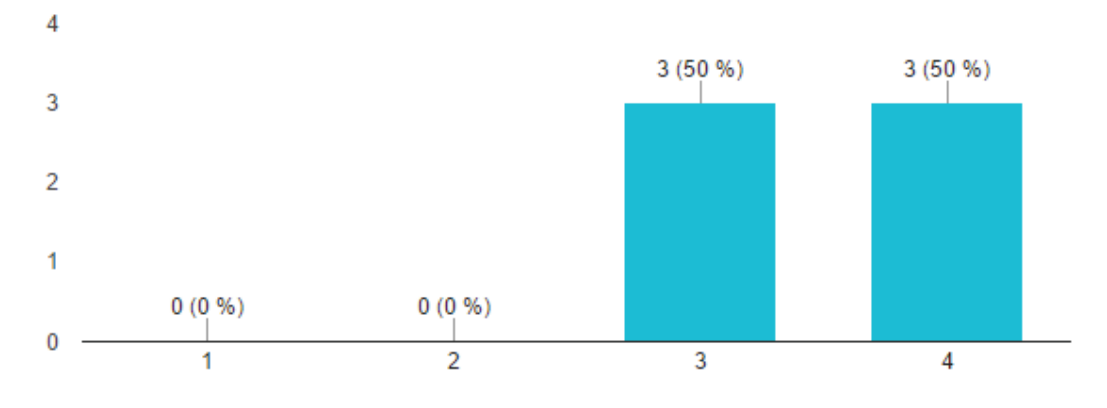

*Ilustración 92: Resultados Pregunta 4 - Editor TinyMCE*

El 100% de los encuestados manifestaron que los mensajes de advertencia y error ayudaron al momento de ingresar una imagen decorativa correctamente.

**5. ¿Ayudó los mensajes de advertencia y de error para ingresar una imagen accesible de tipo simple correctamente?** 

|   |           | Muy en desacuerdo | 0              |            |  |
|---|-----------|-------------------|----------------|------------|--|
|   |           | En desacuerdo     | $\overline{0}$ |            |  |
|   |           | De acuerdo        | $\overline{2}$ |            |  |
|   |           | Muy de acuerdo    | $\overline{4}$ |            |  |
|   |           |                   |                | 4 (66,7 %) |  |
| 4 |           |                   |                |            |  |
| 2 |           |                   | $2(33,3\%)$    |            |  |
|   |           |                   |                |            |  |
|   | $0(0\% )$ | 0(0%              |                |            |  |
|   |           | 2                 | 3              | 4          |  |

*Ilustración 93: Resultados Pregunta 5 - Editor TinyMCE*

El 100% de los encuestados manifestaron que los mensajes de advertencia y error ayudaron al momento de ingresar una imagen simple correctamente.

## **6. ¿Ayudó los mensajes de advertencia y de error para ingresar una imagen accesible de tipo complejo correctamente?**

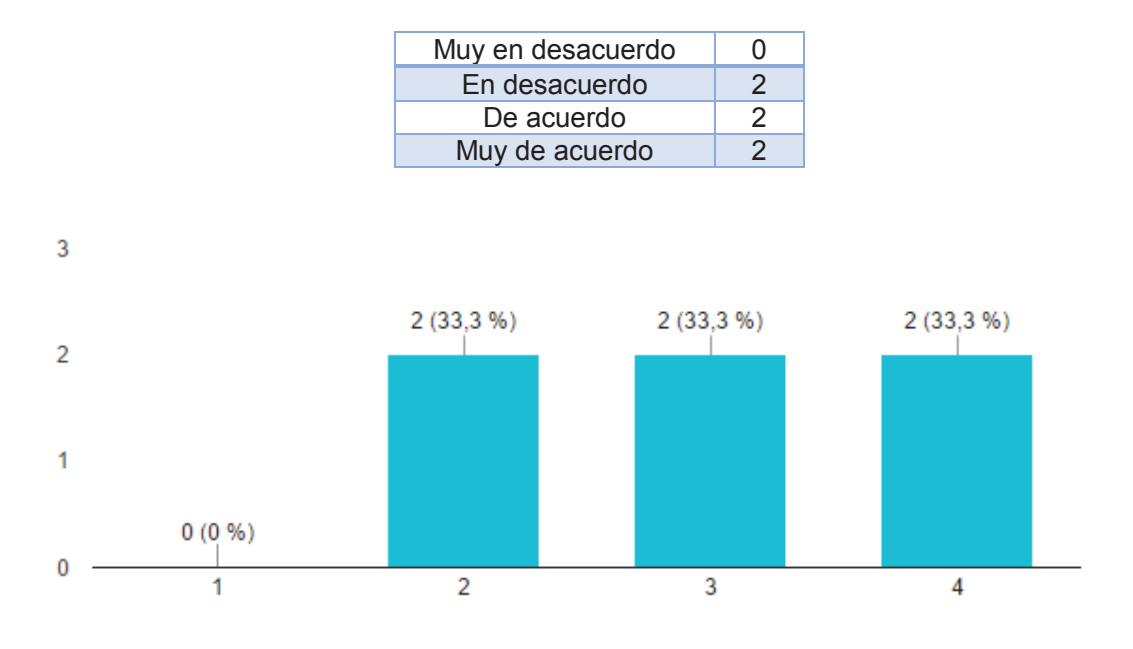

*Ilustración 94: Resultados Pregunta 6 - Editor TinyMCE*

El 66.6% de los encuestados manifestaron que los mensajes de advertencia y error ayudaron al momento de ingresar una imagen compleja correctamente.

### **7. ¿Le gustaría utilizar este editor frecuentemente?**

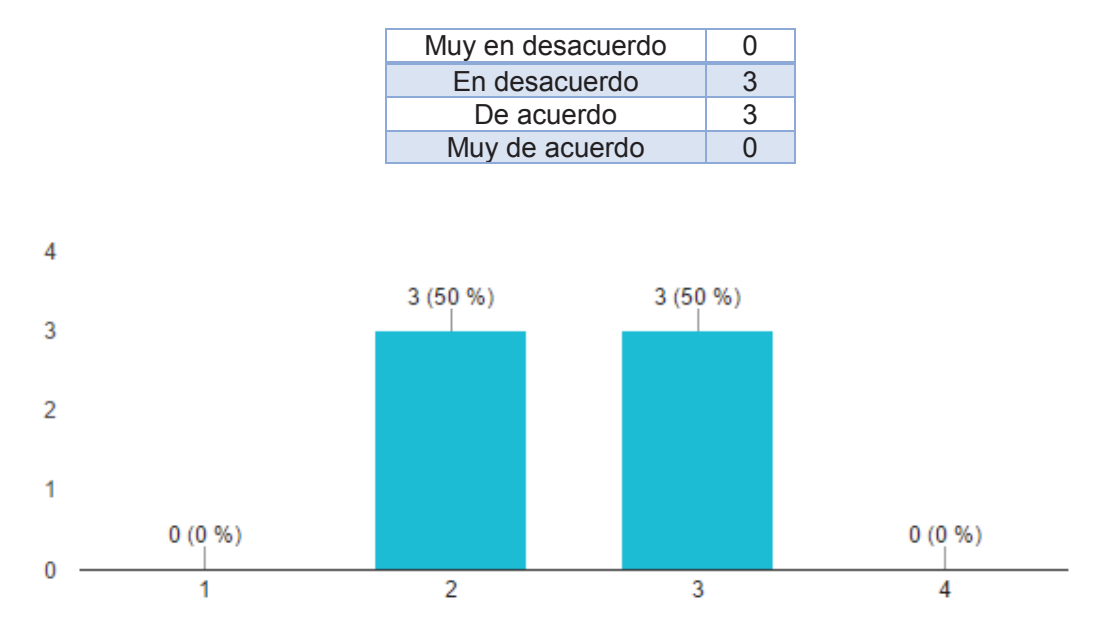

*Ilustración 95: Resultados Pregunta 7 - Editor TinyMCE*

El 50% de los encuestados manifestaron que les gustaría usar el editor TinyMCE con frecuencia.

### **Diseño de la Encuesta - Editor Summernote**

La Ilustración 96 muestra un segmento de la encuesta realizada.

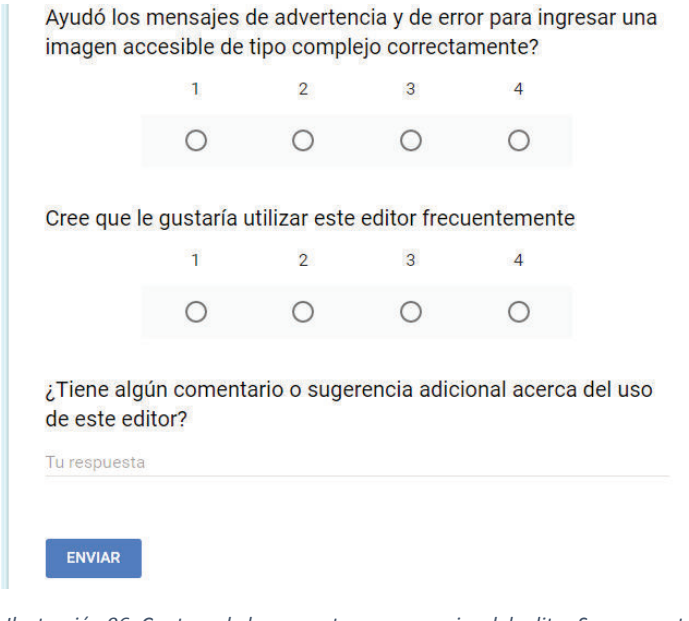

*Ilustración 96: Captura de la encuesta para usuarios del editor Summernote <sup>2</sup>*

.

<sup>&</sup>lt;sup>2</sup> https://goo.gl/NFptCB

#### **Resultados de la encuesta**

Las encuestas realizadas para el editor Summernote proyectaron los siguientes resultados:

### **1. ¿Con qué frecuencia utiliza editores HTML de páginas web?**

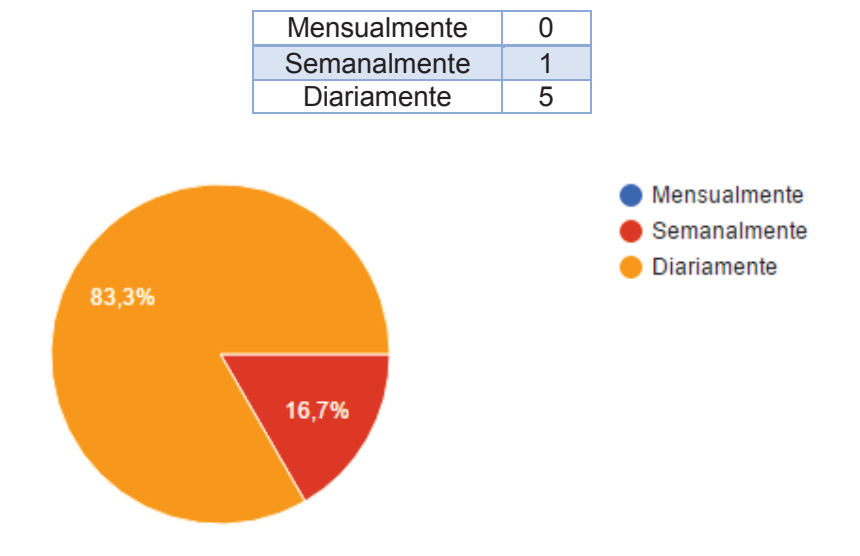

*Ilustración 97: Resultados Pregunta 1 - Editor Summernote*

El 83.3% de los encuestados manifestaron que usan diariamente editores HTML.

#### **2. ¿La interfaz del editor facilitó su uso?**

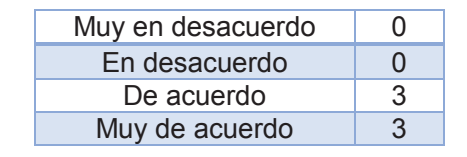

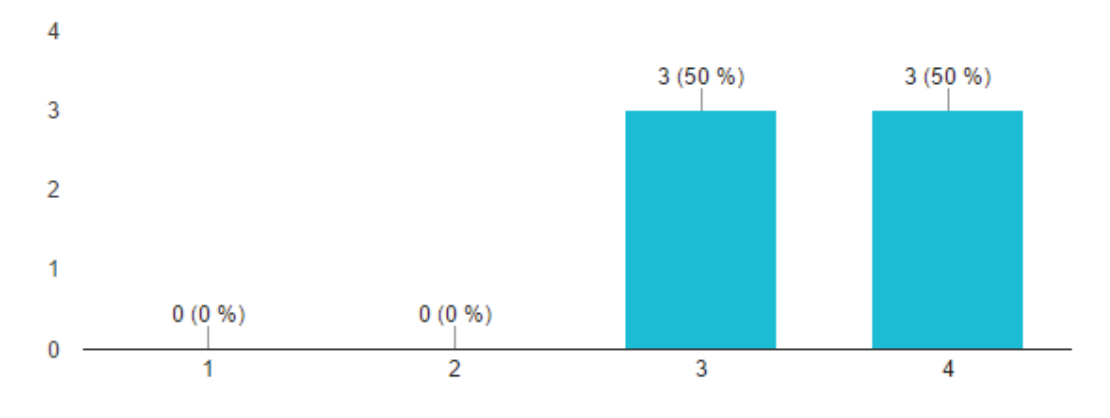

*Ilustración 98: Resultados Pregunta 2 - Editor Summernote*

El 100% de los encuestados manifestaron que la interfaz del editor facilito su uso.

#### **3. ¿Se puede emplear con efectividad y eficiencia el editor?**

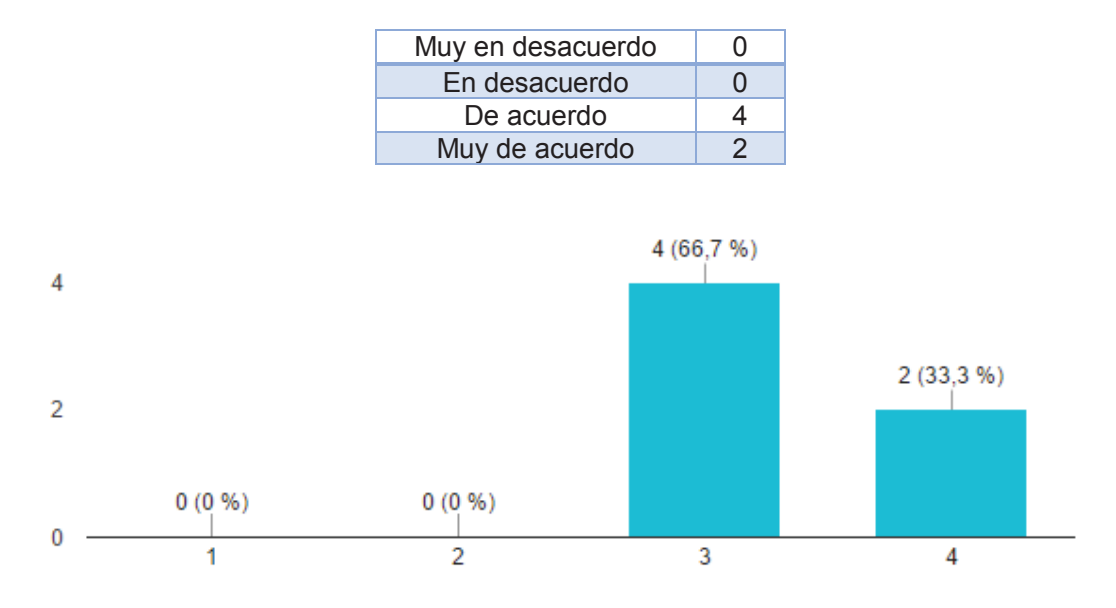

*Ilustración 99: Resultados Pregunta 3 - Editor Summernote*

El 100% de los encuestados manifestaron que el editor se puede emplear con efectividad y eficiencia.

## **4. ¿Ayudó los mensajes de advertencia y de error para ingresar una imagen accesible de tipo decorativo correctamente?**

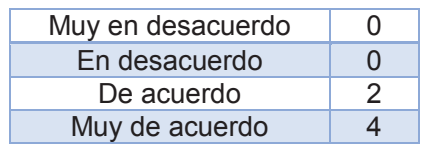

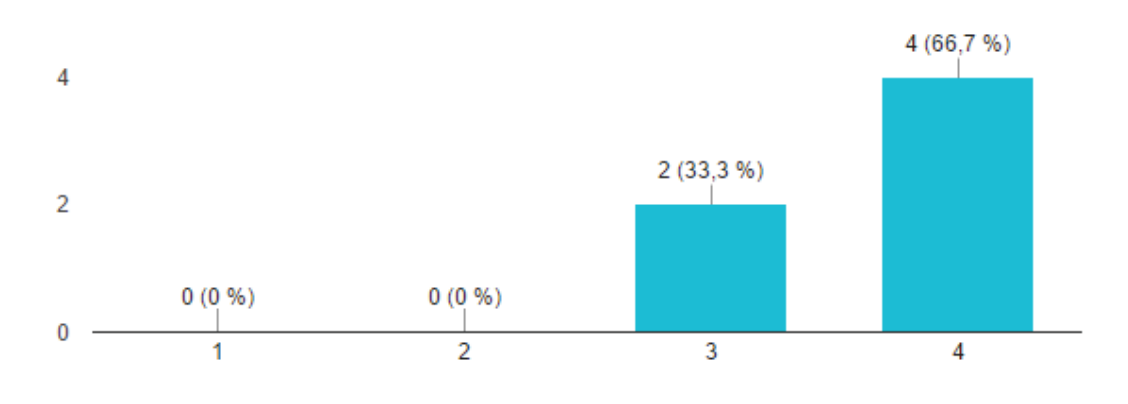

*Ilustración 100: Resultados Pregunta 4 - Editor Summernote*

El 100% de los encuestados manifestaron que los mensajes de advertencia y error ayudaron a ingresar una imagen decorativa correctamente.

**5. ¿Ayudó los mensajes de advertencia y de error para ingresar una imagen accesible de tipo simple correctamente?** 

|   |      | Muy en desacuerdo |             | $\mathbf 0$    |            |  |
|---|------|-------------------|-------------|----------------|------------|--|
|   |      | En desacuerdo     |             | $\Omega$       |            |  |
|   |      | De acuerdo        |             | 2              |            |  |
|   |      | Muy de acuerdo    |             | $\overline{4}$ |            |  |
|   |      |                   |             |                | 4 (66,7 %) |  |
| 4 |      |                   |             |                |            |  |
|   |      |                   |             |                |            |  |
|   |      |                   | $2(33,3\%)$ |                |            |  |
| 2 |      |                   |             |                |            |  |
|   |      |                   |             |                |            |  |
|   | 0(0% | 0(0%              |             |                |            |  |
|   |      | 2                 | 3           |                | 4          |  |

*Ilustración 101: Resultados Pregunta 5 - Editor Summernote*

El 100% de los encuestados manifestaron que los mensajes de advertencia y error ayudaron a ingresar una imagen simple correctamente.

**6. ¿Ayudó los mensajes de advertencia y de error para ingresar una imagen accesible de tipo complejo correctamente?** 

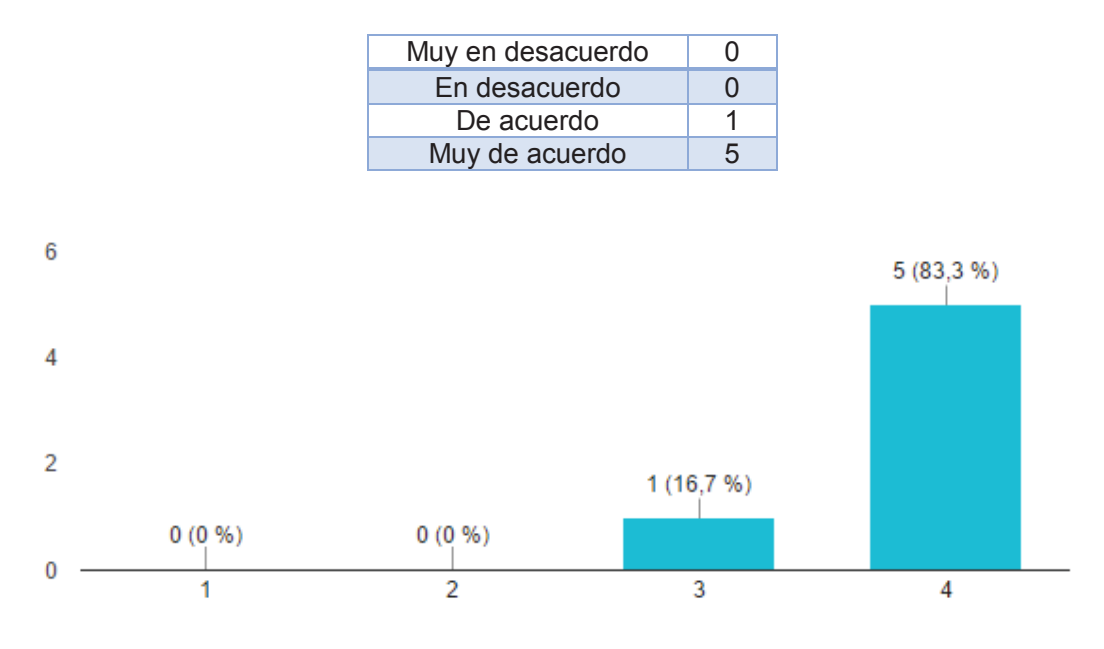

*Ilustración 102: Resultados Pregunta 6 - Editor Summernote*

El 100% de los encuestados manifestaron que los mensajes de advertencia y error ayudaron a ingresar una imagen decorativa correctamente.

### **7. ¿Le gustaría utilizar este editor frecuentemente?**

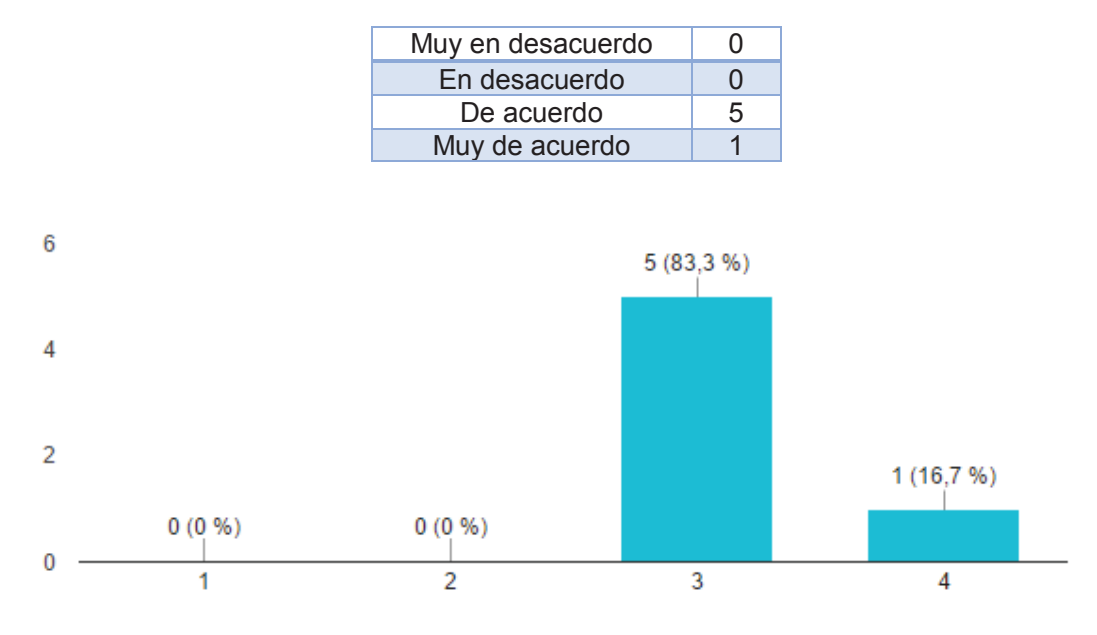

*Ilustración 103: Resultados Pregunta 7 - Editor Summernote*

El 100% de los encuestados manifestaron que utilizarían el editor Summernote con frecuencia.

### **3.2.3. Experiencia de Usuario de Beneficiarios Finales**

La encuesta para la evaluación de la experiencia de usuario del archivo HTML generado con el editor TinyMCE fue realizada apoyándonos de un segundo grupo focal, para reconocer en un principio las necesidades reales de las personas con discapacidad visual y luego probar que éstas sean satisfechas. Nuestro grupo focal estuvo conformado por 14 participantes, 2 personas con discapacidad visual y 12 personas a las cuales se les vendaron los ojos.

#### **Diseño de la encuesta**

La Ilustración 104 muestra un segmento de la encuesta realizada.

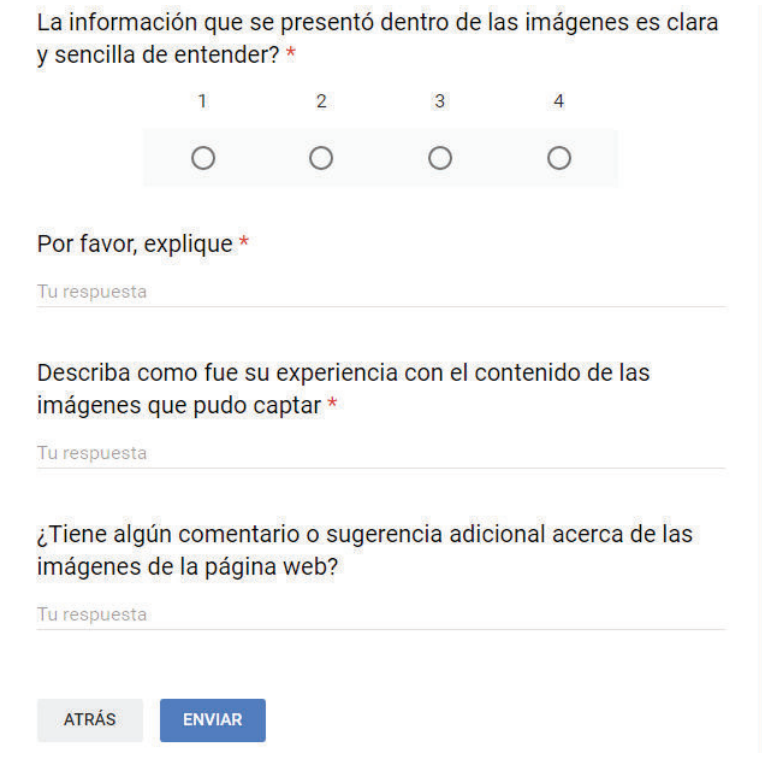

*Ilustración 104: Captura de la encuesta Experiencia de usuario para beneficiarios finales <sup>3</sup>*

<sup>3</sup> https://goo.gl/YBKrga

.

#### **Resultados de la encuesta**

Las encuestas realizadas para evaluar la experiencia de usuarios con discapacidad visual arrojaron los siguientes resultados.

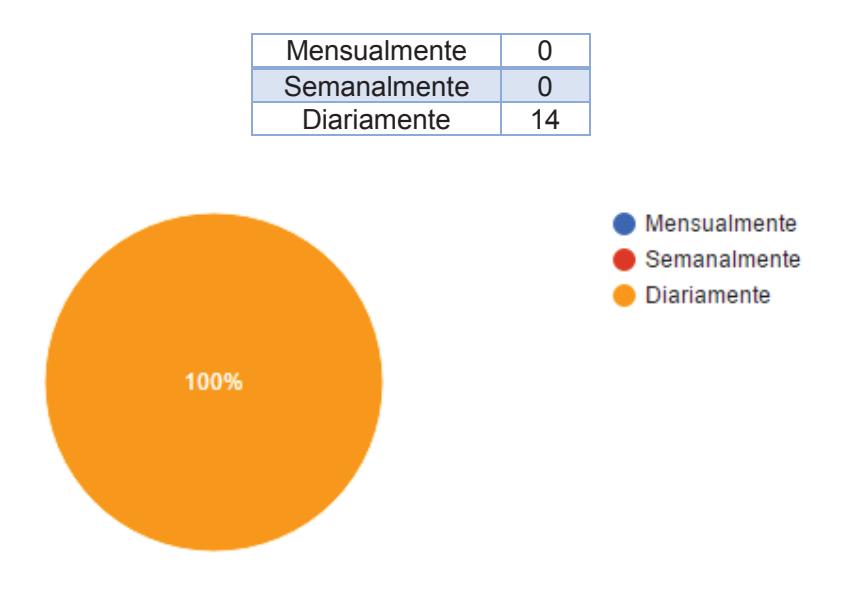

### **1. ¿Con qué frecuencia usa páginas web?**

*Ilustración 105: Resultados Pregunta 1 – Beneficiarios Finales*

El 100% de los encuestados manifestaron usar páginas web diariamente.

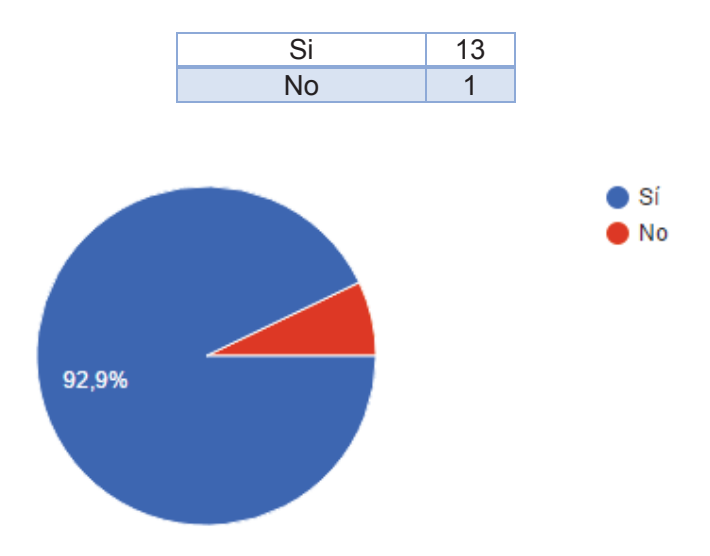

#### **2. ¿Distingue alguna imagen decorativa dentro de la página?**

*Ilustración 106: Resultados Pregunta 2 – Beneficiarios Finales*

El 92.9% de los encuestados manifestaron que pudieron distinguir la imagen decorativa dentro de la página. Al momento de solicitarles que expliquen lo que entendieron de la imagen decorativa presentada, la mayoría acertó que se trataba de un logo, debido a que contenía un adecuado texto alternativo para describir una imagen decorativa.

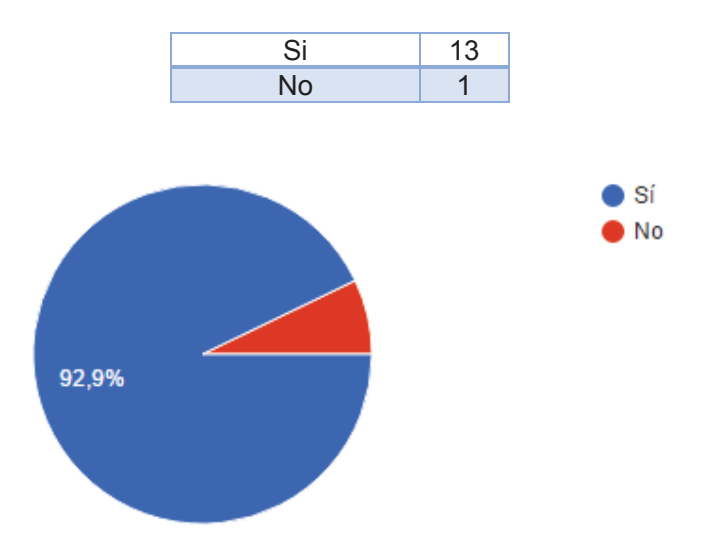

#### **3. ¿Distingue alguna imagen simple en el contenido de la página?**

*Ilustración 107: Resultados Pregunta 3 – Beneficiarios Finales*

El 92.9% de los encuestados manifestaron que pudieron distinguir la imagen simple dentro de la página. La mayor parte de los participantes identificaron correctamente de que se trataba la imagen simple presentada, gracias al correcto texto alternativo que se necesita para que se pueda percibir las imágenes simples en un contenido web.

#### **4. ¿Le fue posible entender la información que contiene la imagen compleja?**

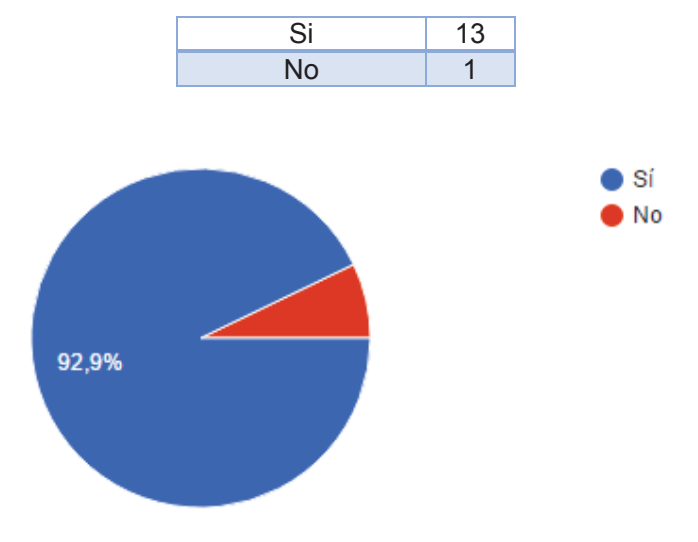

*Ilustración 108: Resultados Pregunta 4 – Beneficiarios Finales*

El 92.9% de los encuestados manifestaron que pudieron distinguir la imagen simple dentro de la página. La mayor parte de los participantes indicaron que la imagen compleja presentada contenía una descripción más detallada del contenido de la imagen.

**5. ¿La información que se presentó dentro de las imágenes es clara y sencilla de entender?** 

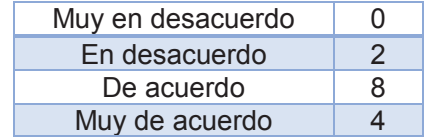

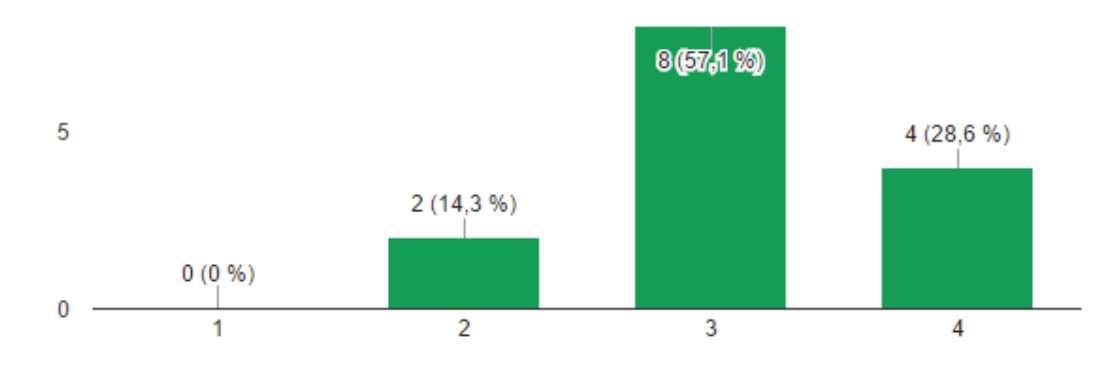

*Ilustración 109: Resultados Pregunta 5 – Beneficiarios Finales* 

El 85.7% de los encuestados manifestaron que la información es clara y sencilla de entender. El texto alternativo en las tres tipos de imágenes y la descripción larga en la imagen compleja ayudó a que captaran la información que éstas proporcionaban.

## **3.3. Creación del** *branch* **en GitHub**

La creación del *branch* en el repositorio GitHub se realizó para los editores TinyMCE y Summernote, a continuación, se muestra los pasos que se siguieron para la creación del *branch*, debido a que el mismo procedimiento se realizó tanto para TinyMCE como para Summernote, se presentan los 11 pasos que se efectuaron para el editor TinyMCE.

1. Nos dirigimos al proyecto TinyMCE en Github y seleccionamos "tinymce-dist", aquí se creará el *brach.* En la Ilustración 110 se puede observar el proyecto seleccionado.

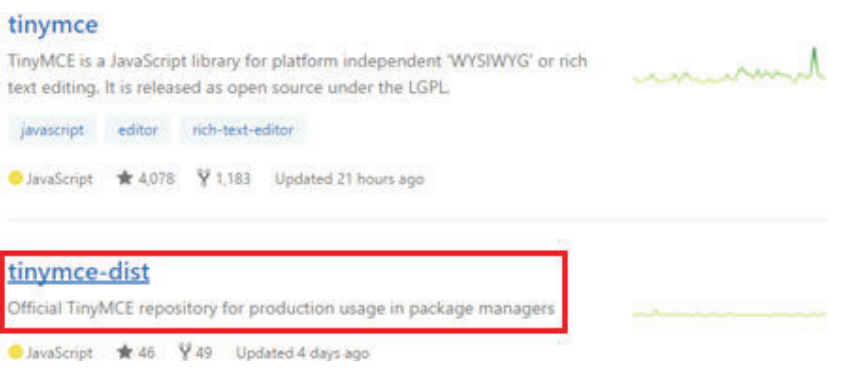

*Ilustración 110: Selección del proyecto*

2. En la parte superior derecha, damos clic sobre el botón *Fork,* para crear una nueva bifurcación del proyecto tal como se ve en la Ilustración 111.

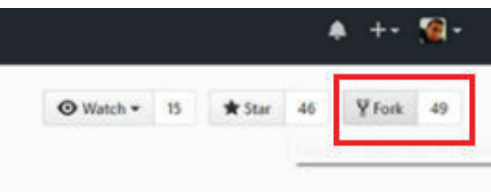

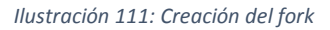

3. Ahora tenemos el proyecto en nuestro repositorio, se añade primero el archivo *controls.xml,* para lo cual damos clic sobre el botón *Create new file,* como se muestra Ilustración 112.

|                   | V CristianChilis / tinymce-dist<br>forked from trymce/firtymes-dist. |               |             |            |               | O Unwatch -                  | * Star            | $\circ$ | Y Fork 50           |      |
|-------------------|----------------------------------------------------------------------|---------------|-------------|------------|---------------|------------------------------|-------------------|---------|---------------------|------|
| <> Code           | I'l Pull requests @                                                  | FE Projects 0 | 4 Pulse     | Ili Graphs | C-Settings    |                              |                   |         |                     |      |
| Add topics<br>New | Official TinyMCE repository for production usage in package managers |               |             |            |               |                              |                   |         |                     | Edit |
|                   | <b>CD 75</b> commits                                                 |               | Li 1 branch |            | C-71 releases |                              | 11 3 contributors |         |                     |      |
| Branchi master .  | New pull request.                                                    |               |             |            |               | Create new file Joload files | Find file         |         | Clone or download = |      |

*Ilustración 112: Creación del archivo controls.xml*

4. Se asigna un nombre de archivo y se procede a crear el contenido del archivo XML, como se observa en la Ilustración 113.

| tinymce-dist /           | controls.xml<br>or cancel              |
|--------------------------|----------------------------------------|
| <> Edit new file         | <b>O</b> Preview                       |
| 2<br><catalog></catalog> | xml version="1.0" encoding="utf-8" ?   |
| 3                        | <invalid word="">logo</invalid>        |
| 4                        | <invalid word="">photo</invalid>       |
| 5                        | <invalid word="">image</invalid>       |
| 6                        | <invalid word="">alternative</invalid> |
|                          |                                        |

*Ilustración 113: Asignación del archivo controls.xml*

5. En la parte inferior, establecemos un nombre para el nuevo *commit* que realizamos y una descripción explicando la funcionalidad del nuevo archivo creado. Seleccionamos la opción *Create a new branch* para crear el nuevo *branch* del proyecto. Para finalizar damos clic en *Commit new file,* como se muestra en la Ilustración 114.

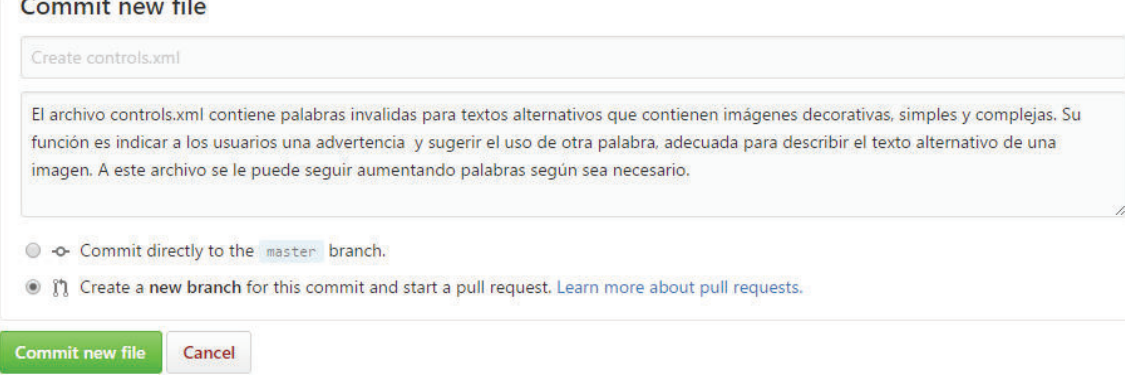

#### *Ilustración 114: Commit del archivo controls.xml*

6. El nuevo branch se creó correctamente, como se puede observar en la Ilustración 115 en el que se encuentra también el archivo controls.xml.

| CristianChilis committed on GitHub Merge pull request #1 from CristianChilis/CristianChilis-patch-1<br>Added 4.5.3 release<br>Added 4.5.2 release<br>Added 4.5.3 release |                                           | Latest commit 7a005bd just now |
|----------------------------------------------------------------------------------------------------|-------------------------------------------|--------------------------------|
| plugins                                                                                                    |                                           | 25 days ago                    |
| skins/lightgray                                                                                                    |                                           | 2 months ago                   |
| themes                                                                                                    |                                           | 25 days ago                    |
| anpmignore                                                                                                    | removed readme.md from npm ignore         | 9 months ago                   |
| a bower.json                                                                                                    | Added 4.3.4 release                       | a year ago                     |
| changelog.txt                                                                                                    | Added 4.5.4 release.                      | 4 days ago                     |
| <b>■</b> composer.json                                                                                                    | Updated version number for 4.5.4 release. | 4 days ago                     |
| $\Box$ controls.xml                                                                                                    | Create controls.xml                       | a minute ago                   |

*Ilustración 115: Creación del nuevo branch*

7. Se procede a editar el código original para la inserción de imágenes, como se muestra en la Ilustración 116 nos dirigimos a la dirección *tinymce-dist/plugins/imagen/plugin.js*  y damos clic sobre el icono de lápiz para poder editarlo.

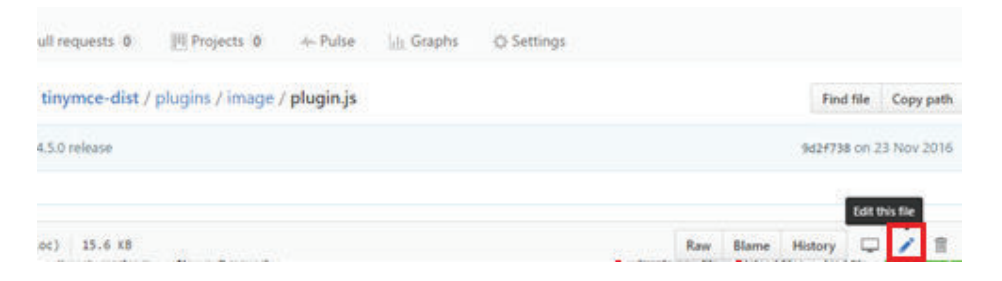

*Ilustración 116: Proceso para la edición del código original para Imágenes*

#### 8. En la Ilustración 117 se observa parte del código modificado.

Commit changes

| 712 | generalFormItems.push({                                                                                                    |
|-----|----------------------------------------------------------------------------------------------------|
| 713 | name: 'title', id: 'title', type: 'textbox', label: 'Title', spellcheck: 'true',                                             |
| 714 | tooltip: 'The title provides additional, yet not essential, information about the image, e.g. if it is a picture, it migth o |
| 715 | onclick: function titleOnClick() {                                                                                           |
| 716 | var comboV = document.getElementBvId('cmbImage-open').innerHTML:                                                             |
| 717 | comboV = comboV.replace(' <span class="mce-txt">', '')</span>                                                                |
| 718 | comboV = comboV.replace(' <i class="mce-caret"></i> ', '')                                                                   |
| 719 | console.log('El valor del combo es', comboV);                                                                                |
| 720 | if (comboV == "Select") {                                                                                                    |
| 721 | tinymce.activeEditor.windowManager.alert("You must select a type of image");                                                 |
| 722 | document.getElementById("title").disabled = true;                                                                            |
| 723 | $buttonHide()$ :                                                                                                    |
| 724 |                                                                                                    |
| 725 | $\mathcal{F}$                                                                                                    |

*Ilustración 117: Código del archivo plugin.js modificado* 

9. En la parte inferior, asignamos un nombre para el nuevo *commit* que realizamos y una descripción explicando la funcionalidad que agregamos al plugin. Se selecciona la opción *Commit directly* para que este cambio se realice en el *branch* creado. Para finalizar damos clic en *Commit changes,* como se observa en la Ilustración 118.

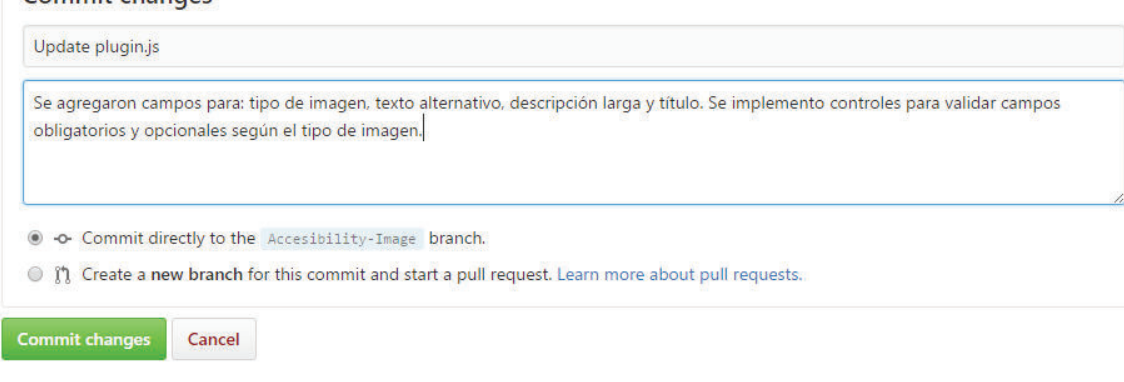

*Ilustración 118: Commit del archivo plugin.js*

10. El *commit* se realizó con éxito y como se muestra en la Ilustración 119 el archivo plugin.js se encuentra actualizado.

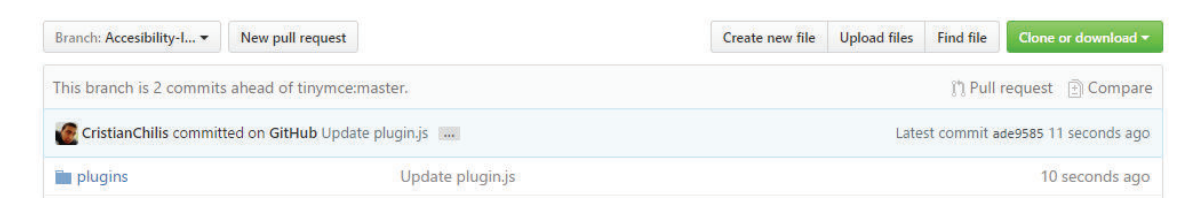

*Ilustración 119: Archivo plugin.js actualizado* 

11. Finalmente, dentro de la opción *Branch* se observa en la Ilustración 120 que la nueva funcionalidad *Accessibility-Image* se encuentra disponible para el proyecto TinyMCE.

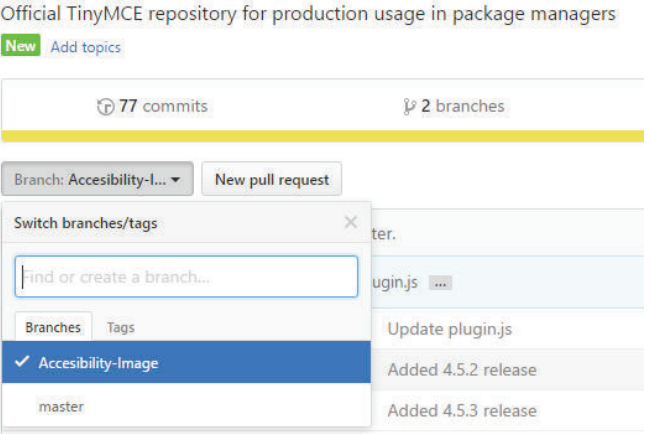

*Ilustración 120: Branch Accessibility-Image – Editor TinyMCE* 

12. Igualmente, para el proyecto Summernote se realizó los mismos pasos y efectivamente como se muestra en la Ilustración 121, se tiene disponible el *branch Accessibility-Image* con el archivo summernote.js actualizado.

| Super simple WYSIWYG editor http://summernote.org<br>Add topics<br><b>New</b> |                      |                     |                     |                  | Edit                               |
|-------------------------------------------------------------------------------|----------------------|---------------------|---------------------|------------------|------------------------------------|
| $\odot$ 2,242 commits                                                         | <b>19</b> branches   | <b>543</b> releases |                     |                  | <b>11 151 contributors</b>         |
| View #1<br>Branch: Accesibility-I                                             |                      | Create new file     | <b>Upload files</b> | <b>Find file</b> | Clone or download *                |
| This branch is 2 commits ahead of summernote:develop.                         |                      |                     |                     |                  | $\uparrow$ 1 $\uparrow$ Compare    |
| CristianChilis committed on GitHub Update summernote.js                       |                      |                     |                     |                  | Latest commit f129bfd a minute ago |
| <sup>1</sup> dist                                                             | Update summernote.js |                     |                     |                  | a minute ago                       |

*Ilustración 121: Branch Accessibility-Image – Editor Summernote* 

Posterior a esto, se recibió un correo electrónico de confirmación por parte de los desarrolladores de TinyMCE y Summernote, informando que el *branch* fue creado exitosamente.

# **4. CONCLUSIONES**

## **4.1. Conclusiones**

Mediante la implementación de controles para la inserción de imágenes se pudo comprobar el cumplimiento de las pautas WCAG 2.0 en la página que fue generada con los editores TinyMCE y Summernote.

Con la ayuda de SCRUM usada como metodología ágil en nuestro proyecto, se logró la implantación del proyecto, incluyendo su desarrollo, la realización de pruebas tanto validadoras del código como la evaluación de experiencia de usuario para beneficiarios finales, y con los resultados de dichas pruebas se realizó las respectivas mejoras que los usuarios sugirieron.

Se definió como obligatorio el campo de texto alternativo en imágenes decorativas por pedido del beneficiario real a pesar de que WCAG 2.0 no recomienda que sea obligatorio, en este caso la opinión real de la persona se consideró, pero a su vez la diferencia semántica entre una imagen decorativa y simple, se mantiene.

Existe una escasez de sitios web que se involucren en el trabajo de hacer más accesible sus contenidos, para que personas con discapacidad visual puedan tener mayor acceso a la información.

La implementación de los controles para la inserción de imágenes accesibles para los casos de estudio se ha resuelto de maneras distintas, esto debido a que el desarrollo del código fuente para los editores fue diferente, mientras el editor TinyMCE tiene una estructura bien definida, Summernote tiene toda su codificación en un solo archivo.

Se creó las ramas (*branch*) para el editor TinyMCE y Summernote con el nombre de la nueva funcionalidad dentro del repositorio GitHub donde se incorporó mejoras en la parte del código para imágenes y así permitir que la inserción se la realice con buenas prácticas de accesibilidad según la WCAG 2.0.

SCRUM sirvió de mucho para el desarrollo de este proyecto debido a que como marco de trabajo de la metodología ágil, los *Sprints* obligan a resolver los problemas diariamente y al instante, además, es muy flexible ya que se lo usó no para un proyecto de software tradicional, sino para un proyecto al cual se dio mantenimiento a editores HTML.

## **4.2. Recomendaciones**

Es importante considerar el diseño web accesible, porque facilita el desarrollo de diferentes tareas a personas con discapacidad, la tecnología que va apareciendo debe ir a la par con la accesibilidad, para tener una mejor inclusión de las personas con discapacidad visual a sitios web.

Se recomienda que el texto alternativo sea simple, corto y conciso para que las personas con discapacidad visual puedan percibir y comprender de manera fácil las imágenes de cualquier tipo que se incluyen en páginas web por medio de un lector de pantalla.

Se sugiere usar el navegador Firefox o Internet Explorer para tener un mejor comportamiento de los editores, en cuanto a imágenes complejas existe un complemento que permite acceder a la descripción que ésta contiene en un archivo HTML diferente a la página actual.

Es importante lograr la sensibilización en las personas que crean contenido web, para evitar que consideren como lejana la realidad de las barreras que existen para que las personas con de discapacidad visual accedan a contenidos web, especialmente imágenes. Para un creador de contenidos web el usar editores para imágenes accesibles puede parecer tedioso y elaborado, pero si se toma en cuenta el beneficio que llega a generar para muchas personas con este tipo de discapacidad, será un logro alcanzado en la sociedad.

Recomendamos a quienes van a estar a cargo de este proyecto implementar mejoras, tales como, insertar una imagen localmente, permitir dentro de la interfaz de inserción de imágenes accesibles el añadir la descripción larga en forma textual dentro de un *textarea* y automáticamente el editor generar el HTML de dicha descripción larga y asociar a la imagen a insertar.

## **5. REFERENCIAS BIBLIOGRÁFICAS**

- [1] W3C, «Web Accessibility Initiative,» 2005. [En línea]. Available: http://www.w3c.es/Traducciones/es/WAI/intro/accessibility. [Último acceso: 23 01 2017].
- [2] J. E. S. L.-M. Sandra Sanchez-Gordon, «Editor for Accessible Images in e-Learning Platforms,» Montreal, 2016.
- [3] E. 2. T. MCE, «TinyMCE,» [En línea]. Available: https://www.tinymce.com/. [Último acceso: 23 06 2016].
- [4] S. Org, «Summernote,» [En línea]. Available: http://summernote.org/. [Último acceso: 23 06 2016].
- [5] Sequal, «Sequal,» 2012. [En línea]. Available: http://sequal.com.mx/component/content/article/35-articulos-de-interes/347-ipor-queutilizar-scrum.html. [Último acceso: 30 Marzo 2017].
- [6] E. Rodriguez, Metodología de la Investigación, Tabasco, 2005.
- [7] R. Herranz, Despegar con Scrum, España, 2016.
- [8] K. Schwaber, Agile Project Management with Scrum, 2004.
- [9] «Scrum Manager,» Abril 2015. [En línea]. Available: http://www.scrummanager.net/files/scrum\_I.pdf. [Último acceso: 2017 01 23].
- [10] «W3C,» 15 Diciembre 2009. [En línea]. Available: http://www.sidar.org/traducciones/wcag20/es/. [Último acceso: 23 Enero 2017].
- [11] S. Luján Mora, «Accesibilidad Web,» [En línea]. Available: http://accesibilidadweb.dlsi.ua.es/?menu=principios-2.0. [Último acceso: 23 Enero 2017].
- [12] S. Interactive, «Digitalpulse,» 2012. [En línea]. Available: https://www.digitalpulse.pwc.com.au/wp-content/uploads/2014/08/WCAG20Map.pdf. [Último acceso: 1 Febrero 2017].
- [13] W3C, «w3,» 02 10 2012. [En línea]. Available: https://www.w3.org/WAI/intro/wcag.php. [Último acceso: 01 Febrero 2017].
- [14] SCRUMstudy, Una guía para el conocimiento de SCRUM SBOK, 2016.
- [15] PMOinformatica, «Plantillas Scrum: historias de usuario y criterios de aceptación,» 1 Octubre 2012. [En línea]. Available: http://www.pmoinformatica.com/2012/10/plantillas-scrumhistorias-de-usuario.html. [Último acceso: 10 01 2017].
- [16] Google Accessibility, «Google,» 12 Octubre 2015. [En línea]. Available: https://chrome.google.com/webstore/detail/accessibility-developert/fpkknkljclfencbdbgkenhalefipecmb?hl=en. [Último acceso: 13 Febrero 2017].
- [17] Total Validator, "Total Validator," [Online]. Available: https://www.totalvalidator.com/. [Accessed 13 Febrero 2017].
- [18] Wave Accessibility Tool, "Addons mozilla," [Online]. Available: https://addons.mozilla.org/en-US/firefox/addon/wave-accessibility-tool/. [Accessed 15 Febrero 2017].
- [19] J. Escobar y F. Bonilla, «Universidad El Bosque,» [En línea]. Available: http://www.uelbosque.edu.co/sites/default/files/publicaciones/revistas/cuadernos\_hispano americanos\_psicologia/volumen9\_numero1/articulo\_5.pdf. [Último acceso: 17 Febrero 2017].

# **6. ANEXOS**

Los anexos se incluyen en formato digital en el CD adjunto. ANEXO1: Código fuente mejorado TinyMCE ANEXO2: Código fuente mejorado Summernote ANEXO 3: Manual de usuario TinyMCE ANEXO 4: Manual de usuario Summernote